### **ΠΑΝΕΠΙΣΤΗΜΙΟ ΘΕΣΣΑΛΙΑΣ**

### **Τμήμα Ηλεκτρολόγων Μηχανικών και Μηχανικών** Υπολογιστών

# **Εφαρμογι για Android "Personal Trainer" Android application "Personal Trainer"**

**Διπλωματική Εργασία** 

## **Λάλος Απόστολος**

Επιβλέπων Καθηγητής

### **Ακρίτας Αλκιβιάδης**

Δεύτερο μέλος Επιτροπής

Σταμούλης Γεώργιος

**Βόλοσ, 2016**

### *Ευχαριστίες*

Με την ολοκλήρωση της παρούσας διπλωματικής εργασίας θα ήθελα αρχικά να ευχαριστήσω τον Καθηγητή, Κύριο Ακρίτα Αλκιβιάδη που μου έδωσε την ευκαιρία εκπόνησης μιας τέτοιου είδους ενδιαφέρουσας εργασίας η οποία αν μη τι άλλο με εξόπλισε με πολλές χρήσιμες γνώσεις.

Επίσης ένα μεγάλο ευχαριστώ από καρδιάς στην οικογένειά μου που μου συμπαραστάθηκε καθ' όλη την διάρκεια ολοκλήρωσής της, καθώς επίσης και σε όλους τους φίλους μου που όλα αυτά τα χρόνια με βοήθησαν ψυχικά και μου συμπαραστάθηκαν να ξεπεραστούν οι δυσκολίες της σχολής.

## *Περίληψη*

Είναι γνωστό πως στην εποχή που ζούμε η τεχνολογία έχει διεισδύσει για τα καλά στην ζωή μας με σκοπό την διευκόλυνση και βελτίωσή της. Οι άνθρωποι προτιμούν να χρησιμοποιούν μία μόνο συσκευή για να συνδυάσουν δουλειά - επικοινωνία - διασκέδαση. Έτσι έχουμε την εμφάνιση των έξυπνων κινητών τηλεφώνων και των tablets, τις πανίσχυρες αυτές συσκευές με αμέτρητες εφαρμογές να διαλέξει και να χρησιμοποιήσει κανείς. Σε πολλούς ανθρώπους αρέσει να γυμνάζονται και αφιερώνουν ένα μεγάλο μέρος του χρόνου τους καθημερινά στα γυμναστήρια, ωστόσο το να θυμάται κανείς και να διαλέγει ποιές από όλες τις ασκήσεις να κάνει και ποιά μέρα ίσως για κάποιους να είναι δύσκολο και να τους μπερδεύει.

Στην παρούσα διπλωματική εργασία θα παρουσιαστεί η ανάπτυξη μιας τέτοιου είδους εφαρμογής για λειτουργικό Android, η οποία έχει σκοπό να παρέχει την δυνατότητα στον χρήστη να δημιουργεί και να οργανώνει το δικό του πρόγραμμα γυμναστικής, να το επεξεργάζεται και να το διαγράφει όπως αυτός θέλει, εύκολα και γρήγορα, καθώς και να του παρουσιάζει πως να ολοκληρώνει σωστά μια άσκηση γυμναστικής. Η εργασία δημιουργήθηκε πάνω στο περιβάλλον Android Studio.

### *Abstract*

Nowadays, it is known that technology has entered in our lives for good to make them easier and better. People prefer to use one device to combine work - communication - entertainment. So we have the creation of smartphones and tablets, such a powerful small device with countless applications to pick and use. Many of the people like to workout and spend a good amount of their daily time at the gyms , though keeping track of all these exercises they have to perform each day of the week for someone may be confusing and or difficult.

In this thesis I 'm going to present the development of such an application for Android OS, to give the user the ability to create and manage his own Workout Plan(Schedule), to edit it and deleted it as he likes easily and quickly. He will also have the ability to preview how a specific exercise is done correctly. This project has been created on Android Studio environment.

# *Περιεχόμενα*

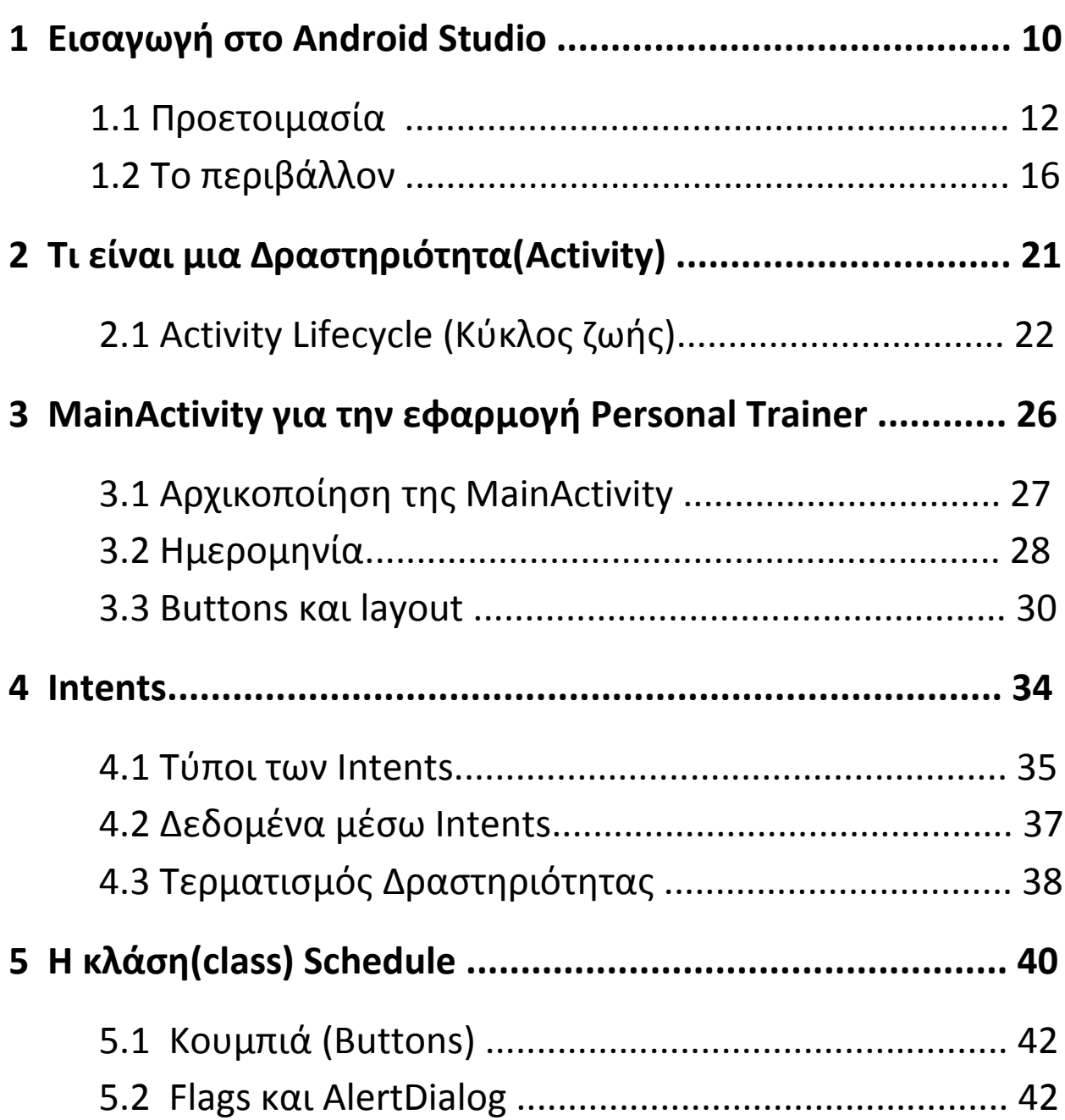

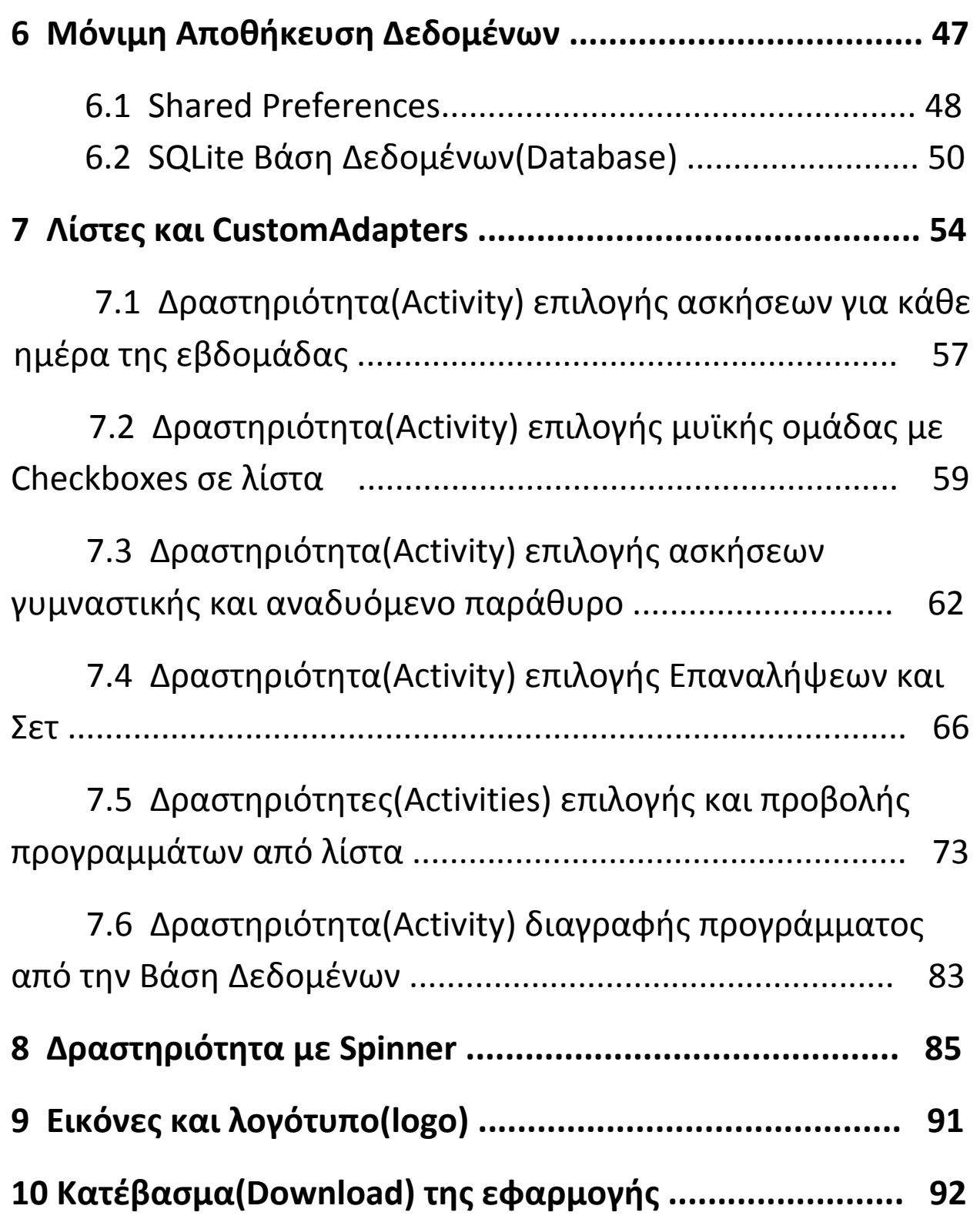

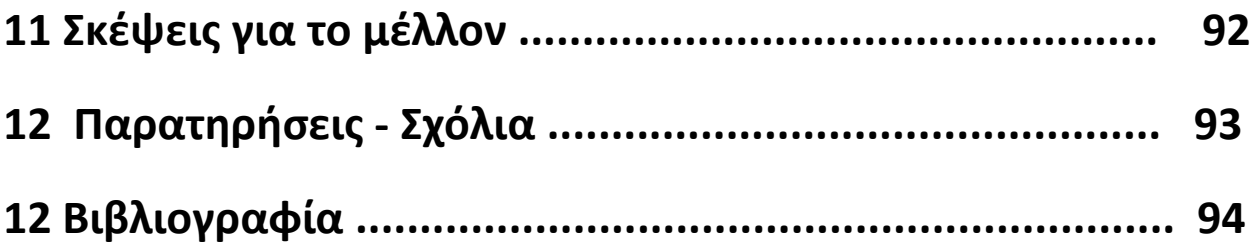

## **1 Ειςαγωγι ςτο Android Studio**

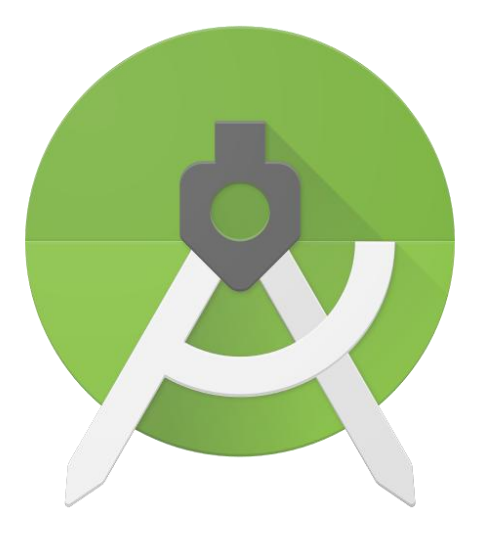

Το Android Studio είναι ένα περιβάλλον ([IDE](https://en.wikipedia.org/wiki/Integrated_development_environment)) για ανάπτυξη εφαρμογών για την πλατφόρμα Android που πρωτο ανακοινώθηκε τον Μάιο του 2013 από την Google με την πρώτη σταθερή έκδοση τον Δεκέμβριο του 2014. Το Android Studio παρέχεται εντελώς δωρεάν σε όλους τους χρήστες.

Βασισμένο στο [IntelliJ](https://www.jetbrains.com/idea/) IDEA και γραμμένο σε Java, το Android Studio έχει σχεδιαστεί ειδικά για την ανάπτυξη android εφαρμογών. Διατίθεται για λειτουργικό Windows, Mac OS X και Linux.

Επιπλέον με όλες τις δυνατότητες που προσφέρει το IntelliJ IDEA, το Android Studio προσθέτει μερικές νέες όπως:

- [Gradle-](https://en.wikipedia.org/wiki/Gradle)based σύστημα δημιουργίας.
- Εύκολη παραγωγή αρχείων apk.
- Χρήσιμα πρότυπα κώδικα για τις εφαρμογές.
- Εύχρηστο εργαλείο επεξεργασίας του γραφικού περιβάλλοντος (layout editor), με drag-and-drop δυνατότητα επεξεργασίας θεμάτων.
- Υποστήριξη για την πλατφόρμα Google Cloud
- Και πολλά άλλα

Το Android Studio μπορεί κανείς να το κατεβάσει από εδώ Οδηγίες εγκατάστασης μπορεί να τις βρει εδώ (επίσης SDK [packages\)](http://developer.android.com/sdk/installing/adding-packages.html)

Τα προαπαιτούμενα συστήματος για την εγκατάσταση του περιβάλλοντος είναι:

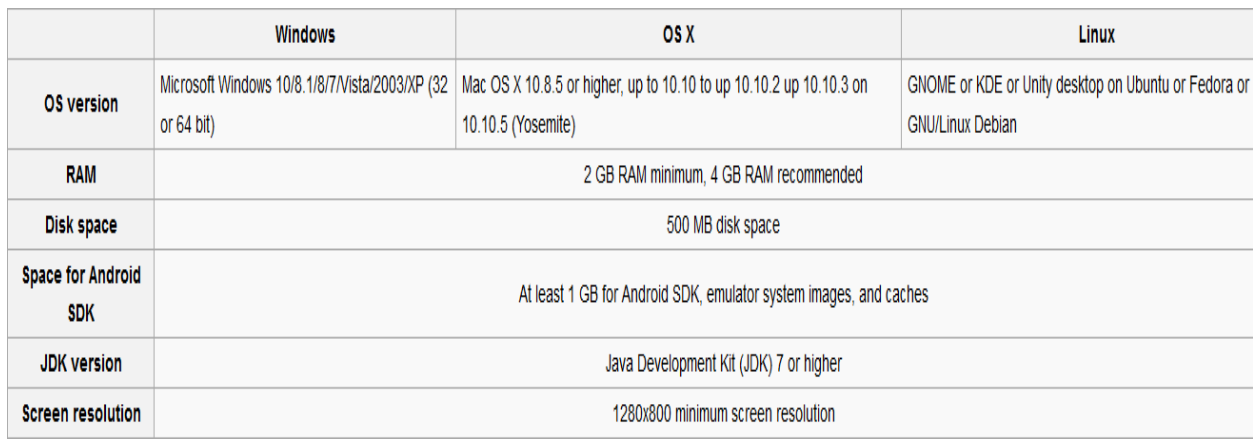

### **1.1 Προετοιμαςία**

Εφόσον το Android Studio έχει εγκατασταθεί με επιτυχία ο χρήστης πρέπει να βεβαιωθεί ότι το περιβάλλον είναι ενημερωμένο και διασυνδεδεμένο με την σωστή έκδοση Java.

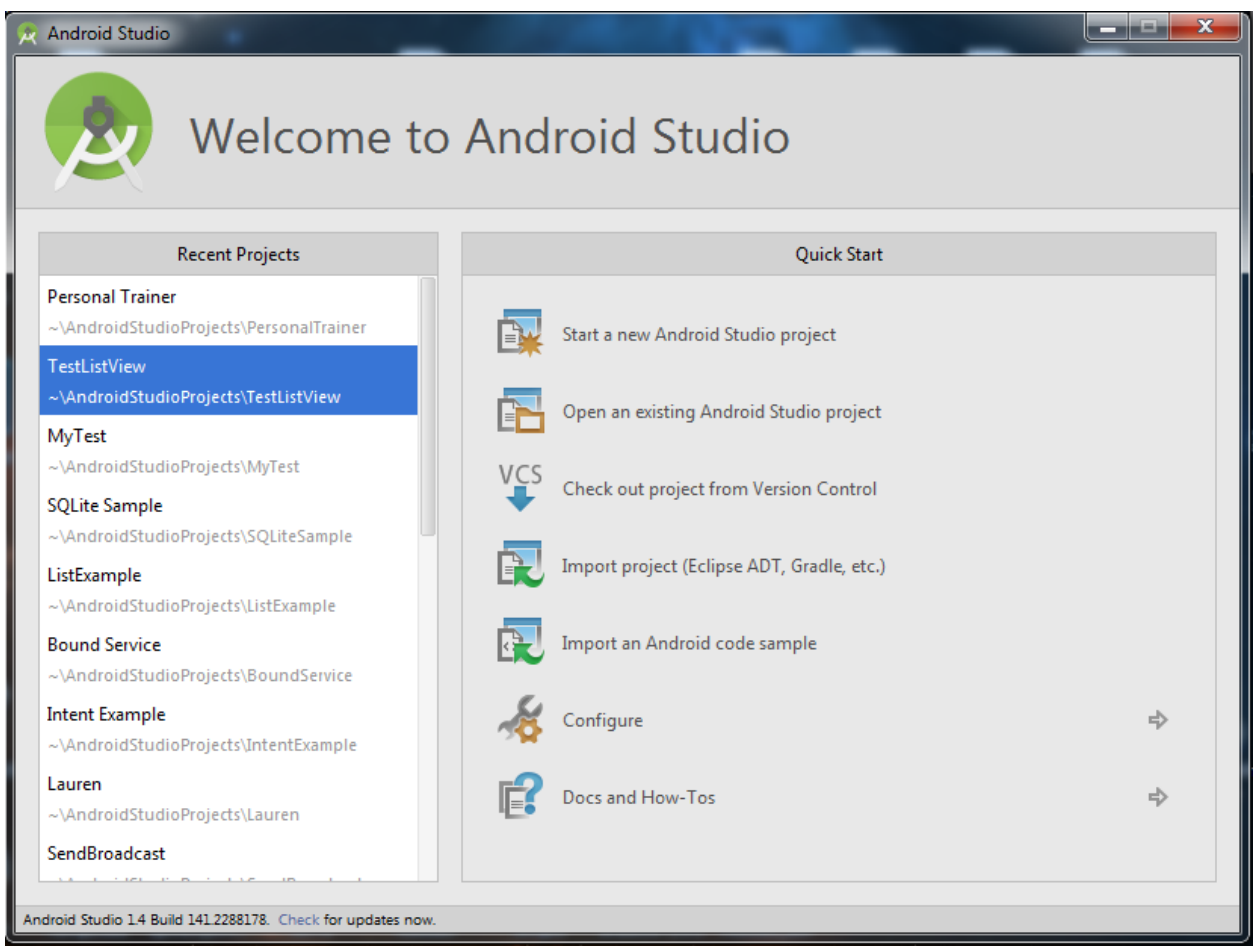

**Εικόνα 1.1 Αρχικό μενοφ του περιβάλλοντοσ Android Studio.**

Στην εικόνα 1.1 βλέπουμε την αρχική οθόνη του Android Studio όπου στα αριστερά έχουμε την λίστα των projects που έχουν δημιουργηθεί μέχρι τώρα, ενώ στα δεξιά το μενού επιλογών που προσφέρονται στον χρήστη. Για οποιαδήποτε αλλαγή επιλογών του περιβάλλοντος ο χρήστης πατάει στην επιλογή Configure.

Για να δθμιουργιςουμε ζνα νζο project επιλζγουμε **Start a new Android Studio project** και μία νέα καρτέλα θα μας παρουσιαστεί στην οθόνη (βλ. εικόνα 1.2). Ο χρήστης καλείται να επιλέξει ένα όνομα για την εφαρμογή(Application name) καθώς και ένα όνομα πακέτου(Domain). Να σημειώσουμε ότι το όνομα εφαρμογής δεν είναι απλώς ένα προσωρινό όνομα αλλά αυτό που θα φαίνεται αν επιθυμούμε να την ανεβάσουμε και στο [Google](https://play.google.com/store?hl=en) Play Store αργότερα.

Για το παρόν project επιλέχτηκε ως όνομα το **Personal Trainer.** 

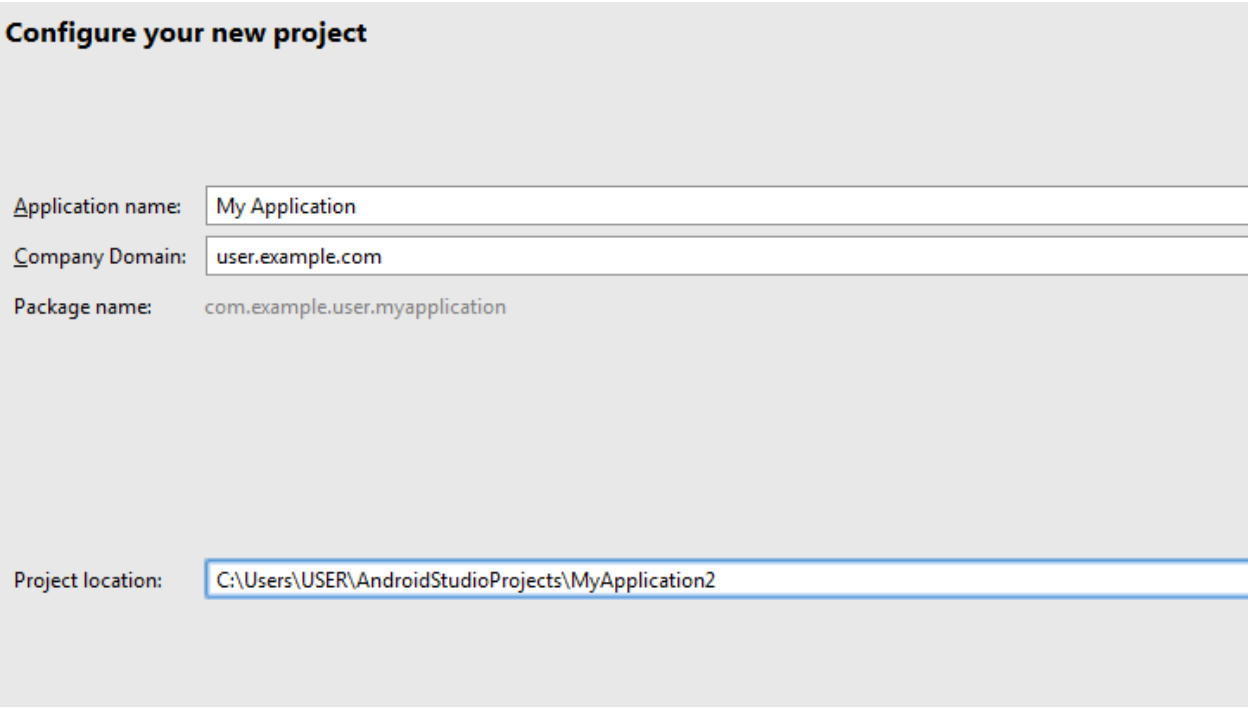

**Εικόνα 1.2 Δθμιουργία νζου project**

Στην επόμενη καρτέλα(βλ. εικόνα 1.3) πρέπει να σκευτούμε για ποιές συσκευές προορίζεται η εφαρμογή μας. Μιας και προορίζουμε την εφαρμογή για συσκευές κινητών τηλεφώνων επιλέγουμε Phone and Tablet και στην συνέχεια επιλέγουμε ένα από τα [API](http://developer.android.com/guide/topics/manifest/uses-sdk-element.html) στην λίστα. Στην παρούσα εργασία επιλέγουμε API ίσο με 11 (Android 3.0 Honeycomb).

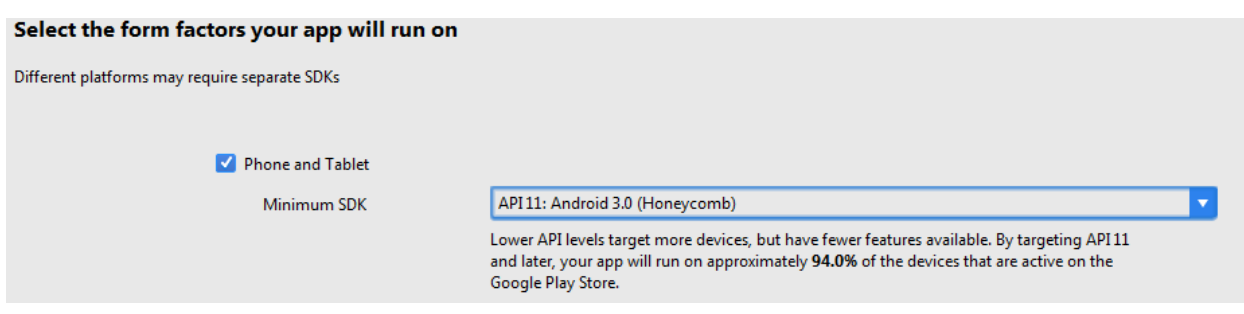

**Εικόνα 1.3 Επιλογή κατάλληλου ΑΡΙ** 

Σημείωση: Η επιλογή του κατάλληλου API είναι πολύ σημαντική και θέλει προσοχή γιατί αργότερα με τον τρόπο που θα δημιουργήσουμε την εφαρμογή μας κάποια στοιχεία μπορεί να μην είναι συμβατά με μικρότερο API από το προκαθορισμένο για αυτά, με αποτέλεσμα σε κάποιες συσκευές με παλαιότερη έκδοση λογισμικού να έχουν πρόβλημα συμβατότητας με την εφαρμογή.

Aφού επιλέξαμε και το API το επόμενο βήμα είναι να επιλέξουμε την βασική αρχική Activity(Δραστηριότητα) για την εφαρμογή μας.

Ένα από τα πολλά πλεονεκτήματα που προσφέρει το Android Studio είναι ότι παρέχει στον χρήστη μια μεγάλη γκάμα από προκαθορισμένα Activities για να διαλέξει ανάλογα με τον τύπο εφαρμογής που δημιουργεί (βλ. εικόνα 1.4).

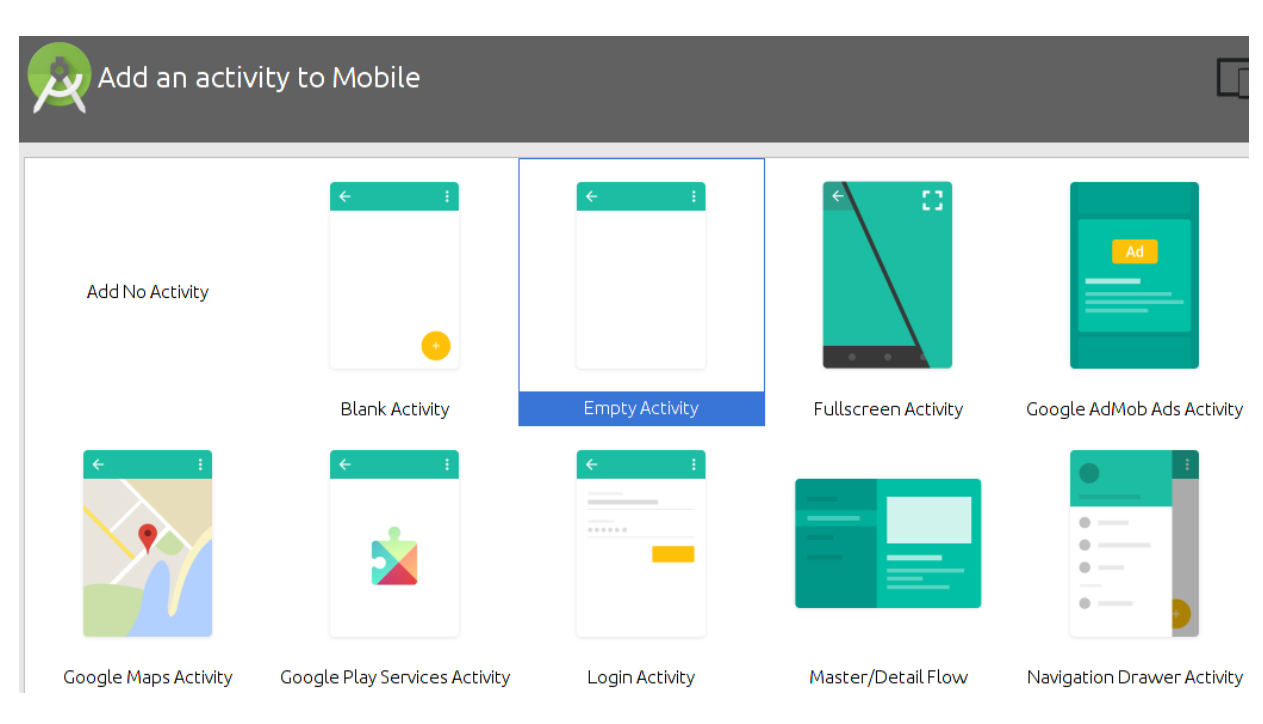

Για την εργασία μας επιλέχτηκε to **Blank Activity**.

**Εικόνα 1.4 Επιλογή του Activity(Δραστηριότητα)** 

Έτσι ολοκληρώσαμε την διαδικασία προετοιμασίας για το project μας. Στην συνέχεια ακολουθεί επεξήγηση του περιβάλλοντος με τα πιο κύρια σημεία του.

### **1.2 Το Περιβάλλον**

Αφού το Android Studio ολοκληρώσει την διαδικασία τακτοποίησης του project μας θα έχουμε μια οθόνη σαν αυτή της εικόνας 1.5.

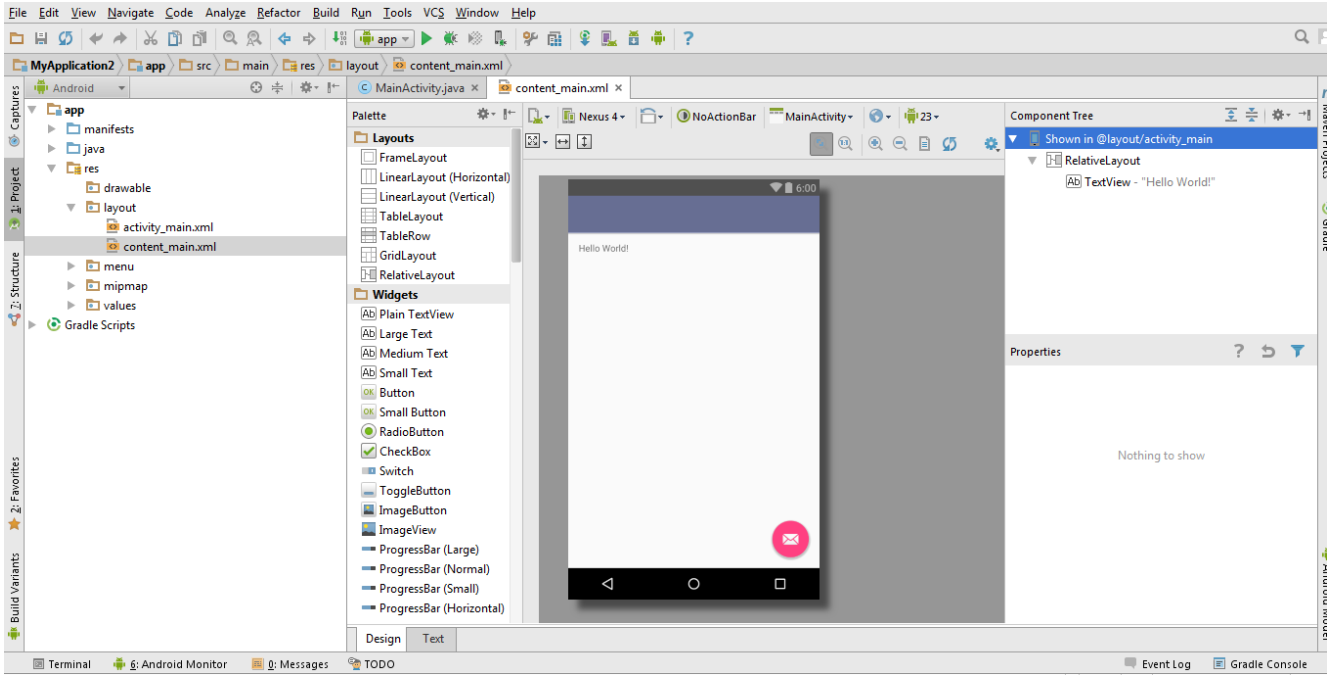

**Εικόνα 1.5 Η κύρια οθόνη δημιουργίας της εφαρμογής** 

Για να τρέξουμε οποιαδήποτε στιγμή την εφαρμογή μας πατάμε το κουμπί λαπό το μενού με τα εργαλεία. Και επιλέγουμε είτε emulator είτε κάποια συνδεδεμένη συσκευή (καλώδιο USB).

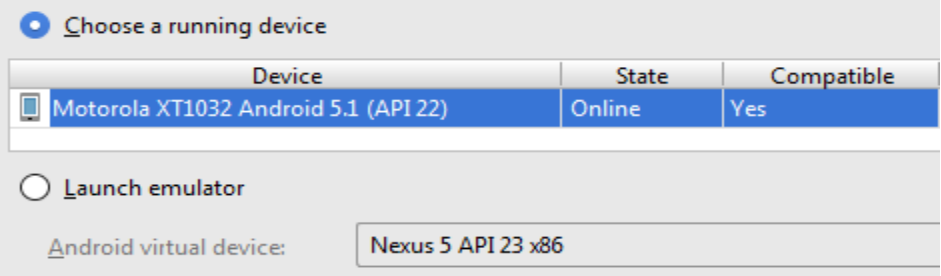

Εικόνα 1.6 Τρέξιμο της εφαρμογής σε συσκευή

Στην αριστερή περιοχή έχουμε την ιεραρχική δομή όλων των αρχείων στο Project μας(βλ. εικόνα 1.7). Αρχικά έχουμε τα αρχεία AndroidManifest.xml τα οποία περιλαμβάνουν πολύ σημαντικές πληροφορίες για την εφαρμογή, επίσης περιέχει όλα τα ονόματα των κλάσεων που έχουμε δημιουργήσει και τις ιδιότητές τους.

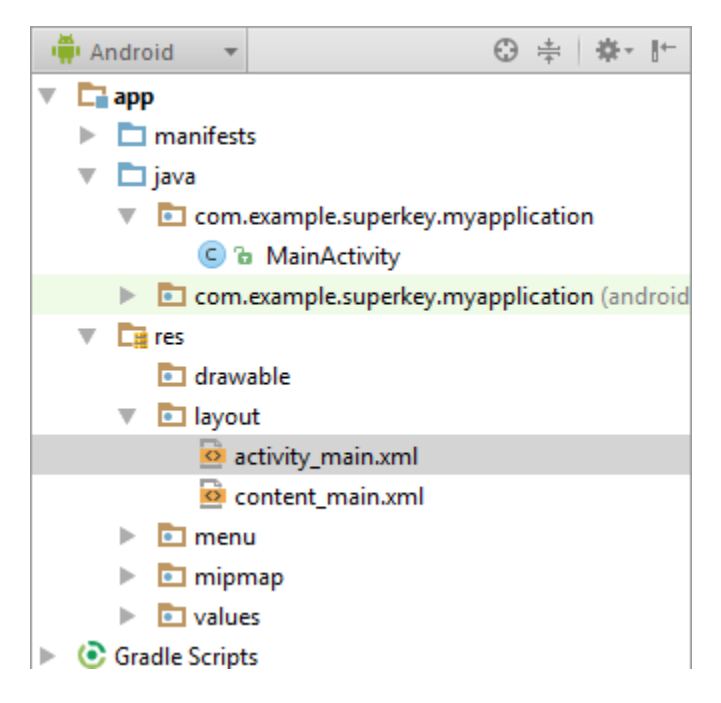

**Εικόνα 1.7 Δομή αρχείων στο project** 

Στο φάκελο Java βλέπουμε το πακέτο(package) που δημιουργήσαμε προηγουμένως και μέσα σε αυτό θα τοποθετούνται όλα τα **.java** αρχεία κλάςεων. Προσ το παρόν μόνο το **MainActivity.java** βρίςκεται εκεί.

Να τονίσουμε ότι τα αρχεία java περιέχουν τον κώδικα για το πώς λειτουργεί η εφαρμογή. Όπως προαναφέρθηκε, μια εφαρμογή αποτελείται από πολλά Activities. Προς το παρόν ας σκευτούμε κάθε Activity σαν μια "οθόνη" στην συσκευή. Κάθε Activity μέσα στην εφαρμογή αποτελείται από δυο μέρη:

Το πρώτο μέρος είναι το γραφικό περιβάλλον όπως βλέπουμε στην εικόνα 1.8 το οποίο περιλαμβάνει τα στοιχεία που έχουν να κάνουν με το σχεδιαστικό μέρος και το βλέπουμε στην οθόνη της συσκευή πχ. χρώματα, εικόνες, κουμπιά, κείμενο κτλ.

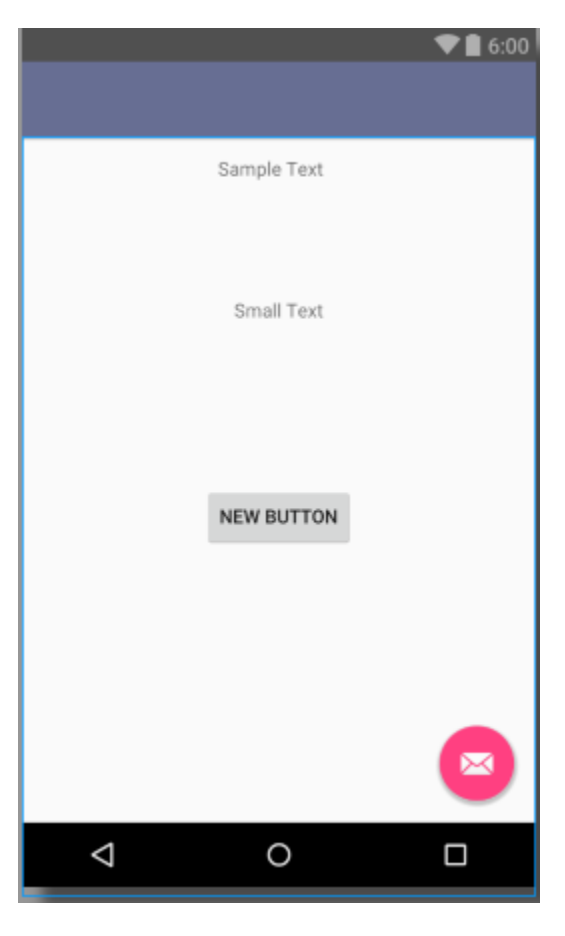

**Εικόνα 1.8 Οθόνη σχεδιασμού** 

Τα αρχεία που είναι υπεύθυνα για αυτό είναι τα και και και και και βρίσκονται στον φάκελο **layout**(βλ. εικόνα 1.7).  $\boxed{\circ}$  content\_main.xml  $\times$ Να τονίσουμε ότι αυτά τα αρχεία **δεν** περιέχουν κώδικα με συναρτήσεις και το πως λειτουργεί το πρόγραμμα. Ο εγκζφαλοσ(παραςκινιο) είναι το αντίςτοιχο **.java** αρχείο  $\odot$  MainActivity.java  $\times$ που καθορίζει την συμπεριφορά των Activities.

Οπότε κάθε φορά που δημιουργούμε ένα καινούργιο Activity δθμιουργοφμε αυτά τα τρία αρχεία **activity\_name.xml , content\_name.xml και NameActivity.java .**

Στο δεξί μέρος του περιβάλλοντος του Android Studio έχουμε την δόμηση μιας Activity όπως παρουσιάζεται στην παρακάτω εικόνα 1.9a και από κάτω έχουμε τις ιδιότητες και παραμέτρους για καθένα από αυτά τα στοιχεία(components) όπως στην εικόνα 1.9b.

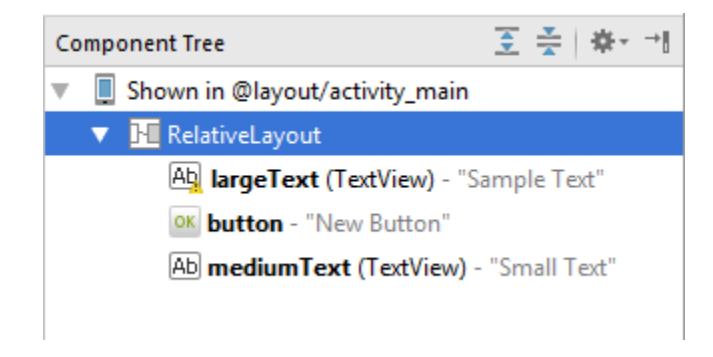

**Εικόνα 1.9a Δομθμζνθ λίςτα ςτοιχείων ςε μια Activity**

| Properties                 |              | 75 |  |
|----------------------------|--------------|----|--|
| layout:width               | match_parent |    |  |
| layout:height              | match_parent |    |  |
| style                      |              |    |  |
| accessibilityLiveRegion    |              |    |  |
| accessibilityTraversalAfte |              |    |  |
| accessibilityTraversalBefc |              |    |  |
| alpha                      |              |    |  |
| background                 |              |    |  |
| backgroundTint             |              |    |  |
| backgroundTintMode         |              |    |  |
| clickable                  |              |    |  |

**Εικόνα 1.9b Επεξεργαςία παραμζτρων για κάκε ςτοιχείο ςτθν Activity**

Στα πλαίσια αυτής της εργασίας δεν θα γίνει περεταίρω αναλυτική περιγραφή σχετικά με τα αμέτρητα εργαλεία που προσφέρει αυτό το περιβάλλον, απλώς δόθηκε μια γενική αναφορά των πιο βασικών στοιχείων για να υπάρχει μια οικειότητα με αυτό.

Καθώς θα προχωράμε στην ανάπτυξη της εφαρμογής σταδιακά, όπου κρίνεται αναγκαίο θα γίνει και επιπλέον επεξήγηση του Android Studio περιβάλλοντος.

## **2 Τι είναι μια Δραστηριότητα(Activity)**

Μια Δραστηριότητα(Activity) είναι μια "οθόνη" στην οποία μπορεί να κάνει κάτι ο χρήστης. Σχεδόν όλες οι Δραστηριότητες αλληλεπιδρούν με τον χρήστη, οπότε η Activity Class (κλάση) φροντίζει να δημιουργεί ένα παράθυρο μέσα στο οποίο και υλοποιούμε το γραφικό μας περιβάλλον(UI) και το εφαρμόζουμε με την εντολή:

setContentView(View);

Τα Activities παρόλο που τις περισσότερες φορές παρουσιάζονται ως πλήρης-οθόνης(full-screen) παράθυρα, μπορούν επίσης να χρησιμοποιηθούν και ως μετακινούμενα παράθυρα (floating-window) ή και ως μέρος μιας άλλης Δραστηριότητας (ActivityGroup).

Υπάρχουν δύο μέθοδοι που σχεδόν κάθε υποκλάση μιας Activity πρέπει να υλοποιεί:

```
 onCreate(Bundle)
```

```
 onPause()
```
Η πρώτη έχει να κάνει με την αρχικοποίηση της Δραστηριότητας διασυνδέοντάς τη προγραμματιστικά με το αντίστοιχο αρχείο για το γραφικό περιβάλλον(UI) που φτιάξαμε καλώντας την συνάρτηση:

setContentView(R.layout.myUI);

και ανακτώντας τα επιθυμητά widgets σε αυτό το περιβάλλον με την

findViewById(R.id.myWidget);

H **onPause()** διαχειρίζεται την κατάσταση όταν ο χρήστης εγκαταλείψει προσωρινά την Δραστηριότητα. Όλες οι αλλαγές που έχουν γίνει στην τρέχουσα Δραστηριότητα αποθηκεύονται στον χώρο δεδομένων για αυτήν την Δραστηριότητα έως ότου γίνει Resume.

Κάθε κλάση Activity που δημιουργείται θα πρέπει να δηλώνεται στο αρχείο **AndroidManifest.xml.**

### **2.1 Activity Lifecycle (Κύκλος ζωής)**

Το σύστημα διαχειρίζεται και τοποθετεί κάθε Activity σε μια **σορό(στοίβα)** από Δραστηριότητες (Activity Stack). Κάθε φορά που μια νέα Activity ξεκινάει, τοποθετείται στην κορυφή της **σορού(stack)** και ορίζεται ως η **τρέχουσα** Δραστηριότητα, με όλες της προηγούμενες να ακολουθούν με την σειρά που ξεκίνησαν από κάτω στην σορό.

Κάθε Activity έχει ουσιαστικά τέσσερεις καταστάσεις:

- $\triangleright$  Αν βρίσκεται στο προσκήνιο(κορυφή στοίβας) τότε λέμε ότι είναι **ενεργι**(**τρζχουςα**).
- $\triangleright$  Αν έχει χάσει την εστίαση(focus) αλλά εξακολουθεί να είναι μερικώς ορατή, τότε λέμε ότι είναι σε παύση(paused). Μια τέτοια Δραστηριότητα αν μη τι άλλο είναι εντελώς "ζωντανή" αλλά μπορεί σε μερικές περιπτώσεις χαμηλής διαθεσιμότητας σε

μνήμη το σύστημα να την τερματίσει για να απελευθερώσει πόρους.

> Αν έχει επισκιαστεί εντελώς από μία άλλη Δραστηριότητα τότε λέμε ότι είναι **σταματημένη**(stopped). Σε αυτήν την περίπτωση εξακολουθεί να διατηρεί την κατάσταση

και τις πληροφορίες, ωστόσο, δεν είναι πλέον ορατή στο χρήστη.

 $\triangleright$  Στην περίπτωση που είναι **σε παύση(paused)** ή **σταματημένη(stopped)** το σύστημα μπορεί ανά πάσα στιγμή να την απελευθερώσει από την μνήμη αν κριθεί αναγκαίο. Σε αυτήν την περίπτωση πρέπει αυτή η Δραστηριότητα να επανεκκινηθεί εξαρχής και να επαναφερθεί στην προηγούμενή της κατάσταση.

Tο παρακάτω διάγραμμα(σχήμα 2) παρουσιάζει το σημαντικό **μονοπάτι καταςτάςεων.**

Με τα ορθογώνια κουτιά παρουσιάζονται οι μέθοδοι επανάκλησης(callback methods) που μπορούν να υλοποιηθούν για εκτέλεση ενεργειών όταν η Δραστηριότητα μεταβαίνει μεταξύ καταστάσεων.

Τα χρωματιστά Οβάλ κουτιά αντιπροσωπεύουν τις καταστάσεις που μπορεί να βρίςκεται μια Activity.

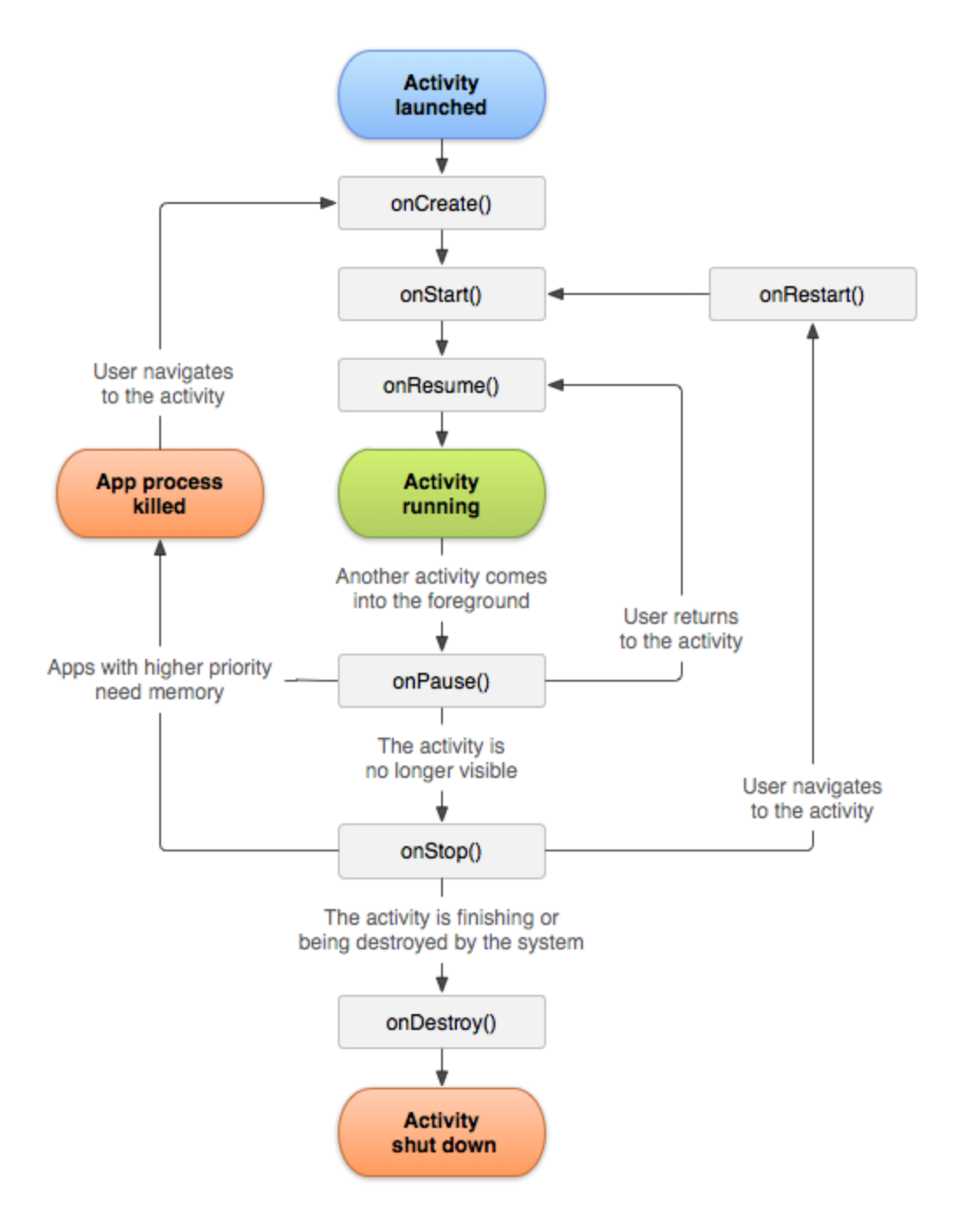

Σχήμα 2 Μονοπάτι καταστάσεων

Ολόκληρος ο **κύκλος ζωής** ορίζεται από τις παρακάτω μεθόδους, που θα πρέπει να καλούμε πάντα την Υπερκλάση(superclass) όταν τις υλοποιούμε.

```
public class Activity extends ApplicationContext {
    protected void onCreate(Bundle savedInstanceState);
    protected void onStart();
    protected void onRestart();
    protected void onResume();
    protected void onPause();
   protected void onStop();
   protected void onDestroy();
}
```
Για μια Δραστηριότητα:

- $\triangleright$  **onCreate()** καλείται στην **εκκίνηση(Αρχικοποίηση).**
- $\triangleright$  **onRestart()** καλείται αφού έχει γίνει **σταματημένη**(stopped).
- **> onStart()** καλείται όταν γίνεται ορατή στον χρήστη.
- **> onResume()** καλείται όταν ένα Activity αρχίζει να αλληλεπιδρά με τον χρήστη(επαναφορά στην κορυφή της stack).
- **> onPause()** καλείται όταν το σύστημα πρόκειται να επαναφέρει μια προηγούμενη Δραστηριότητα. Σταματάει κάθε τρέχουσα ενέργεια και αποθηκεύει την κατάσταση δεδομένων.
- **> onStop()** καλείται όταν δεν είναι ορατή στον χρήστη.
- **>** onDestroy() αποτελεί την τελευταία κλήση προτού η Δραστηριότητα τερματιστεί.

# **3** MainActivity για την εφαρμογή Personal **Trainer**

Αρχικά η εφαρμογή αποτελείται από μόνο και μια δραστηριότητα (Activity) την **MainActivity** η οποία αποτελεί και την αρχική μας οθόνη όταν ο χρήστης εκκινεί την εφαρμογή.

Στόχος μας είναι να δημιουργήσουμε την αρχική οθόνη όσο πιο απλά γίνεται με μία λίστα επιλογών προς τον χρήστη του τύπου ενός panel με κουμπιά(buttons) τα οποία θα πιέζει και ανάλογα με την επιλογή του θα τον μεταφέρει στην αντίστοιχη νέα οθόνη(νέο Activity).

Πρόκειται να προσθέσουμε τέσσερα λειτουργικά κουμπιά(**buttons**) που θα αναλύσουμε στην συνέχεια:

- Schedule
- Workouts
- Instructions
- About

Τα αρχεία με τα οποία θα ασχοληθούμε και θα κάνουμε τις αλλαγές είναι τα **MainActivity.java, activity\_main.xml** και **content\_main.xml**.

### **3.1 Αρχικοποίθςθ τθσ MainActivity**

Να σημειώσουμε ότι κάθε Activity θα πρέπει να περιέχει το παρακάτω βαςικό τμιμα κϊδικα ςτο αρχείο **.java**

Αφού δουλεύουμε στο MainActivity.java πρέπει να έχουμε

```
@Override
protected void onCreate(Bundle savedInstanceState) {
    super.onCreate(savedInstanceState);
   setContentView(R.layout.activity main);
    Toolbar toolbar = (Toolbar) findViewById(R.id.toolbar);
   setSupportActionBar(toolbar);
}
```
Το παραπάνω κομμάτι κώδικα θα εκτελείται κάθε φορά που μια νέα Activity δημιουργείται και είναι υποχρεωτικό. Η συνάρτηση αυτή

**protected void** onCreate( )

αποτελεί την αρχικοποίηση της δραστηριότητας.

Το πιο σημαντικό εδώ είναι ότι καλούμε την συνάρτηση

setContentView(R.layout.activity main);

για να τη διασυνδέσουμε με το UI (γραφικό περιβάλλον) ενός layout αρχείου.

Ο υπόλοιπος κώδικας υποδηλώνει την υποστήριξη γραμμής εργαλείων(toolbar) που θα βρίσκεται στο πάνω μέρος της οθόνης.

```
Toolbar toolbar = (Toolbar) findViewById(R.id.toolbar);
setSupportActionBar(toolbar);
```
### **3.2 Ημερομηνία**

Δημιουργώντας μια εφαρμογή η οποία περιλαμβάνει πρόγραμμα γυμναστικής θα ήταν πρακτικό και χρήσιμο να δείχνουμε στον χρήστη και την τρέχουσα ημερομηνία. Ένας εύκολος τρόπος είναι να φτιάξουμε μια συνάρτηση που θα λαμβάνει σήμα από εσωτερικά της συσκευής και θα το τυπώνει στην οθόνη.

Aφού δημιουργήσουμε ένα **TextView** στοιχείο στο αρχείο **content\_main.xml** δίνοντάσ του αναγνωριςτικό(**id**) ίςο με **"dateText"** και υπολογίσουμε την τρέχουσα ημερομηνία μέσα στην συνάρτηση που ονομάσαμε getCurrentDate() αλλάζουμε το κείμενο του dateText με την ημερομηνία.

```
Date currDate = new Date();
DateFormat df = android.text.format.DateFormat.getDateFormat(getApplicationContext());
dateText.setText(today + " " + df.format(currDate));
```
Αυτό που κάναμε είναι ότι φτιάξαμε ζνα **Date object** , πιραμε τθν τιμή από το σύστημα και στην συνέχεια την μετατρέψαμε σε μορφή κειμένου(String) και τη τοποθετήσαμε στο στοιχείο dateText. Τέλος για να έχει ισχύ η συνάρτησή μας την καλούμε μέσα στην onCreate().

```
 @Override
 protected void onCreate(Bundle savedInstanceState) {
     super.onCreate(savedInstanceState);
    setContentView(R.layout.activity main);
     Toolbar toolbar = (Toolbar) findViewById(R.id.toolbar);
     setSupportActionBar(toolbar);
     //Display current Date
     getCurrentDate();
 }
```
Όπως εξηγήσαμε σε προηγούμενο κεφάλαιο θα πρέπει να λάβουμε υπόψη μας ότι η κατάσταση δεδομένων μιας Activity διατηρείται καθώς αυτή βρίσκεται στην **στοίβα(stack**). Σε μια τέτοια περίπτωση τα θέλαμε η Ημερομηνία να αλλάζει δυναμικά κάθε φορά που συμβαίνει **Επαναφορά(Resume)** στην κορυφή και είναι ξανά ορατή ώστε να μην μας προβάλει λανθασμένα αποτελέσματα.

Για παράδειγμα αν για κάποιον λόγο ο χρήστης **επαναφέρει** την Δραστηριότητα μετά από διαφορετική μέρα θα θέλαμε να δούμε την τρέχουσα και όχι αυτήν που είχε αποθηκευμένη στον χώρο δεδομένων.

Aυτό το πετυχαίνουμε κάνοντας **Override** την μέθοδο onResume()

```
Override
protected void onResume() {
      super.onResume();
      getCurrentDate();
}
```
Έτσι είμαστε σίγουροι ότι ποτέ δεν θα έχουμε θέματα ασυμφωνίας πληροφοριών.

#### **3.2 Buttons και layout**

Όπως προαναφέρθηκε στην αρχική οθόνη(home screen) μας θα υπάρχουν τέσσερα λειτουργικά κουμπιά(Buttons). Το Button είναι ένα widget το οποίο μπορεί κάποιος να το πατήσει μια φορά(click) ή να το κρατήσει πιεσμένο(hold press) και να προγραμματιστεί ανάλογα.

To layout ορίζει την οπτική δομή του UI (περιβάλλοντος χρήστη). Επιλέγοντας το αρχείο **content\_main.xml**, αρχικά πρέπει να επιλέξουμε ςε τι **layout** κα τοποκετθκοφν τα ςτοιχεία που πρόκειται να ειςάγουμε. Aπό την παλέτα layouts (εικόνα 3.1) θα επιλέξουμε το RelativeLayout.

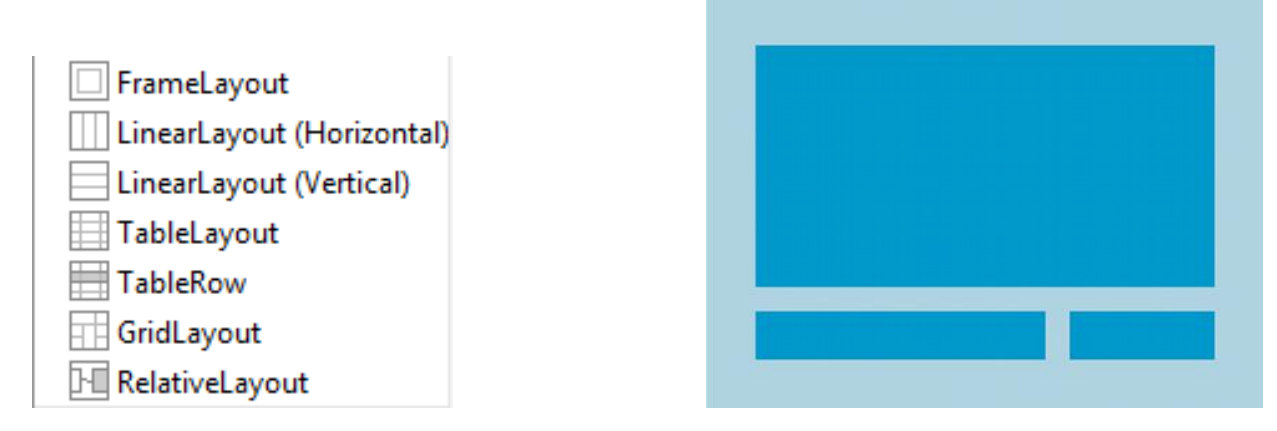

**Εικόνα 3.1 RelativeLayout δομι**

To [RelativeLayout](http://developer.android.com/guide/topics/ui/layout/relative.html) αποτελεί μία ομάδα από στοιχεία προβολών(view group) το οποίο απεικονίζει διάφορα παιδιά-στοιχεία (child views) σε μια "σχετική θέση" στην οθόνη μας. Με άλλα λόγια, κάθε στοιχείο που εισάγεται σε αυτό το layout έχει μια σχετική θέση σε σχέση με τα υπόλοιπα συγγενικά του (δεξιά, πάνω από, κάτω από κτλ).

Aφού ορίσαμε το βασικό μας layout, από την παλέτα των widgets

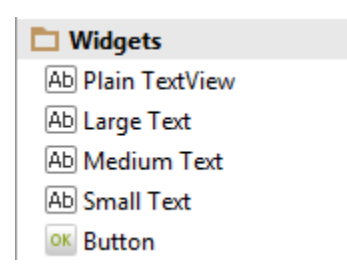

επιλέγουμε τέσσερα στοιχεία **Button** και τα προσαρμόζουμε στην οθόνη τοποθετώντας τα το ένα κάτω από το άλλο. Έπειτα δίνουμε κατάλληλα αναγνωριστικά (**Id**) σε κάθε ένα κουμπί ξεχωριστά, αφού αλλάξουμε το κείμενο(**Text**) ώστε να αντιπροσωπεύουν την λειτουργία τους, επιλέγουμε ως χρώμα **background** τo background **E**#4d90fe για το καθένα. Ήρθε λοιπόν η ώρα να τους δώσουμε λειτουργικότητα.

Στο αρχείο MainActivity.java θα δημιουργήσουμε τέσσερεις αντίστοιχες συναρτήσεις.

```
public void scheduleOnClick(View view){
      //Intent κώδικας
}
public void workoutsOnClick(View view){
      //Intent κώδικας
}
public void instructionsOnClick(View view){
      //Intent κώδικας
}
public void aboutOnClick(View view){
      //Intent κώδικας
}
```
Το τμήμα του κώδικα για το Intent εξετάζεται αναλυτικά σε άλλο κεφάλαιο.

Επειδή όμως δεν υπάρχει άμεση σύνδεση των συναρτήσεων με την γραφική απεικόνιση των **buttons** πρέπει να δηλώσουμε στις ιδιότητες (properties), για καθένα ξεχωριστά, σε ποιό τμήμα του κώδικα να ανατρέξει όταν ο χρήστης πατήσει(**onClick**) το κάθε ένα κουμπί. Για αυτό τον λόγο προσθέτουμε στις ιδιότητες κάθε μία από τις παραπάνω συναρτήσεις που δημιουργήσαμε.

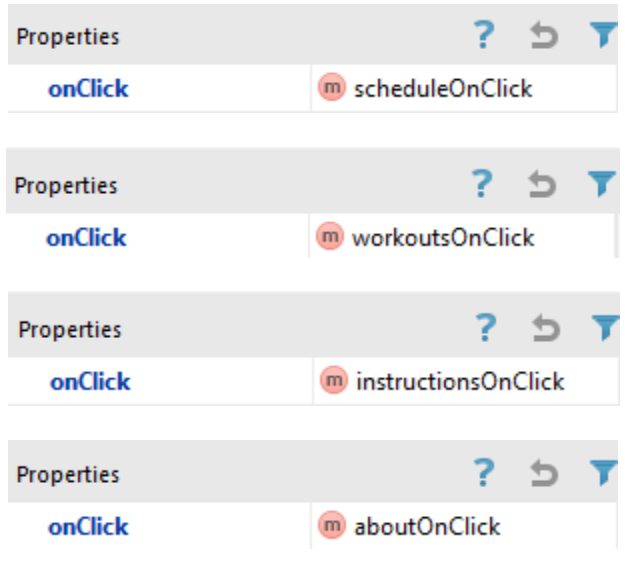

Ας δώσουμε και έναν διαφορετικό τόνο χρώματος στο background της εφαρμογής μας επιλέγοντας RelativeLayout και στα properties αλλάζοντας το χρώμα:

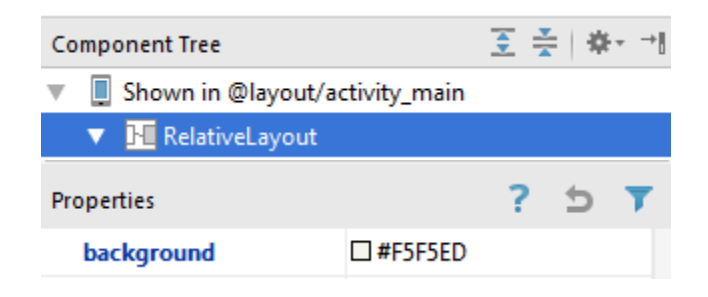

Τέλος τρέχοντας το project μας πατώντας το Απιθιά έχουμε στην οθόνη του emulator(προσομοιωτή) :

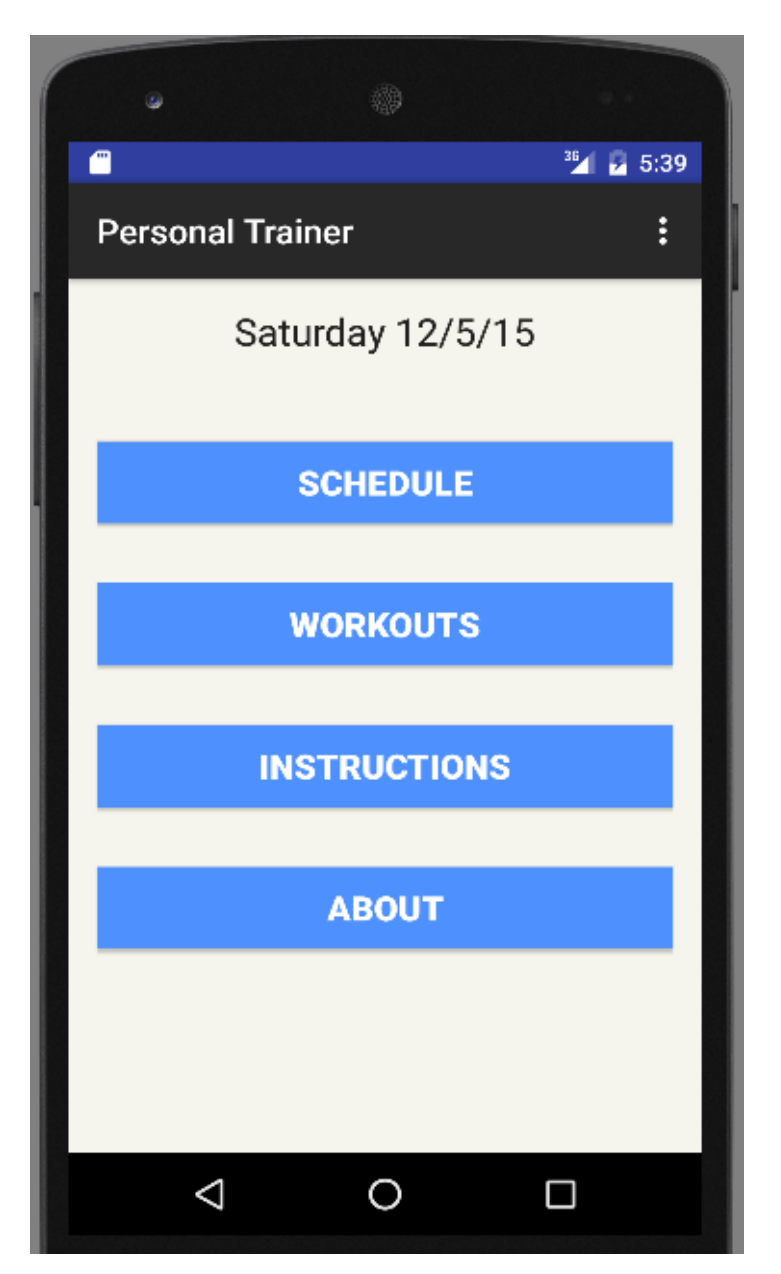

**Εικόνα 3.2 Στιγμιότυπο εφαρμογισ ςε Emulator Nexus 5 API 23 x86 Android 6.0**

Σημείωση: Όλες οι δοκιμές γίνανε στον emulator(προσομοιωτή) Nexus 5 (API 23) Android 6.0 και σε φυσική συσκευή smartphone Motorola Moto G Android 5.1 Lollipop.

### **4 Intents**

Τα **Intents** είναι ασύγχρονα μηνύματα τα οποία επιτρέπουν σε  $\mu$ έρη της εφαρμογής, όπως **Δραστηριότητες(Activities), Υπηρεσίες** (**Services**) κ.α., να επικοινωνούν και να ζητούν λειτουργικότητα από άλλα τέτοια μέρη, όχι μόνο της ίδιας της εφαρμογής αλλά και από άλλες.

Τα **Intents** είναι αντικείμενα τφπου *android.content.Intent* και μπορούμε να τα στείλουμε από τον κώδικά μας μέσω συστήματος στο μέρος "στόχο". Η διαδικασία ξεκινάει με την μέθοδο *startActivity()*. Το παρακάτω κομμάτι κώδικα μας δείχνει πώς μέσω ενός intent ξεκινάει μια άλλη Activity.

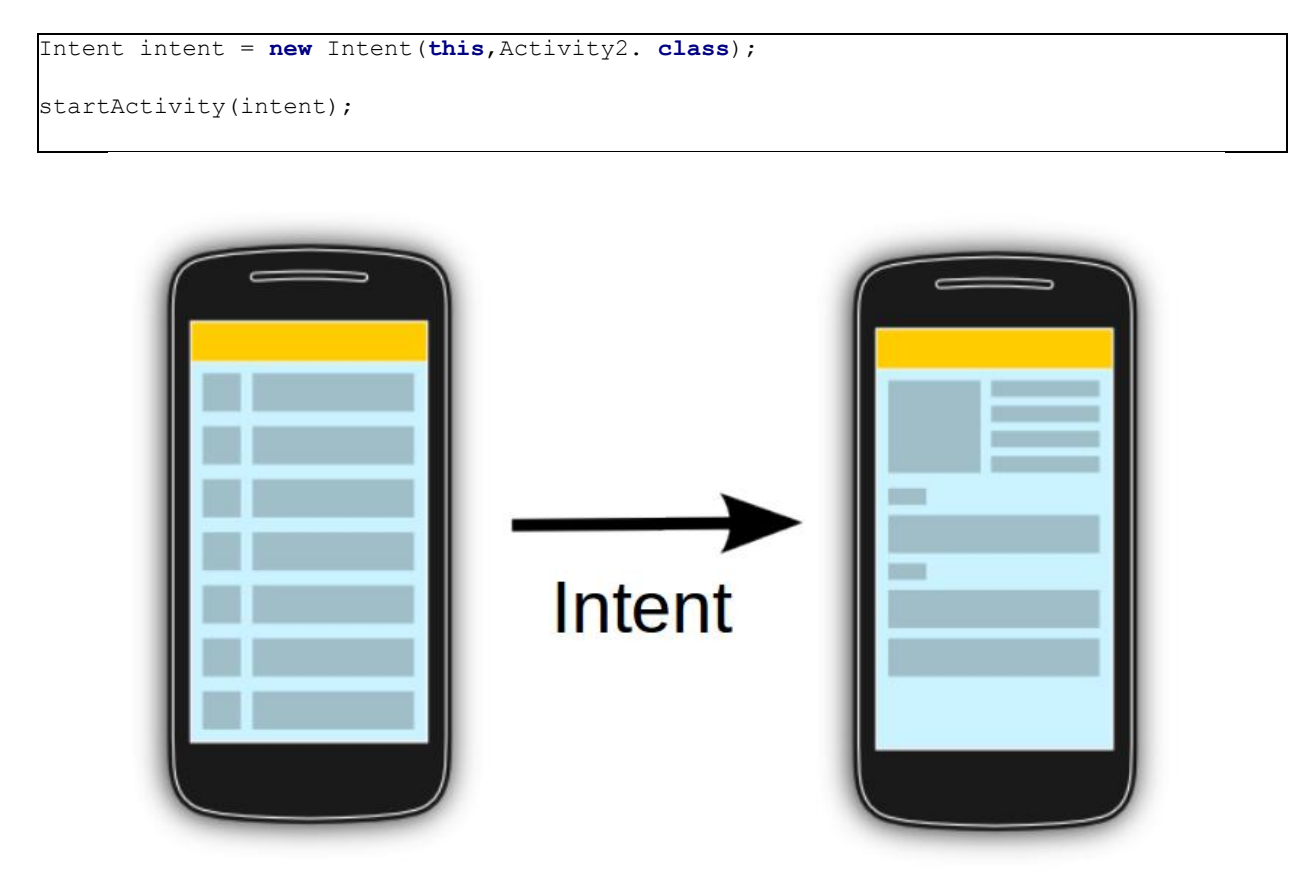

### **4.1 Τφποι των Intents**

Υπάρχουν δύο διαφορετικοί τύποι:

#### **Με ρητή δήλωση (Explicit)**

Τα explicit intents ορίζουν επακριβώς τα Activities και Services που πρόκειται να καλέσουν μέσω του Android συστήματος, χρθςιμοποιϊντασ τθν **Java κλάςθ** (.**class**) ωσ αναγνωριςτικό.

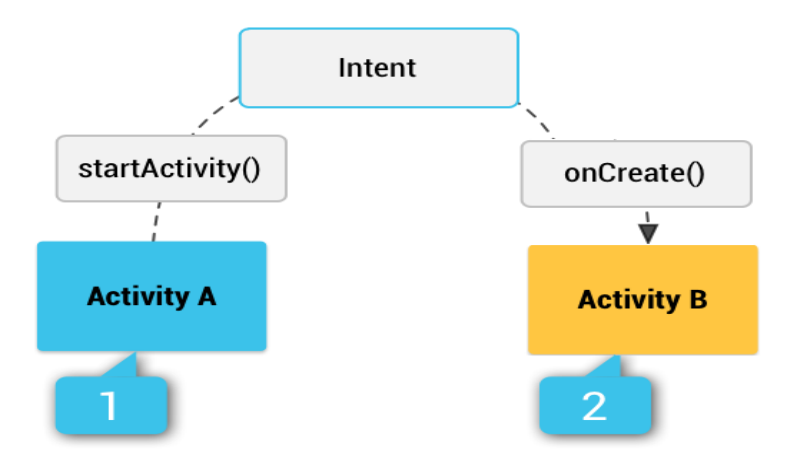

Το παρακάτω κομμάτι κώδικα δείχνει πως δημιουργούμε ένα τέτοιο

#### **explicit intent** .

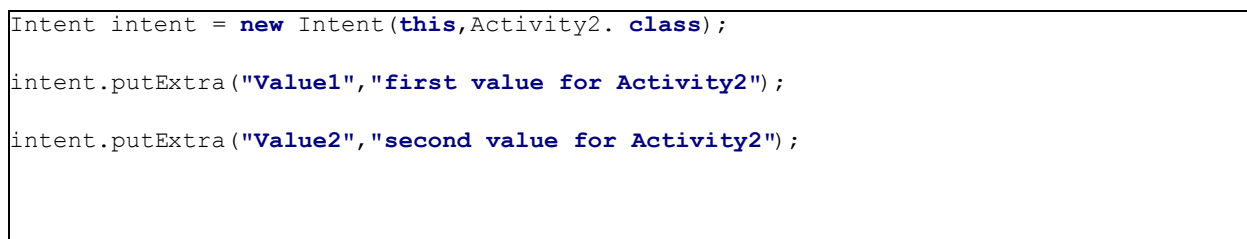

Όπως καταλαβαίνουμε αυτού του είδους χρησιμοποιούνται τυπικά από τον προγραμματιστή που έχει πλήρη έλεγχο στις κλάσεις αυτές.

### **Χωρίς ρητή δήλωση (Implicit)**

Τα implicit intents αντιθέτως χρησιμοποιούνται στην περίπτωση όπου ξεκινά ένα Activity χωρίς εμείς να γνωρίζουμε ακριβώς την κλάση(class) αλλά απευθυνόμαστε στο σύστημα.

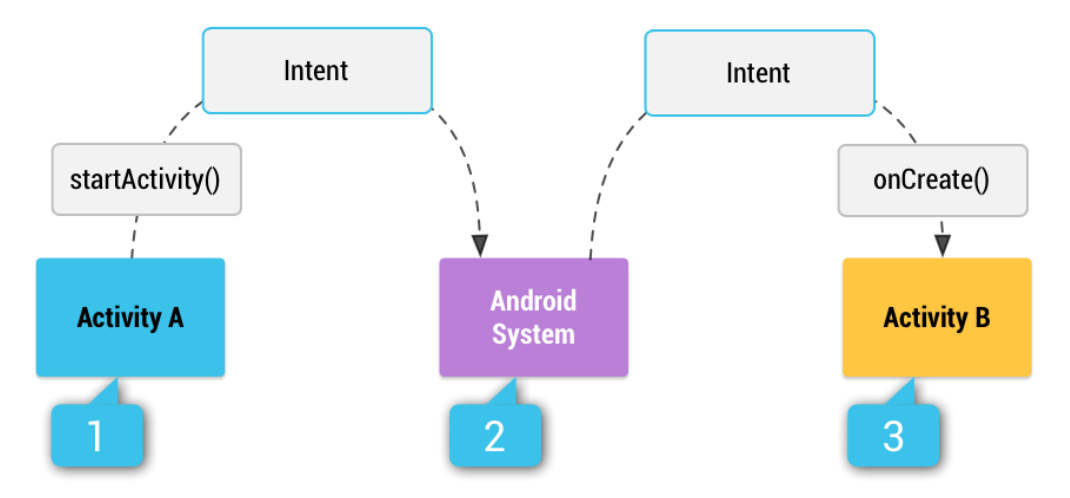

Για παράδειγμα στο παρακάτω κομμάτι κώδικα λέμε στο σύστημα να μεταβεί στην διεύθυνση "http://developer.android.com" το οποίο θα πρζπει να αποφαςίςει με ποιόν **περιθγθτι**(**web-browser**), που είναι εγκατεστημένος στην συσκευή, θα την ανοίξει.

```
Intent intent = new Intent(Intent.ACTION_VIEW, 
      Uri.parse("http://developer.android.com"));
startActivity(intent);
```
#### **4.2 Δεδομζνα μζςω Intents**

Ένα intent εκτός από τα κύρια δεδομένα όπως τον τύπο, τη λειτουργία κ.α. μπορεί αν επιθυμούμε να περιέχει και επιπλέον δεδομένα, τα οποία μπορούμε να περάσουμε από μία Δραστηριότητα σε μια άλλη.

Ζτςι βαςιςμζνοι ςτθν κλάςθ **Bundle**, μποροφμε να **προςκζτουμε δεδομένα(Extras)** μέσω της μεθόδου *putExtra()* ενός αντικειμένου (object) τύπου **Intent**. Αυτά τα **Extras** είναι ένα ζεύγος **Όνομα-Τιμή (key-value)** όπου το **Όνομα** είναι πάντοτε τύπου String. Η **Τιμή** μπορεί να είναι διάφοροι τύποι όπως int, float, string, bundle κτλ.

Για να λάβουμε τα δεδομένα που στείλαμε από την μία Activity σε μια άλλη μέσω intent χρησιμοποιούμε την μέθοδο *getExtras()* στο αντικείμενο intent που λάβαμε, δηλαδή *getIntent().getExtras()*.

Το παρακάτω κομμάτι κώδικα μας δείχνει την βασική υλοποίηση όσων εξηγήσαμε παραπάνω.

```
// Activity1
Intent intent = new Intent(this, Activity2.class);
intent.putExtra("message", "Monday");
startActivity(intent);
```

```
Activity2
Bundle extras = getIntent().getExtras();
if( extras == null) {
      return ;
}
String message = extras.getString("message"); // "Monday"
```
#### **4.3 Τερματισμός Δραστηριότητας**

Όπως εξηγήσαμε σε προηγούμενο κεφάλαιο (Κεφάλαιο 2) όταν από το μία Activity μεταβούμε σε μία άλλη η δεύτερη ανεβαίνει στην κορυφή της στοίβας ωστόσο η πρώτη δεν παύει να εξακολουθεί να υπάρχει μέσα στην στοίβα. Οπότε όταν δημιουργούμε ένα Intent πρέπει να σκευτούμε τί θέλουμε να κάνουμε με την προηγούμενη Activity.

Αν επιθυμούμε να την ξαναχρησιμοποιήσουμε στο μέλλον, μας αρκεί το *startActivity()*. Η κατάστασή της θα εισέλθει στην στοίβα.

Αν επιθυμούμε η Activity στην οποία δημιουργούμε το intent και καλούμε την *startActivity()* να τερματιστεί, πρέπει να καλέσουμε την μζκοδο *finish().*

Σε περίπτωση που καλέσουμε τη *finish()* ουσιαστικά εκτελείται (Κεφ. 2) η μέθοδος **onDestroy()**. Η *finish()* δεν τερματίζει αμέσως την

Δραστηριότητα, απλώς ενημερώνει το σύστημα ότι η συγκεκριμένη είναι έτοιμη για απελευθέρωση από την μνήμη.

Παρακάτω βλέπουμε ένα τέτοιο στιγμιότυπο με χρήση της μεθόδου **finish()** :

```
// Activity1
Intent intent = new Intent(this, Activity2.class);
intent.putExtra("message", "Monday");
startActivity(intent);
finish();
```
Η διαφορά εδώ είναι ότι από την στιγμή που γίνει η μετάβαση στην Activity2 ο χρήστης δεν θα είναι πλέον σε θέση επιστρέψει στην Activity1, για παράδειγμα πιέζοντας το πλήκτρο "Επιστροφή".

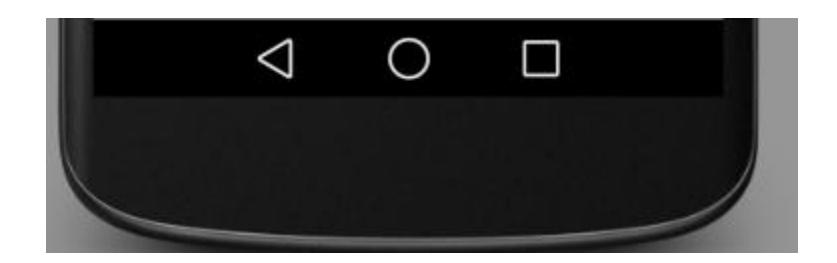

# **5 Η κλάση(class) Schedule**

Aφού ολοκληρώσαμε την κλάση **MainActivity.java** και περιγράψαμε τον τρόπο λειτουργίας των **Intents** θα προχωρήσουμε στην δημιουργία μιας άλλης σημαντικής κλάσης για την εφαρμογή που κα ονομάςουμε **Schedule.java.**

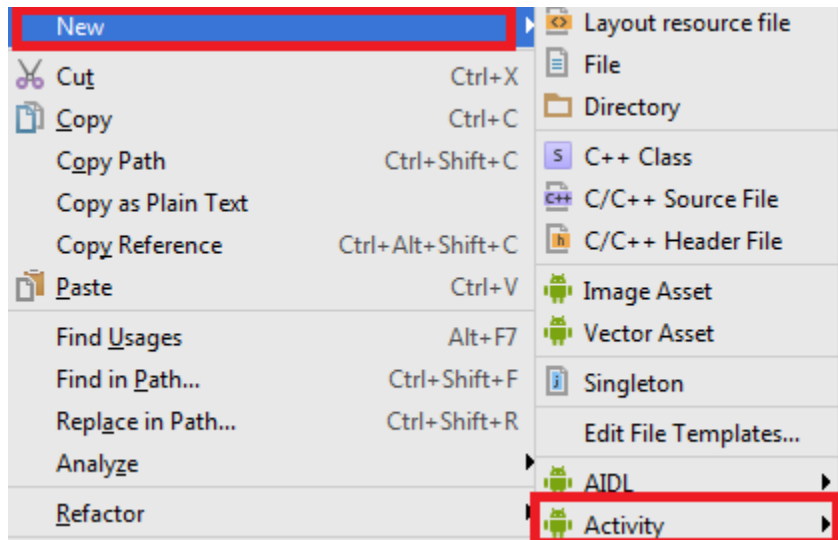

Επιλζγουμε από το μενοφ **New -> Activity -> Blank Activity**

Στην συνέχεια θα έχουμε τρία νέα αρχεία στα οποία και θα δουλζψουμε, τα **Schedule.java**, **activity\_schedule.xml** και **content\_schedule.xml .**

Ο σχεδιασμός και η υλοποίηση αυτής της κλάσης δεν διαφέρει σχεδόν καθόλου σε σχέση με την MainActivity.

Θα περιέχει και αυτή το κομμάτι κώδικα για την **onCreate()**, **onResume()**, **onBackPressed().**

```
@Override
protected void onCreate(Bundle savedInstanceState) {
    super.onCreate(savedInstanceState);
   setContentView(R.layout.activity_main);
    Toolbar toolbar = (Toolbar) findViewById(R.id.toolbar);
   setSupportActionBar(toolbar);
    //Display current Date
    getCurrentDate();
}
@Override
protected void onResume(){
    super.onResume();
    getCurrentDate();
}
@Override
public void onBackPressed(){
    Intent intent = new Intent(this, MainActivity.class);
    intent.setFlags(Intent.FLAG_ACTIVITY_CLEAR_TOP);
    startActivity(intent);
    finish();
}
```
Επίσης επιλέγουμε να φαίνεται και σε αυτήν την οθόνη η ημερομηνία οπότε θα υλοποιήσουμε και την μέθοδο getCurrentDate() η οποία περιγράφτηκε στην MainActivity. Τα χρώματα στα buttons και στο background παραμένουν τα ίδια.

#### **5.1 Κουμπιά (Buttons)**

Σε αυτό το μενού θα έχουμε τρία διαφορετικά λειτουργικά κουμπιά.

- Schedule List
- New Schedule
- Delete Schedule

Πατώντας το κουμπί **Schedule List** ο χρήστης θα βλέπει μια πλήρη λίστα με όλα τα προγράμματα γυμναστικής που ο ίδιος έχει δημιουργήσει.

Πατώντας το κουμπί **New Schedule** ο χρήστης θα δημιουργεί ένα νέο πρόγραμμα γυμναστικής.

Και τέλος πατώντας το κουμπί **Delete Schedule** ο χρήστης θα διαγράφει ένα πρόγραμμα από την λίστα.

#### **5.2 Flags και AlertDialog**

Όπως εξηγήσαμε στο Κεφάλαιο 4 με τα Intents πολλές φορές θα χρειαστεί να στείλουμε δεδομένα μεταξύ διαφορετικών Activities. Σε αυτήν την περίπτωση θα χρειαστεί να περάσουμε ως παράμετρο στην μεταβλητή **flag** μέσω **Intent** στην ίδια Δραστηριότητα που θα δημιουργήσουμε αργότερα και θα ονομάσουμε myScheduleList.class.

Πιο συγκεκριμένα όταν ο χρήστης πατήσει το κουμπί Schedule List τότε κα περαςτεί ωσ πλθροφορία θ μεταβλθτι **flag** με τιμι **"show"** που υποδηλώνει "παρουσίασε την λίστα" και ο κώδικας που θα εκτελεστεί στην κλάση myScheduleList θα σχετίζεται μόνο με την εμφάνιση λίστας.

Aντίθετα, εάν ο χρήστης πατήσει **Delete Schedule** τότε θα περαστεί η μεταβλητή flag με τιμή "delete" που υποδηλώνει "διέγραψε πρόγραμμα" και ο κώδικας που θα εκτελεστεί θα σχετίζεται μόνο με την διαγραφή.

Την παραπάνω διαδικασία την ακολουθούμε γιατί μεταβαίνουμε στην ίδια Activity από διαφορετικά κουμπιά αλλά θέλουμε να εκτελέσουμε διαφορετικό κώδικα μέσα σε αυτή την Activity.

Όταν όμως πατήσει **New Schedule** τότε ένα αναδυόμενο παράθυρο θα εμφανιστεί ζητώντας από τον χρήστη να πληκτρολογήσει ένα όνομα για το καινούργιο πρόγραμμα γυμναστικής. Το όνομα αυτό πρέπει να πληροί κάποιες προϋποθέσεις:

- Να περιέχει τουλάχιστον ένα γράμμα ή σύμβολο ή αριθμό, να μην είναι δηλαδή κενό (white-space characters only).
- Και να μην υπάρχει ήδη πρόγραμμα με το ίδιο όνομα στην **Βάση Δεδομζνων**(**Database**).

Εφόσον ο χρήστης επιλέξει έγκυρο όνομα τότε στο παρασκήνιο θα πραγματοποιηθούν κάποιες αρχικοποιήσεις όπως:

- $\triangleright$  Προετοιμασία για εγγραφή/ανάγνωση με την **Βάση Δεδομένων**.
- $\triangleright$  Καθαρισμός της **Βάσης Δεδομένων** από προσωρινά δεδομένα που δεν είναι ζγκυρα.
- $\triangleright$  Προετοιμασία για εγγραφή/ανάγνωση από τα **SharedPreferences**.
- **Aρχικοποίηση μεταβλητών των SharedPreferences.**

Η Βάση Δεδομένων και τα SharedPreference αποτελούν τρόπους μόνιμης αποθήκευσης δεδομένων στο σύστημα και θα περιγραφούν αναλυτικά ςε επόμενο κεφάλαιο.

Τέλος, πρέπει να συνδέσουμε τον κώδικα με το γραφικό περιβάλλον από τα αρχεία **Schedule.java** και **content\_schedule.xml .**

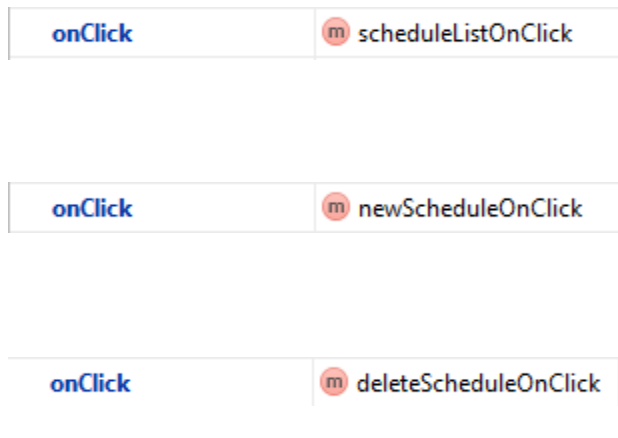

```
public void scheduleListOnClick(View view){
        Intent intent = new Intent(this,myScheduleList.class);
       intent.putExtra("Flag", "show");
        startActivity(intent);
}
public void newScheduleOnClick(View view){
      AlertDialog.Builder alert = new AlertDialog.Builder(this);
      alert.setTitle("Schedule Name");
      final EditText inputName = new EditText(this);
      alert.setView(inputName);
      alert.setPositiveButton("Ok", new DialogInterface.OnClickListener() {
                    public void onClick(DialogInterface dialog, int whichButton) {
                   if(//inputName is valid){
                          //Αρχικοποίηζη Βάζης Γεδομένων - Database Init
                          //Κώδικας αρχικοποίηζης ηων SharedPreferences
                          // Intent ζε New_Schedule.class
                    }
                   else{
                          Toast.makeText(Schedule.this,"Invalid 
name",Toast.LENGTH_LONG).show();
                   }
             }
      });
      alert.setNegativeButton("Cancel", new DialogInterface.OnClickListener() {
                    public void onClick(DialogInterface dialog, int whichButton) {
                        //Canceled
 }
1 1 1 1
        );
      alert.show();
}
public void deleteScheduleOnClick(View view){
      Intent intent = new Intent(this,myScheduleList.class);
       intent.putExtra("Flag", "delete");
       startActivity(intent);
}
```
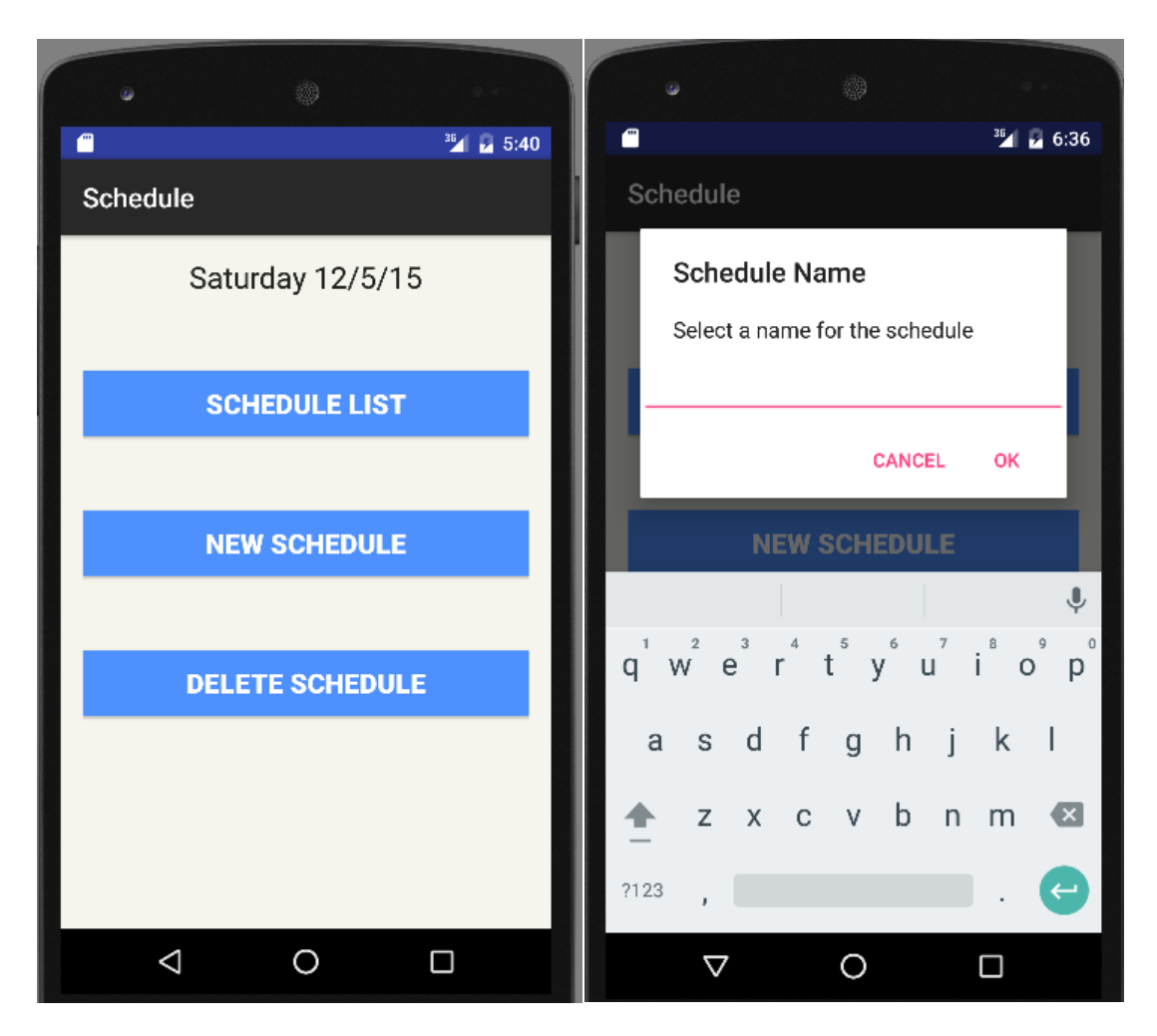

**Εικόνα 5.1 Στιγμιότυπα κλάσης Schedule στον emulator** 

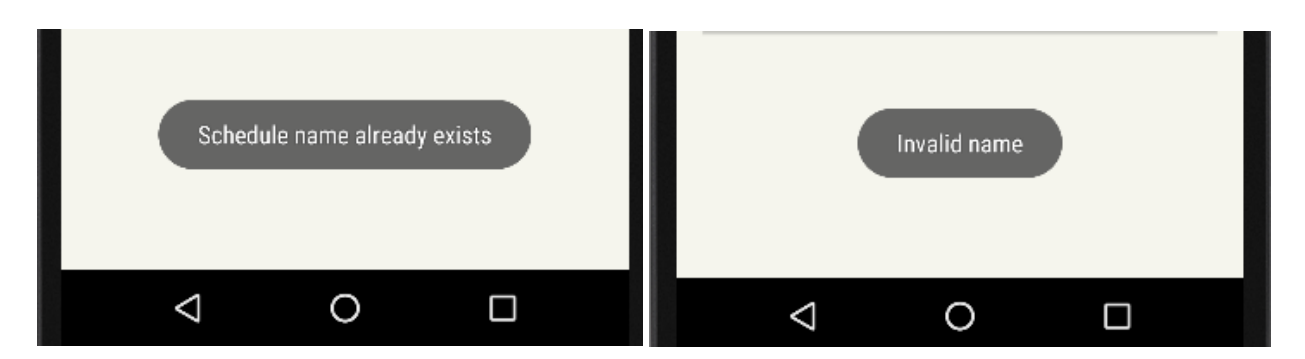

Εικόνα 5.2 Το όνομα υπάρχει ήδη στην Βάση Δεδομένων / Μη έγκυρο όνομα

To Android μας παρέχει διάφορους τρόπους να αποθηκεύουμε δεδομένα και πληροφορίες για μια εφαρμογή. Η επιλογή εξαρτάται από εμάς για το τι ακριβώς θέλουμε πραγματικά να κάνουμε με τα δεδομένα μας. Αν για παράδειγμα έχουμε μεγάλο όγκο δεδομένων με μαζική προσπέλαση θα χρησιμοποιήσουμε **Βάση Δεδομένων,** ενώ αν θέλουμε λίγα δεδομένα και να είναι προσπελάσιμα και από άλλες εφαρμογές θα χρησιμοποιήσουμε SharedPreferences.

Στην συγκεκριμένη εργασία θα χρησιμοποιήσουμε δύο από τους τρόπους που μας παρέχονται:

**• SQLite Βάση Δεδομένων**(Database)

Βάση δεδομένων αποκλειστικά για την εφαρμογή μας.

**Shared Preferences**

Αποθήκευση σε μορφή ζεύγους "Όνομα" - "Τιμή" σε αρχείο.

#### **6.1 Shared Preferences**

Η κλάση SharedPreferences μας παρέχει δυνατότητα αποθήκευσης και ανάκτησης δεδομένων σε αρχείο της μορφής όνομα-τιμή οποιουδιποτε από τουσ τφπουσ **Integer**, **String**, **Boolean**, **Float** και **Long**.

Χρησιμοποιούμε δύο μεθόδους για να λάβουμε δεδομένα μέσω **SharedPreferences**:

```
 getSharedPreferences()
```

```
 getPreferences()
```
Η πρώτη χρησιμοποιείται εάν θέλουμε να έχουμε πολλαπλά αρχεία με preferences. Το όνομα του αρχείου μπαίνει ως πρώτη παράμετρος.

Η δεύτερη χρησιμοποιείται αν έχουμε μόνο ένα αρχείο, οπότε παραλείπεται το όνομα.

Για να γράψουμε στο αρχείο μια μεταβλητή ("όνομα-τιμή"):

- **► Καλούμε την μέθοδο edit() για να λάβουμε τον συντάκτη SharedPreferences.Editor**
- **► Προσθέτουμε τις επιθυμητές μεταβλητές με τις μεθόδους putString()**, **putBoolean()**, **putInt()** κτλ.
- $\triangleright$  Πραγματοποίησε εγγραφή στο αρχείο με την μέθοδο **commit()** ή apply()

Για διαβάσουμε από το αρχείο τις μεταβλητές χρησιμοποιούμε τις μεκόδουσ **getString()**, **getBoolean()** κτλ.

Παρακάτω παρουσιάζεται ένα παράδειγμα εγγραφής σε ένα αρχείο με όνομα **"MyFile".xml**

```
SharedPreferences sharedPreferences = getSharedPreferences("MyFile", 
Context.MODE_PRIVATE); // Μόνο η εθαρμογή μπορεί να βρει ηο αρχείο(Mode_Private).
SharedPreferences.Editor editor = sharedPreferences.edit();
editor.putString("Day", "Monday");
editor.putString("Month", "December");
editor.commit();
```
Mετά το commit() στο σύστημα θα δημιουργηθεί αν δεν υπάρχει ήδη το αρχείο "MyFile".xml και θα περιέχει δυο μεταβλητές Day και Month με τιμές **Monday** και December αντίστοιχα.

Παρακάτω παρουσιάζεται ένα παράδειγμα ανάγνωσης από ένα αρχείο με όνομα **"MyFile".xml**

```
SharedPreferences sharedPreferences = getSharedPreferences("MyFile", 
Context.MODE_PRIVATE);
String day = sharedPreferences.getString("Day", "");
String month = sharedPreferences.getString("Month", "");
```
Η πρώτη παράμετρος στην getString() είναι το όνομα της μεταβλητής που κζλουμε να διαβάςουμε **Day** και **Month** ενϊ το **""** μασ επιστρέφεται σε περίπτωση που η μεταβλητή δεν έχει βρεθεί για κάποιον λόγο.

Στην συγκεκριμένη εργασία εργαζόμαστε σε δύο αρχεία με ονόματα:

- TempData.xml
- DurationLog.xml

Στο πρώτο κρατάμε διάφορες "προσωρινές" μεταβλητές κατά την διάρκεια δημιουργίας ενός νέου προγράμματος γυμναστικής από τον χρήστη, προτού αποθηκευτούν μόνιμα στην SQLite βάση αργότερα.

Στο δεύτερο κρατάμε ένα καταστατικό με την διάρκεια ζωής των προγραμμάτων γυμναστικής που έχει δημιουργήσει ο χρήστης, για παράδειγμα πότε ήταν η τελευταία φορά που το χρησιμοποίησε κτλ.

### **6.2 SQLite Βάςθ Δεδομζνων (Database)**

Ένας άλλος τρόπος για μόνιμη αποθήκευση δεδομένων για μια εφαρμογή είναι η χρήση SQLite βάσης δεδομένων. Η χρήση αυτής της μεθόδου είναι η ιδανική όταν δουλεύουμε με πολλά δεδομένα τα οποία έχουν την ίδια δομή και επαναλαμβάνονται. Εδώ πρέπει να τονίσουμε ότι προϋποθέτει βασικές γνώσεις SQL για να την χρησιμοποιήσει κανείς.

Οτιδήποτε έχει να κάνει με επικοινωνία με την βάση δεδομένων υλοποιείται σε μια κλάση που στην παρούσα εργασία θα ονομάσουμε **MyDBHandler** σε ένα νέο αρχείο **MyDBHandler.java** και καλούμε τις μεθόδους δημιουργώντας και καλώντας αντικείμενα **MyDBHandler.** 

Στην συνέχεια θα πρέπει να ορίσουμε το "θέμα" για την SQL βάση δεδομένων, δηλαδή πρόκειται για μια σαφή δήλωση για το πώς είναι οργανωμένη η βάση μας. Οι δηλώσεις που κάνουμε είναι:

- όνομα της βάσης δεδομένων
- $\bullet$  ο αριθμός έκδοσης της βάσης (Database Version)
- ονόματα πινάκων (Tables)
- ονόματα στηλών (Columns)

```
public class MyDBHandler extends SQLiteOpenHelper{
  private static final int DATABASE_VERSION = 1;
  private static final String DATABASE_NAME = "exercisesdb.db";
  public static final String TABLE_EXERCISES = "exercises";
  public static final String COLUMN_ID = "_id";
  public static final String COLUMN_DAY = "day";
  public static final String COLUMN_EXERCISENAME = "exercisename";
```
Η παραπάνω κλάση λοιπόν είναι υπεύθυνη για οτιδήποτε θέλουμε να κάνουμε συγκεκριμένα με την βάση δεδομένων μας σε ένα αρχείο που θα αποθηκεύεται στην συσκευή του χρήστη. Οποτεδήποτε δημιουργείται ή ανανεώνεται μια βάση, προστίθενται ή διαγράφονται αντικείμενα στην βάση, ακόμη και μια απλή προσπέλαση/ανάγνωση κάποιου αντικειμένου που ανήκει στην βάση υλοποιείται μέσα σε αυτή την κλάση.

**DATABASE\_VERSION:** Κάθε φορά που θέλουμε να ανανεώσουμε την βάση δεδομένων μας πρέπει να αλλάξουμε και τον αριθμό έκδοσής της.

**DATABSE\_NAME:** Ουςιαςτικά πρόκειται για το όνομα του αρχείου που θα αποθηκευτούν τα δεδομένα της βάσης.

**TABLE** και COLUMN: Ονόματα πινάκων και στηλών αντίστοιχα.

Στην συνέχεια προσθέτουμε τον constructor:

```
public MyDBHandler(Context context, String name, SQLiteDatabase.CursorFactory factory, int version) {
     super(context, DATABASE_NAME, factory, DATABASE_VERSION);
  }
```
και κάνουμε override τις δυο πιο βασικές μεθόδους onCreate() και **onUpgrade()**.

```
@Override
  public void onCreate(SQLiteDatabase db) {
        String query ="CREATE TABLE " + TABLE_EXERCISES + "(" +
        COLUMN_ID + " INTEGER PRIMARY KEY AUTOINCREMENT, " +
        COLUMN_DAY + " TEXT, " +
        COLUMN_EXERCISENAME + " TEXT, " + ");";
        db.execSQL(query);
  }
@Override
  public void onUpgrade(SQLiteDatabase db, int oldVersion, int newVersion) {
    db.execSQL("DROP TABLE IF EXISTS " + TABLE_EXERCISES);
    onCreate(db);
  }
```
H **onCreate()** εκτελείται μια φορά στην αρχικοποίηση και δημιουργία της βάσης δεδομένων. Όπως και φαίνονται οι πίνακες με τις στήλες και τους τύπους των δεδομένων που θα αποθηκεύονται.

H **onUpgrade()** εκτελείται κάθε φορά που ανανεώνεται η έκδοση της βάσης (**DATABASE VERSION**). Διαγράφει και ξαναδημιουργεί από την αρχή.

Τα αντικείμενα που πρόκειται να καταχωρούμε στην βάση μας τα ορίζουμε με μια δομή που ονομάζουμε **Exercises.** Υλοποιούμε την δομή αυτι ςε μια κλάςθ **Exercises.class** με τα πεδία όπωσ **\_id**, **name**, **sets**, **reps** κ.α. και με τουσ αντίςτοιχουσ **Getters** και **Setters** τουσ.

Στην συνέχεια στην αρχική κλάση MyDBHandler υλοποιούνται ένας μεγάλος αριθμός από μεθόδους που έχουν να κάνουν με την εισαγωγή και διαγραφή αντικειμένων **Exercises** προς και από την βάση δεδομένων, όπως επίσης και εκτύπωση όλης της βάσης και πολλές άλλες συναρτήσεις τις οποίες δεν θα παρουσιάσουμε με κώδικα.

Αναφορικά μερικές από αυτές είναι:

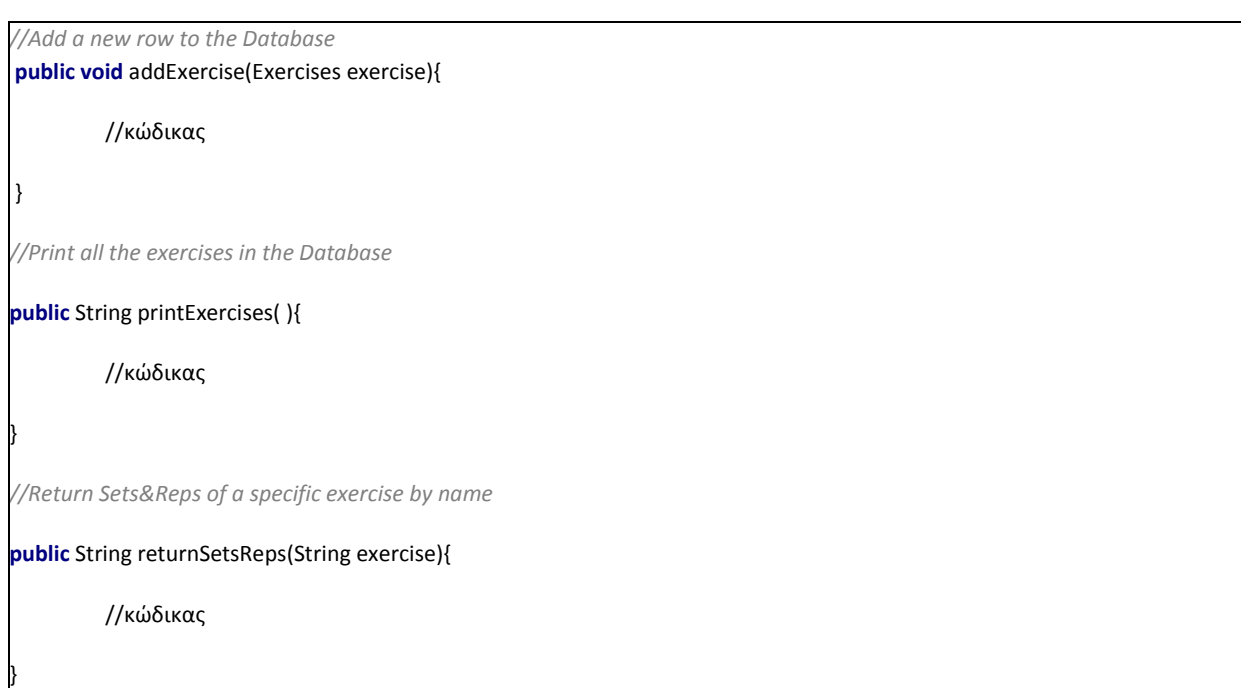

Για να καλέσουμε τις παραπάνω μεθόδους με τα κατάλληλα ορίσματα:

MyDBHandler myHandler = **new** MyDBHandler(**this**, **null**, **null** , **1**);

myHandler.printExercises();

Σε προηγούμενο κεφάλαιο(Κεφ. 5) παρουσιάσαμε και συζητήσαμε το μενού από το οποίο ο χρήστης θα έχει την δυνατότητα να δημιουργεί και να διαγράφει προγράμματα γυμναστικής καθώς και να προβάλλει μια λίστα με όλα όσα έχει μέχρι τώρα δημιουργήσει πιέζοντας το κατάλληλο κουμπί. Στην συνέχεια θα περιγράψουμε τις νέες κλάσεις που μεταβαίνουμε μέσω Intents (πιέζοντας κάποιο κουμπί) οι οποίες έχουν όλες μια κοινή υλοποίηση, χρησιμοποιούνε **λίςτεσ(listviews)**.

Λίστα είναι ένα σύνολο από στοιχεία/αντικείμενα ή συνδυασμός στοιχείων διατεταγμένα το ένα κάτω από το άλλο τα οποία ο χρήστης μπορεί να προβάλει κάνοντας scrolling στην οθόνη της συσκευής του. Τα αντικείμενα αυτά μπορεί να είναι οτιδήποτε περιλαμβάνει το μενού με τα widgets όπωσ **TextViews**/**ImageViews**/**Buttons**/**Checkboxes** κτλ. Μια λίστα μπορεί να είναι από πολύ απλή έως πολύ σύνθετη ως προς το τι αντικείμενα θα περιέχει σε κάθε κελί της.

Aπό το μενού των widgets επιλέγουμε το στοιχείο ListView και το τοποθετούμε σε ένα RelativeLayout ενός αρχείου content\_.xml. Όλη η διαδικασία επεξεργασίας της λίστας γίνεται στο αντίστοιχο .Java αρχείο.

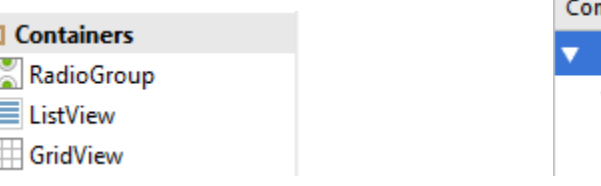

D

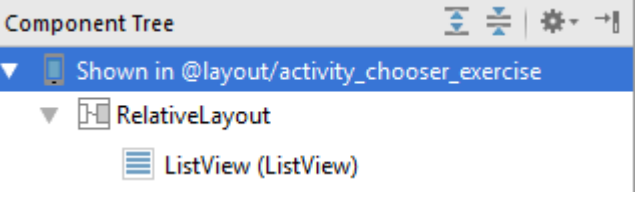

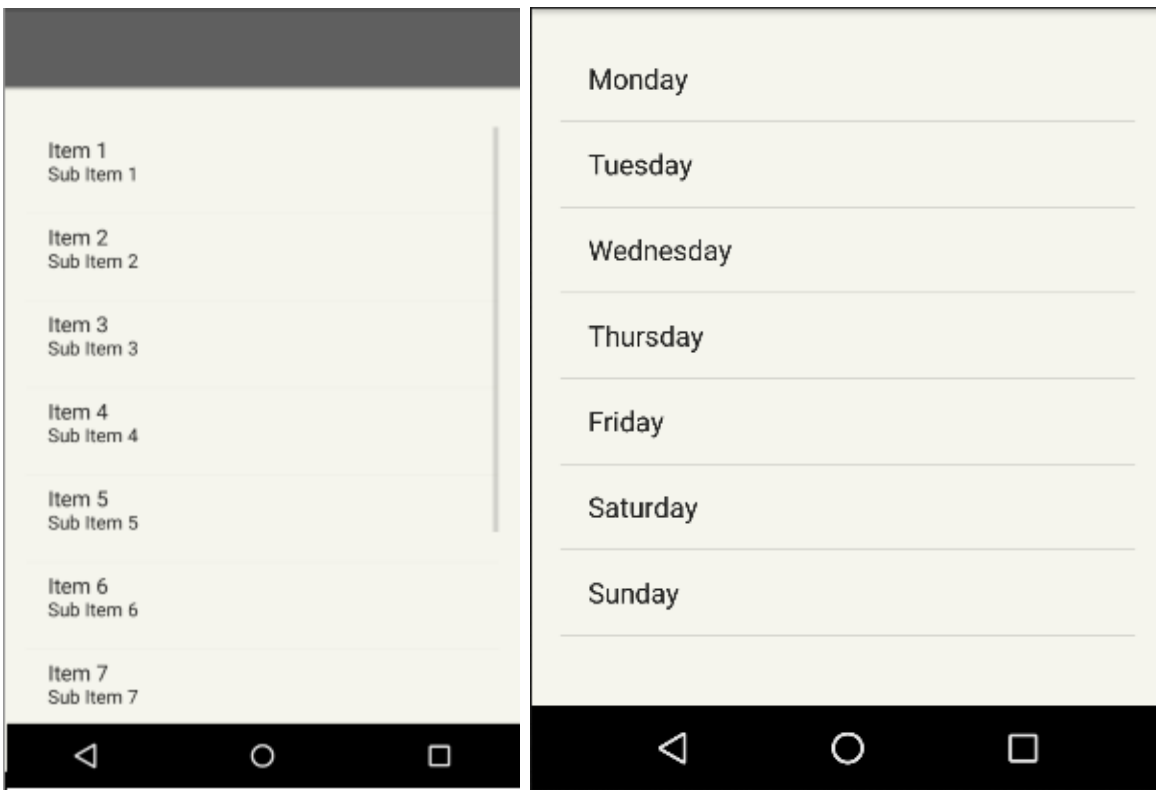

**Εικόνα 7.1 Λίςτα αντικειμζνων**

Τα αντικείμενα που πρόκειται να βάλουμε στην λίστα τα δημιουργούμε με κώδικα java στο αντίστοιχο αρχείο. Σε αυτή την εργασία μία από τις λίστες θα αποτελείται από ονόματα των ασκήσεων γυμναστικής οπότε τα ονόματα(Strings) δηλώνονται μέσω κώδικα. Την διασύνδεση κώδικα και ListView την κάνει το αρχείο που ονομάζουμε Adapter. Σε αυτό το αρχείο περιλαμβάνεται η δομή από κάθε ένα από τα αντικείμενα στην λίστα μας(βλ. εικόνα 7.1). Στην περίπτωση που δθμιουργοφμε δικοφσ μασ **Adapters** ονομάηονται **CustomAdapters**.

Παρακάτω φαίνεται ο κώδικας σε java διασύνδεσης λίστας ονομάτων με το αντίςτοιχο **ListView** ςτοιχείο:

String[] daysList = {**"MONDAY"**, **"TUESDAY"**, **"WEDNSDAY"**, **"THURSDAY"**, **"FRIDAY"**, **"SATURDAY"**, **"SUNDAY"**}; ListAdapter myAdapter = **new** ArrayAdapter<String>( **this**, android.R.layout.*simple\_list\_item1*, daysList ); ListView myListView = (ListView) findViewById(R.id. *myListView* );

myListView.setAdapter(myAdapter);

Έχουμε έναν Adapter με όνομα myAdapter ο οποίος και είναι υπεύθυνος για την μετατροπή της λίστας με Strings με τις ημέρες σε λίστα αντικειμζνων(**ListAdapter**). Το " android.R.layout.*simple\_list\_item1*" υποδθλϊνει τθν μορφή που θα έχει κάθε αντικείμενο στην λίστα και αποτελεί την πιο απλή μορφή αντικειμένου σε μια απλή λίστα στοιχείων κειμένου.

Στην παρούσα εργασία θα κάνουμε χρήση πιο σύνθετων μορφών αντικειμζνων ςε λίςτα οπότε αντί του **ListAdapter** κα ειςάγουμε τον CustomAdapter που θα παρουσιαστούν στις επόμενες υποενότητες.

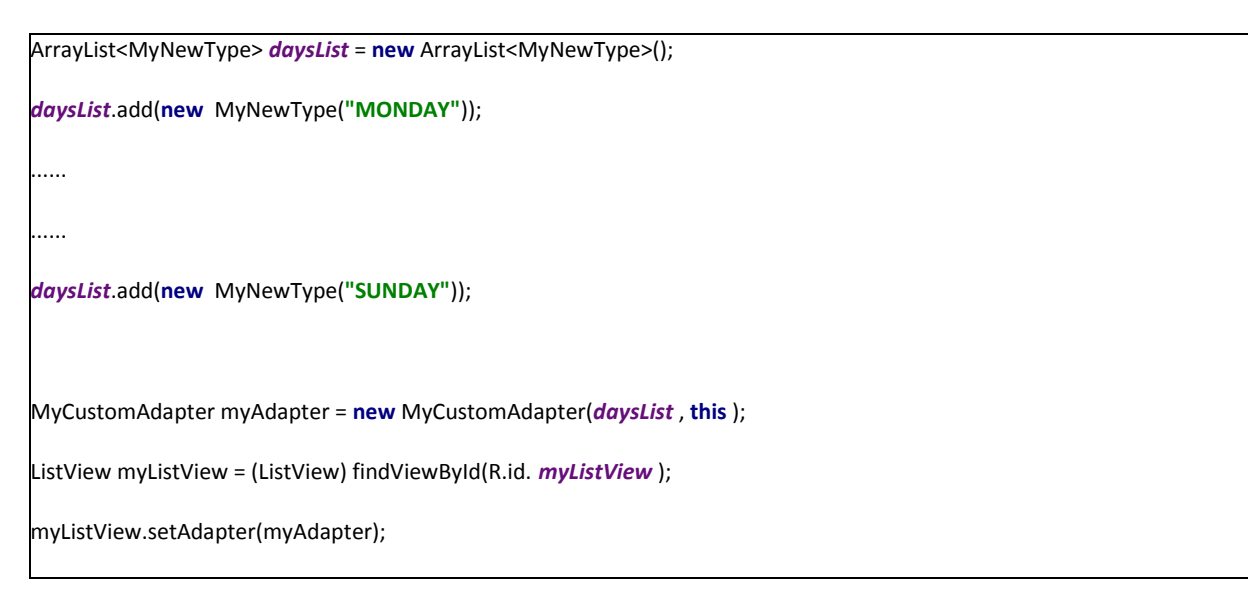

## **7.1 Δραστηριότητα(Activity) επιλογής ασκήσεων για κάθε ημέρα της εβδομάδας**

Στην ενότητα 5.2 ο χρήστης αφού επιλέξει την δημιουργία ενός νέου προγράμματος γυμναστικής και πληκτρολογήσει κατάλληλο όνομα που θα πληροί κάποιες προϋποθέσεις. Πατώντας το πλήκτρο "ΟΚ" θα μεταβεί σε μία εκ νέου οθόνη μέσω Intent στην οποία καλείται να επιλέξει και να ορίσει μυϊκές ομάδες και ασκήσεις για κάθε μια μέρα της εβδομάδας ξεχωριστά όπως επιθυμεί ο ίδιος.

Aυτή η νέα Δραστηριότητα(Activity) περιλαμβάνει μια λίστα με τις ημέρες της εβδομάδας(βλ. εικόνα 7.2) καθώς και ένα πεδίο που θα εμφανίζει τις μυϊκές ομάδες που επέλεξε ο χρήστης έτσι ώστε να αποφευχθεί η σύγχυση στην περίπτωση που δεν θυμάται τί έχει επιλέξει και για ποιά ημέρα επ' ακριβώς. Τέλος η Δραστηριότητα αυτή θα περιλαμβάνει ένα πλήκτρο(κουμπί) για οριστική "Αποθήκευση όλων των αλλαγών και Έξοδος"("Save All Changes and Exit").

Σε αυτό το σημείο πρέπει να σημειώσουμε ότι οποιεσδήποτε επιλογές και αλλαγές κάνει ο χρήστης αποθηκεύονται στο σύστημα προσωρινά. Η μόνιμη εκχώρηση των δεδομένων στην Βάση θα γίνεται μόνο στην περίπτωση που πατήσει το κουμπί "Αποθήκευση". Με το που πατήσει το κουμπί αυτό τότε δημιουργείται το πρόγραμμα γυμναστικής, που μπορεί να ελέγξει οποιαδήποτε στιγμή από το μενού επιλογών, καθώς και αρχικοποιείται η διάρκεια(duration) σε 0 ημέρες.

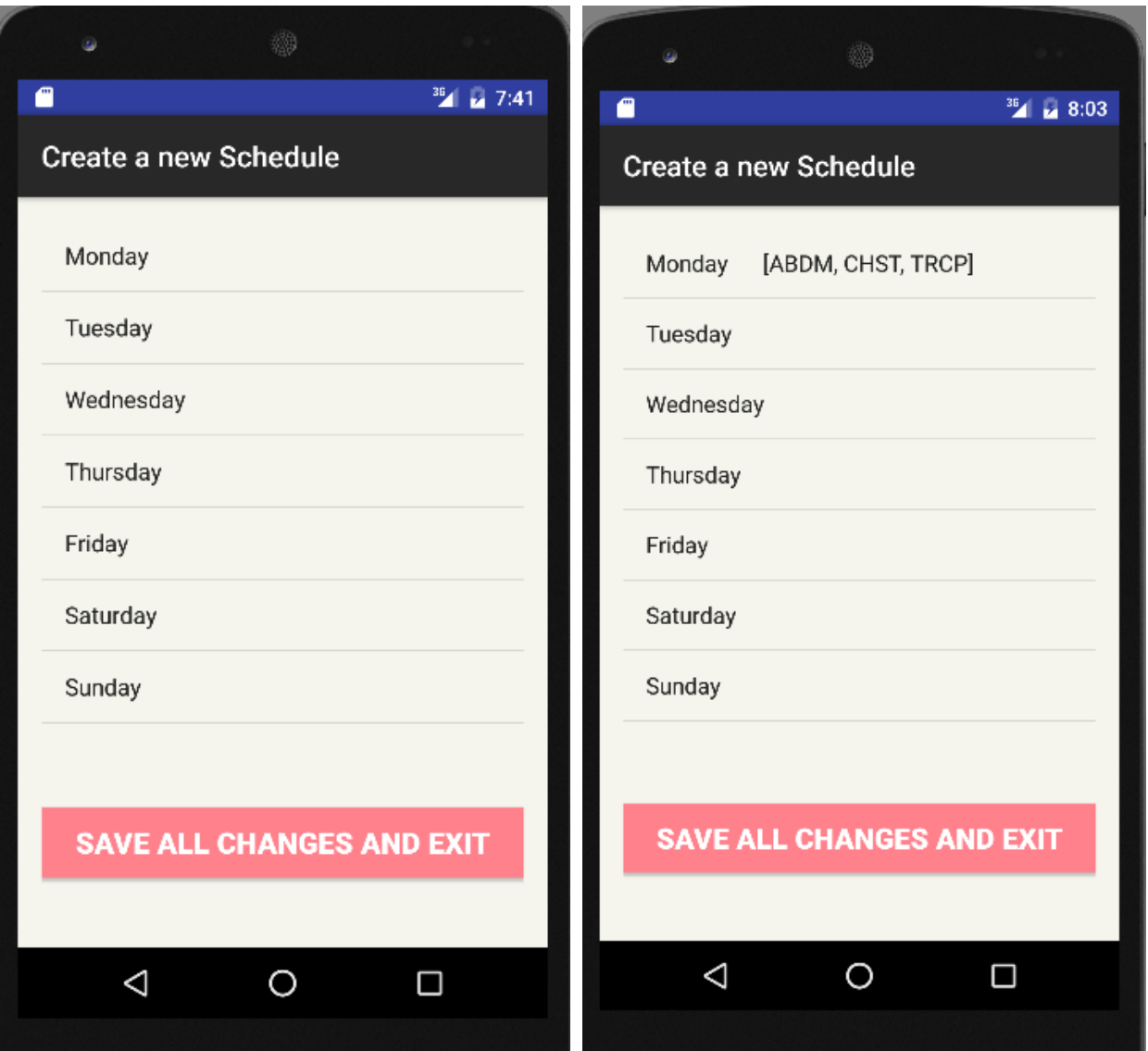

Εικόνα 7.2 Μενού από το οποίο ο χρήστης ορίζει ασκήσεις για κάθε ημέρα

Όπως παρατηρούμε στην παραπάνω λίστα(ListView) ορίζουμε ζναν απλό Adapter (Default Adapter) ο οποίοσ αποτελείται μόνο από ένα αντικείμενο κειμένου με την μέρα και ομάδα εκγύμνασης, καλώντας το " android.R.layout.simple\_list\_item1" ως όρισμα. Στις επόμενες Δραστηριότητες θα κάνουμε χρήση λιστών με επιπλέων αντικείμενα και δικούς μας CustomAdapters.

## **7.2 Δραστηριότητα(Activity) επιλογής μυϊκής ομάδας με Checkboxes** σε λίστα

Συνεχίζουμε περιγράφοντας την οθόνη(intent σε νέο Activity) την οποία βλέπει πλέον ο χρήστης αφού επιλέξει μια ημέρα από το μενού που περιγράψαμε παραπάνω. Η νέα Δραστηριότητα περιλαμβάνει μια εκ νέου λίστα η οποία αποτελείται από ένα αντικείμενο κειμένου(TextView) καθώς και ένα αντικείμενο Checkbox | **Marka CheckBox** το οποίο μασ το προςφζρει το Android Studio ωσ widget. Το Checkbox widget πρόκειται για ένα "κουτί" το οποίο όταν πιέσει ο χρήστης στην οθόνη του ορίζεται ως επιλεγμένο. Σαν κείμενο στη παρούσα λίστα ορίζουμε τις μυϊκές ομάδες από τις οποίες ο χρήστης μπορεί να επιλέξει μία ή και περισσότερες για την ημέρα της εβδομάδας που επέλεξε σε προηγούμενο βήμα.

Όπως μιλήσαμε σε αυτήν την περίπτωση θα πρέπει να χρησιμοποιήσουμε έναν δικό μας **Custom Adapter** για να μπορέσουμε να συνθέσουμε μια λίστα που να περιέχει σύνθετα στοιχεία (Text+Check box). Οπότε σε ένα νέο αρχείο για τον Custom Adapter μας ορίζουμε μια **νέα κλάση Selection** με δυο πεδία, μια μεταβλητή **String** για το όνομα της μυϊκής ομάδας και μια μεταβλητή **Boolean** που υποδθλϊνει ότι το **widget checkbox** είναι **επιλεγμζνο**(**true**) ι όχι(**false**) εισάγοντας τους αντίστοιχους Getters και Setters.

Επίσης ορίζουμε την κλάση για τον Custom Adapter η οποία παίρνει ωσ ορίςματα μια **λίςτα τφπου Selection** που

**public** ExercisesCustomAdapter(List<Selection> myList, Context context)

Υλοποιούμε επίσης και έναν **ViewHolder** αποτελούμενος από μια μεταβλητή τύπου **TextView** και μια τύπου **Checkbox** στις οποίες και θα διαςυνδζςουμε με τα γραφικά Widget του **context.xml** αρχείου που υλοποιεί την λίστα(ListView).

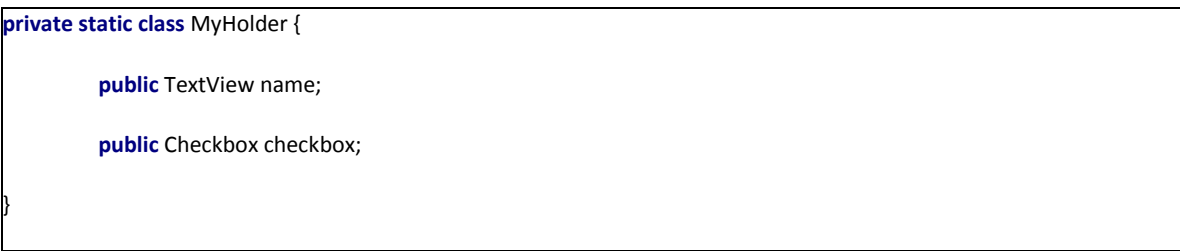

Τέλος στο αρχείο Java της Δραστηριότητας(Activity) για την οποία και υλοποιούμε την λίστα καλούμε τον Custom Adapter που μόλις φτιάξαμε:

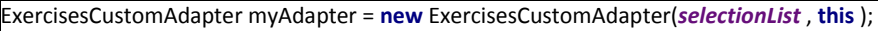

ListView myListView = (ListView) findViewById(R.id. *myListView* );

myListView.setAdapter(myAdapter);

Στην επόμενη σελίδα φαίνεται η οθόνη με την παραπάνω λίστα (εικόνεσ 7.3 και 7.4).

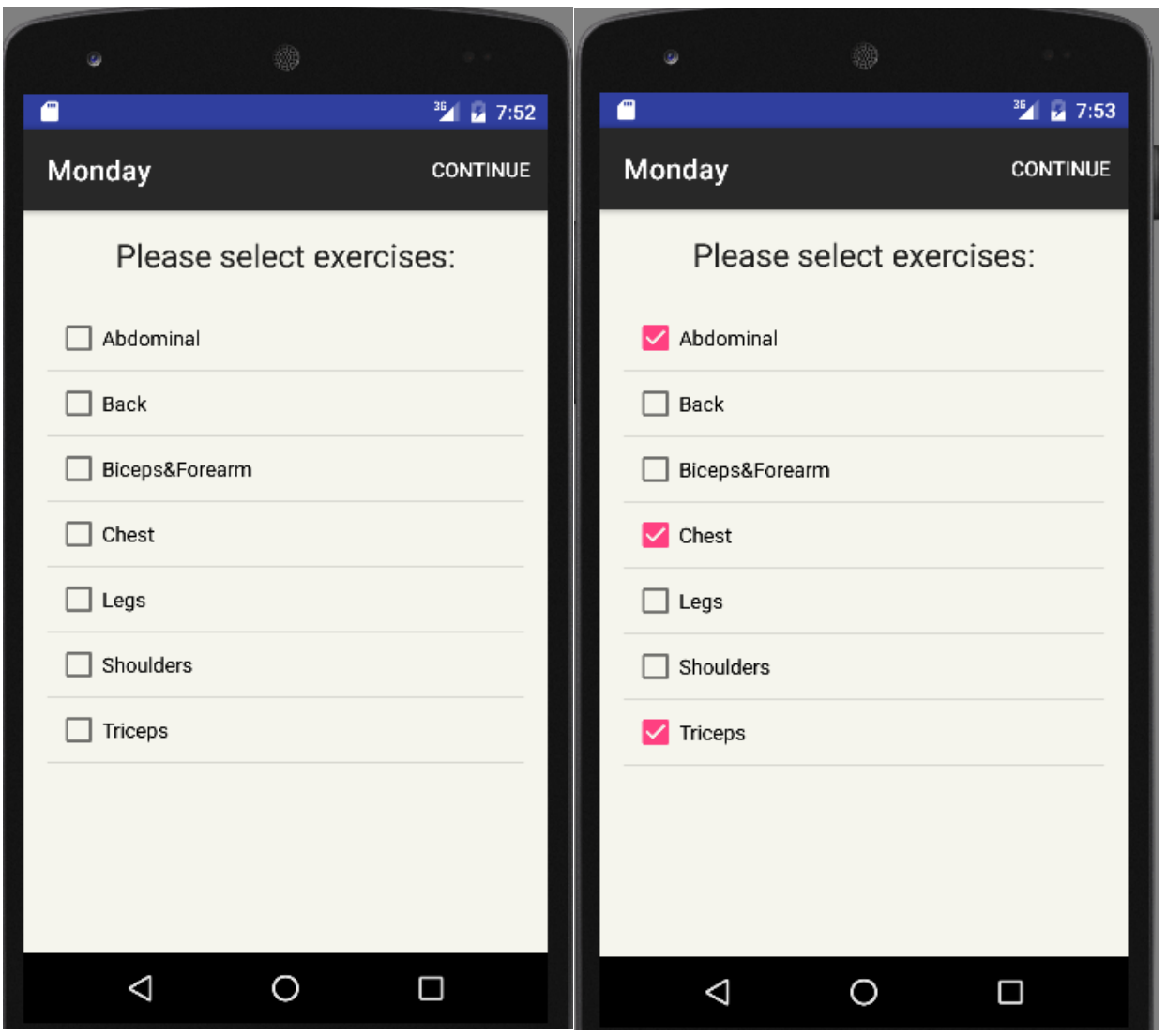

**Εικόνα 7.3 Λίστα με τις μυϊκές ομάδες Γικόνα 7.4 Επιλογή τριών ομάδων στη λίστα** 

Αφού ο χρήστης αποφασίσει και ορίσει τις μυϊκές ομάδες πρέπει με κάποιον τρόπο να μεταβεί σε επόμενη Δραστηριότητα(Activity) όπου θα επιλέξει τις ασκήσεις. Για αυτό τον λόγο θα προσθέσουμε στο μενού της γραμμής εργαλείων(toolbar) ένα κουμπί "Continue" ("Συνέχεια") το οποίο και θα είναι υπεύθυνο για την εκτέλεση του Intent σε νέα οθόνη. Επίσης ο χρήστης δεν θα είναι σε θέση να συνεχίσει εάν δεν έχει επιλέξει καμία ομάδα από το μενού.

@Override

}

}

**public boolean** onCreateOptionsMenu(Menu menu){ MenuInflater minflater = getMenuInflater(); minflater.inflate(R.menu.*continue\_button*, menu); **return true**;

 @Override **public boolean** onOptionsItemSelected(MenuItem item){

//code executed when Continue button is pressed

//κώδικας που εκτελείται όταν πιέσουμε το κουμπί Continue

## **7.3 Δραστηριότητα(Activity) επιλογής ασκήσεων** γυμναστικής και αναδυόμενο παράθυρο

Η συγκεκριμένη δραστηριότητα(βλ. εικόνα 7.5) δεν διαφέρει κατασκευαστικά πολύ από την προηγούμενη δεδομένου ότι χρησιμοποιούμε μια σύνθετη λίστα με ένα αντικείμενο κειμένου TextView και ένα αντικείμενο κουτιού επιλογής Checkbox, το μόνο που προσθέτουμε είναι ακόμη ένα αντικείμενο TextView που θα ονομάςουμε "**Preview**".

Ο χρήστης θα μπορεί να επιλέγει ασκήσεις που επιθυμεί από την λίστα κανονικά(με απλό άγγιγμα στην οθόνη) επιλέγοντας το κουτί δίπλα από το όνομα της άσκησης, με την μονή διαφορά ότι αν πατήσει το πεδίο "Preview" στην λίστα θα εμφανίζεται ένα αναδυόμενο

**παράθυρο(pop-up window)** που θα περιλαμβάνει την απεικόνιση εκτέλεσης της συγκεκριμένης άσκησης που επέλεξε.

Δημιουργούμε έναν παρόμοιο **Custom Adapter** όπως στην προηγούμενη ενότητα και περνάμε σαν όρισμα μια λίστα με όλες τις ασκήσεις που ανήκουν στις μυϊκές ομάδες που έχει επιλέξει στη προηγούμενη οθόνη.

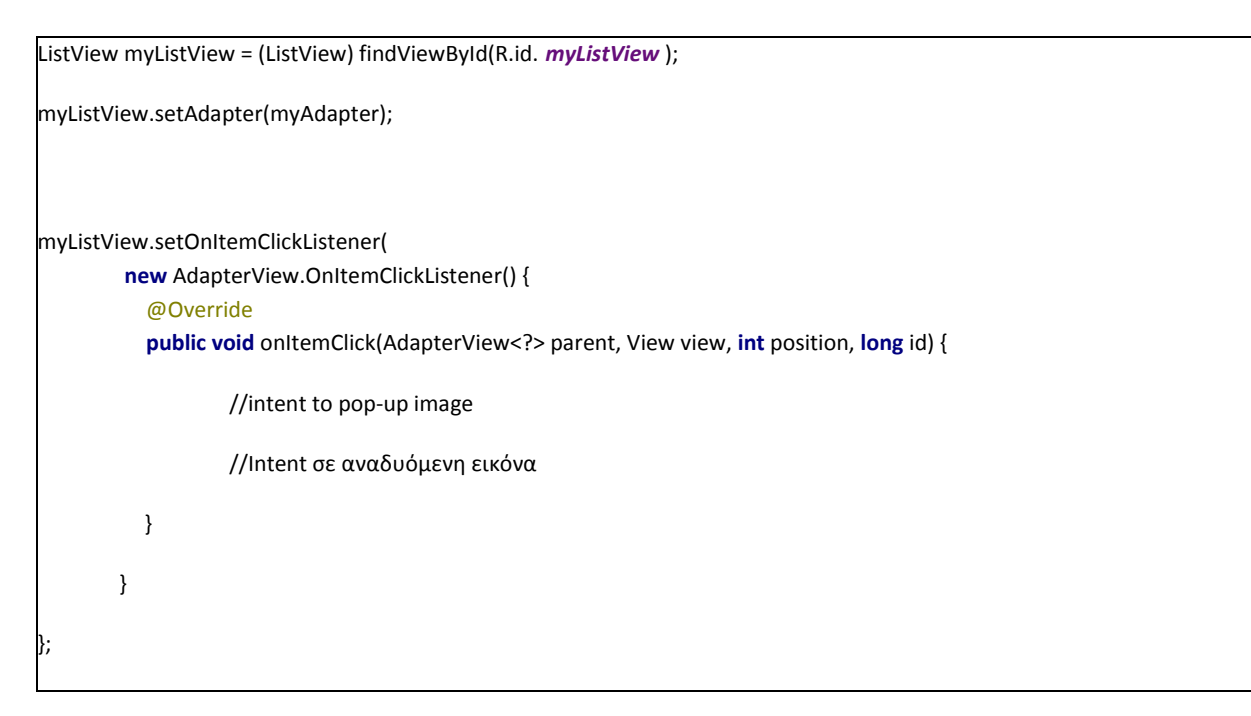

Το **αναδυόμενο παράκυρο**(**pop-up window**) δεν είναι τίποτα άλλο από μια νέα δραστηριότητα(activity) της οποίας ορίζουμε οι διαστάσεις της να μην καλύπτουν ολόκληρη την οθόνη(βλ. εικόνα 7.6) και ως παρασκήνιο (background) ορίζουμε την κατάλληλη εικόνα που έχουμε βάλει στον φάκελο res/drawable. Ο χρήστης κλείνει την εικόνα είτε πιέζοντας μια φορά στο μέρος εξωτερικά της εικόνας είτε πατώντας το πλήκτρο "επιστροφή" στο κάτω μέρος της οθόνης του.

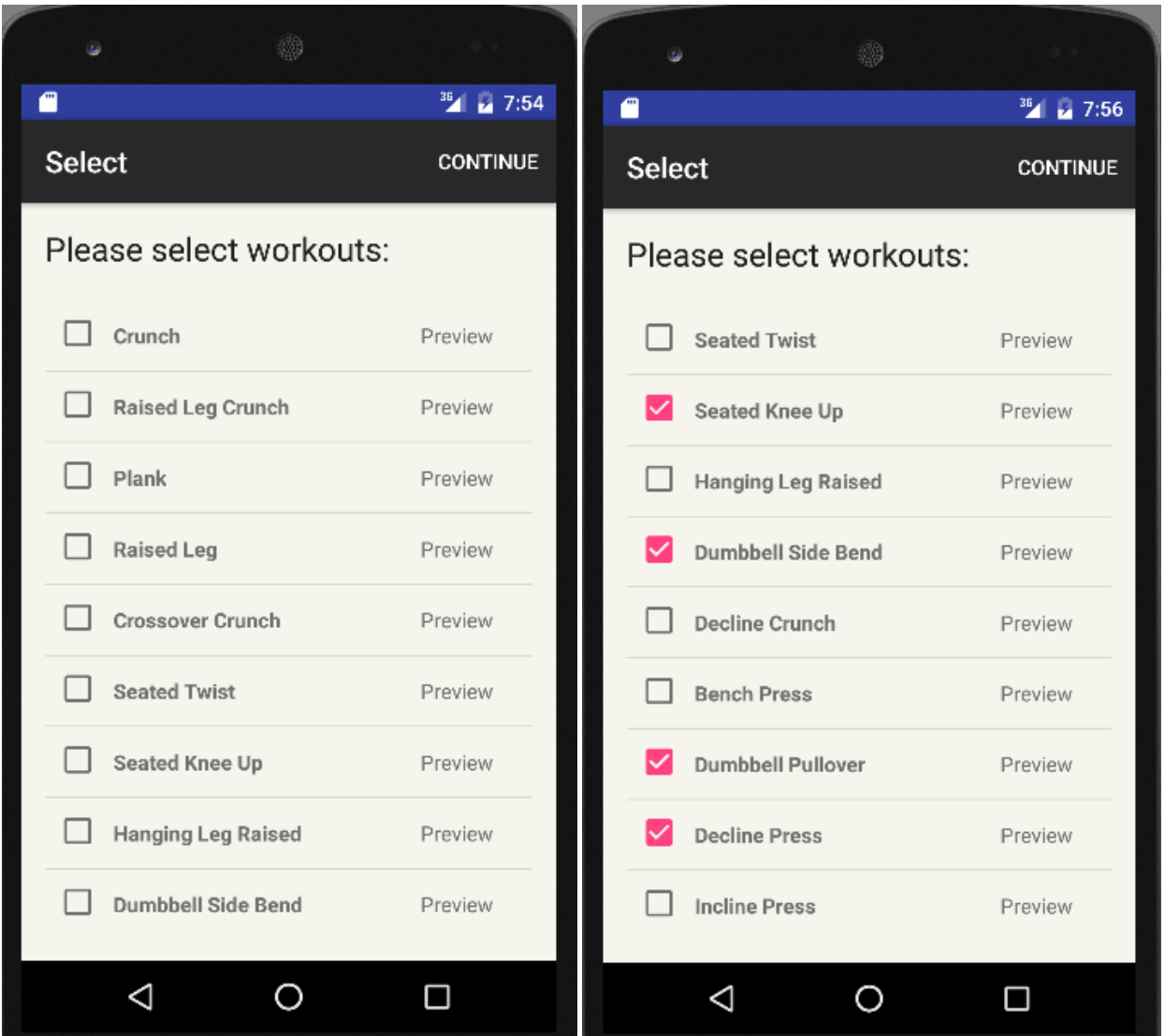

 **Εικόνα 7.5 Επιλογι αςκιςεων από τθν λίςτα**

Αφού ο χρήστης επιλέξει ένα σύνολο ασκήσεων από την λίστα που τον ικανοποιούν για το εβδομαδιαίο πρόγραμμά του πατώντας το κουμπί "Continue" θα μεταφερθεί στην τελευταία οθόνη η οποία και περιγράφεται στην επόμενη ενότητα.

**Εικόνα 7.6(κάτω) Απεικόνιση εκτέλεσης ασκήσεων σε αναδυόμενο παράθυρο** 

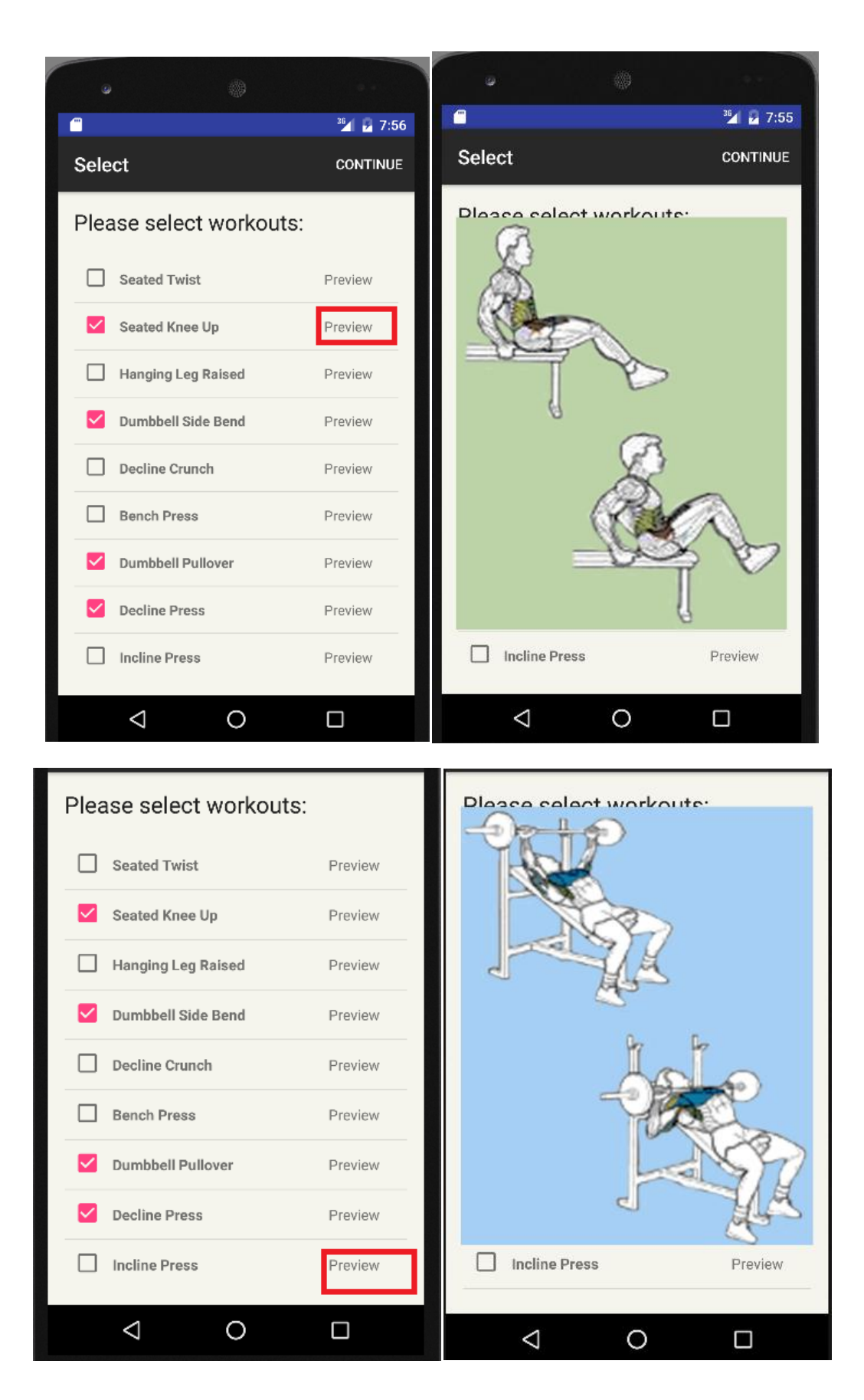

Η Δραστηριότητα αυτή είναι υπεύθυνη όχι μόνο για τον ορισμό των **επαναλήψεων** και των σετ στο πρόγραμμα που δημιουργεί ο χρήστης αλλά και για την προσωρινή αποθήκευση όλων αυτών που έχει επιλέξει έως τώρα(ασκήσεις, μυϊκές ομάδες, ημέρες). Την προσωρινή αυτή αποθήκευση την κάνουμε στην περίπτωση που ο χρήστης θελήσει να ακυρώσει την όλη διαδικασία δημιουργίας νέου προγράμματος γυμναστικής, οπότε δεν θα θέλαμε να μείνουν άκυρα δεδομένα στο σύστημα.

Για άλλη μια φορά η λειτουργικότητα αυτής της Activity βασίζεται  $\sigma$ ε μια λίστα με Custom Adapter και υπάρχει ισχυρή διασύνδεση πληροφοριών με τις προηγούμενες δραστηριότητες, δηλαδή μέσω των Intents θα λάβει τις ασκήσεις και μυϊκές ομάδες που όρισε ο χρήστης στα προηγούμενα βήματα.

Ο χρήστης βλέπει στην οθόνη του την λίστα των ασκήσεων που επέλεξε προηγουμένως(βλ. εικόνα 7.7) και καλείται σε αυτό το βήμα να ορίσει τα **σετ** και τις **επαναλήψεις** για κάθε μια ξεχωριστά. Επίσης θα μπορεί για άλλη μια φορά για λόγους πρακτικότητας να κάνει "Preview" των ασκήσεων (βλ. εικόνα 7.8) με τον μηχανισμό **αναδυόμενου παραθύρου(pop-up window)** που υλοποιήσαμε με την διαφορά ότι αντί για "απλό άγγιγμα"(**tap**) στην οθόνη ο χρήστης κάνει "πατθμζνο άγγιγμα" (**hold**).

Ο **Custom Adapter** αυτι τθν φορά αποτελείται από δυο αντικείμενα κειμένου **TextViews, τ**ο ένα περιέχει το όνομα της άσκησης και το άλλο ένα πεδίο το οποίο ο χρήστης πατώντας το θα μπορεί να ορίσει τα σετ και τις επαναλήψεις από ένα αναδυόμενο παράθυρο. Για να ορίσει τα σετ ο χρήστης κάνει "απλό άγγιγμα"(**tap**) στο στοιχείο της λίστας που επιθυμεί. Επίσης έχει την δυνατότητα να μην ορίσει σετ και να το αφιςει με τθν προεπιλογι "**empty - άδειο**" .

#### **OnItemClickListener** - Κώδικας για "απλό άγγιγμα"(tap) στην οθόνη

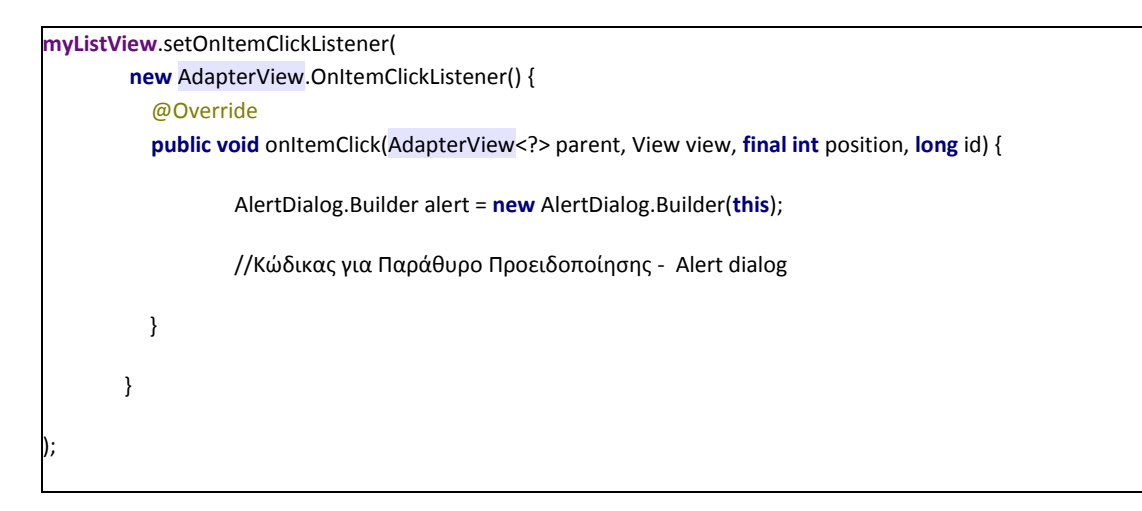

#### **OnItenLongClickListener** - Κώδικας για "πατημένο άγγιγμα" (hold) στην οθόνη

```
myListView.setOnItemLongClickListener(
         new AdapterView.OnItemLongClickListener() {
           @Override
           public boolean onItemLongClick(AdapterView<?> parent, View view, int position, long id) {
                  //Κώδικας διαδικασίας ορισμού Σετ και Επαναλήψεων
         }
       }
```
);

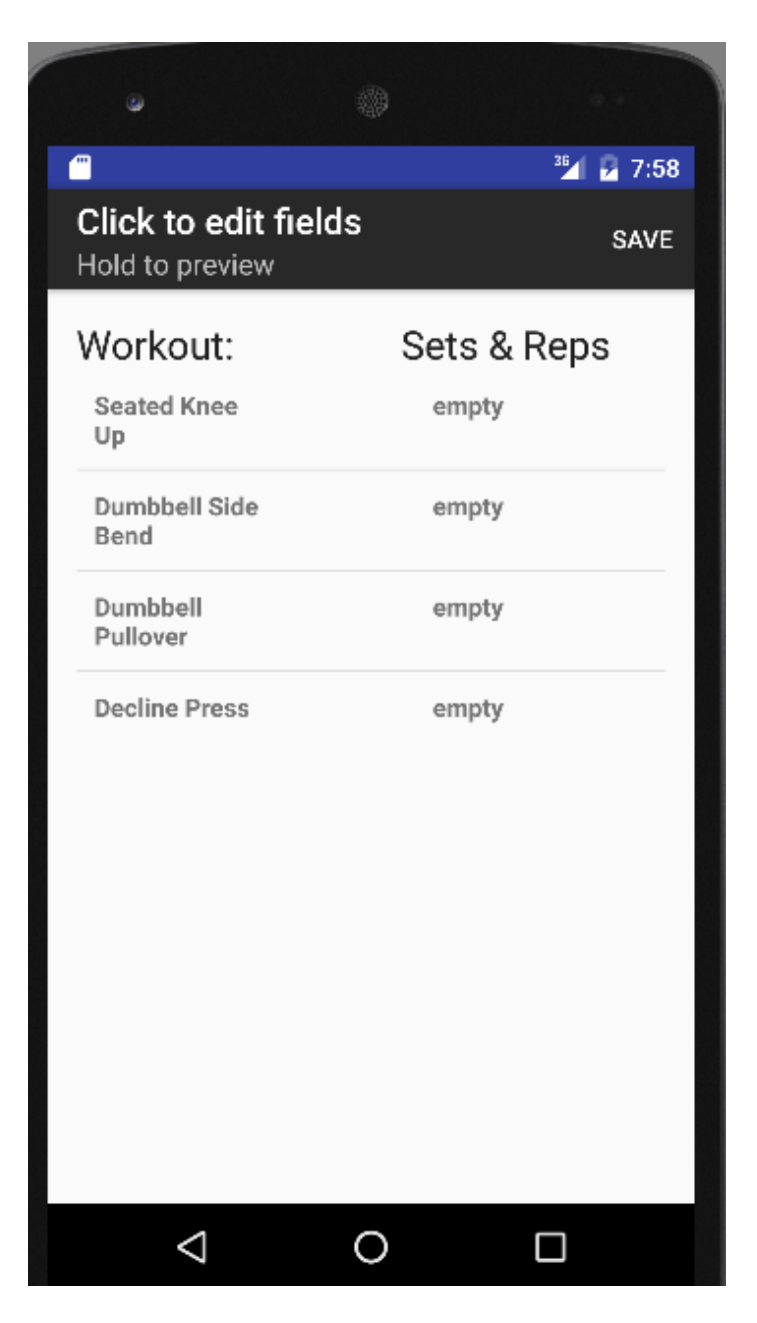

Εικόνα 7.7 Λίστα με ασκήσεις που επέλεξε ο χρήστης

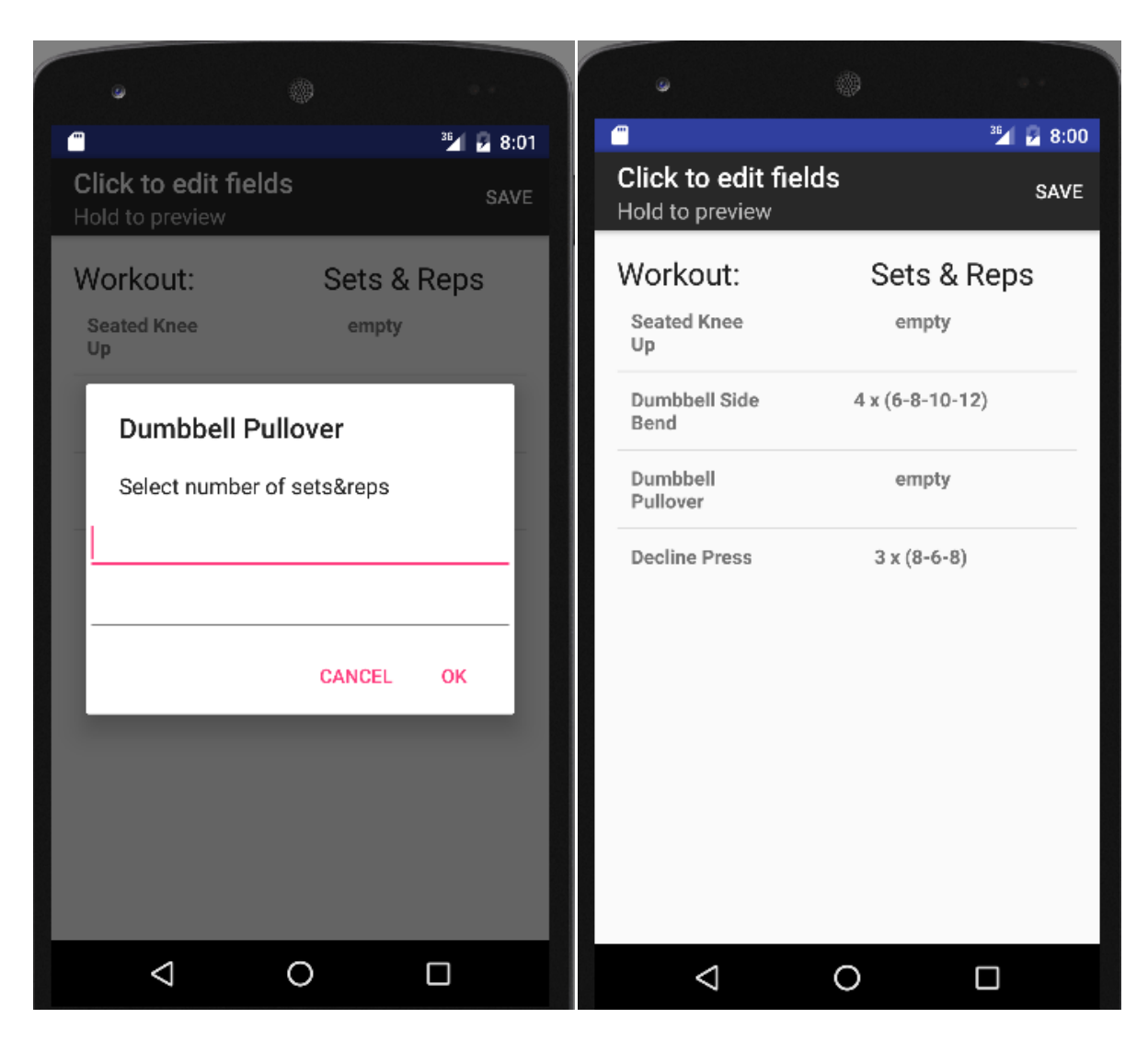

**Εικόνα 7.8 Οριςμόσ ςετ και επαναλιψεων ςε αναδυόμενο παράκυρο**

Στο παράθυρο επιλογής σετ και επαναλήψεων ο χρήστης καλείται να επιλέξει στο πάνω πεδίο έναν αριθμό που θα αντιπροσωπεύει τα σετ και στο κάτω πεδίο πόσες επαναλήψεις για κάθε σετ επιθυμεί. Στο παράδειγμα ορίσαμε για την άσκηση Decline Press 3 σετ με 8-6-8 επαναλήψεις αντίστοιχα.

Στην περίπτωση που ο χρήστης θελήσει να προσθαφαιρέσει ασκήσεις από στην λίστα μπορεί να το κάνει πατώντας το πλήκτρο "επιστροφή" στην συσκευή του αλλά θα χάσει όσες τιμές έχει ορίσει στα σετ και στις επαναλήψεις. Ένα παράθυρο προειδοποίησης θα εμφανιστεί στη οθόνη του για επιβεβαίωση(βλ. εικόνα 7.9).

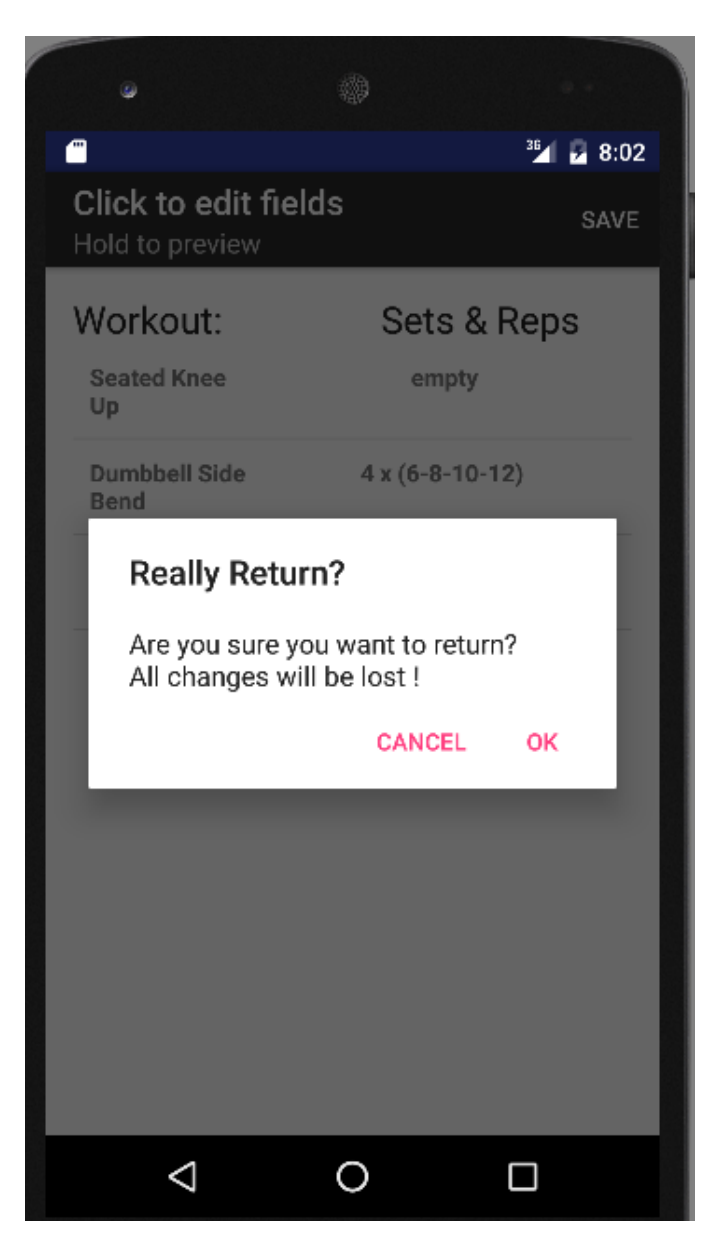

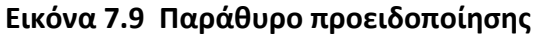

Όταν ο χρήστης είναι ικανοποιημένος με τις επιλογές του είναι σε θέση τώρα να καταχωρίσει τις αλλαγές, όπως αναφέραμε, προσωρινά ςτο ςφςτθμα πατϊντασ το κουμπί "**Save**" (**Αποκικευςθ**) που **υλοποιούμε στην γραμμή εργαλείων (toolbar).** Αυτό που γίνεται είναι να κρατηθούν τα δεδομένα σε έναν προσωρινό χώρο στην Βάση δεδομένων μας, μέσω κατάλληλων συναρτήσεων που υλοποιούμε, όταν ο χρήστης πατήσει το κουμπί. Αφού όλα εκτελεστούν σωστά επιστρέφουμε στην αρχική Activity της ενότητας 7.1 μέσω Intent από την οποία ο χρήστης μπορεί να ορίσει ασκήσεις για τις επόμενες μέρες της εβδομάδας ή ακόμη και να ξανά ορίσει την ίδια ημέρα από την αρχή. Στο παράδειγμά μας ορίσαμε για την ημέρα Δευτέρα:

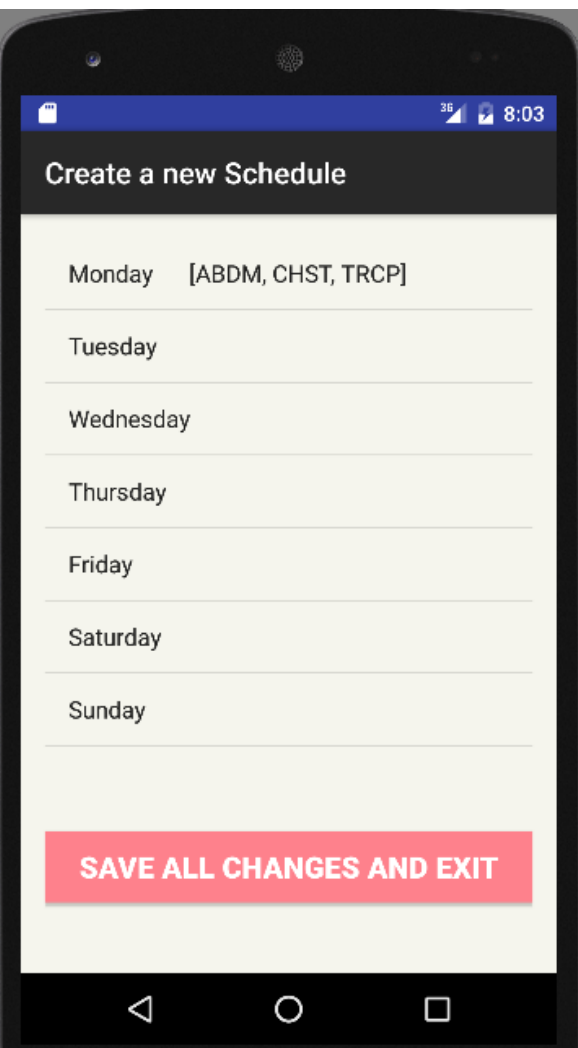

Πατώντας το πλήκτρο **δελ<sup>κε ALL CHANGES AND EXIT 6λα τα προσωρινά**</sup> δεδομένα κατοχυρώνονται μόνιμα στο σύστημα και τελικώς δημιουργείται το ολοκληρωμένο πρόγραμμα γυμναστικής με όνομα που είχε ορίσει ο χρήστης στην αρχή.

Πατώντας το πλήκτρο <sup>3</sup> ένα παράθυρο προειδοποίησης εμφανίζεται ενημερώνοντας ότι όλα τα προσωρινά δεδομένα και αλλαγές θα χαθούν και η διαδικασία δημιουργίας προγράμματος γυμναστικής θα ακυρωθεί(βλ. εικόνα 7.10).

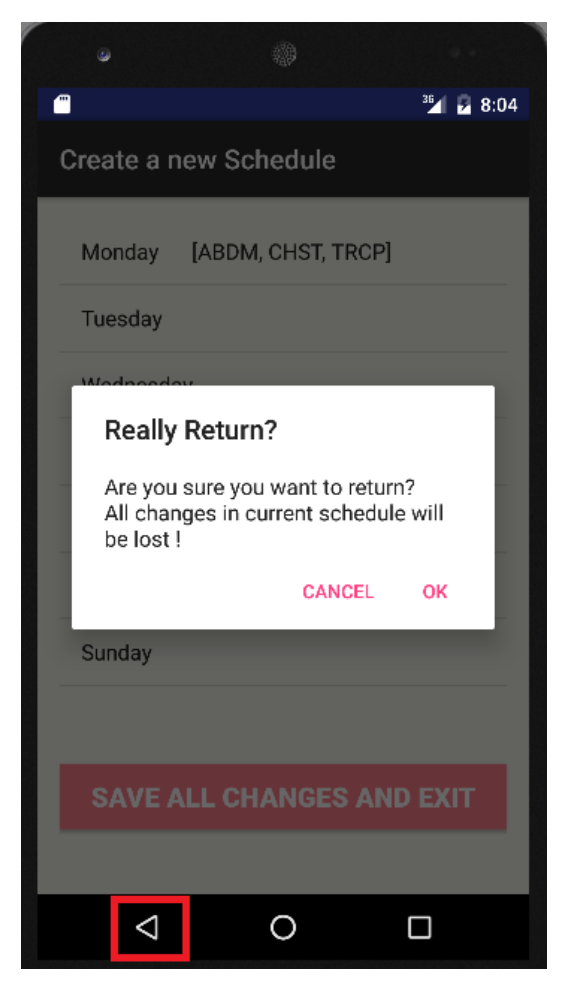

**Εικόνα 7.10 Παράθυρο ακύρωσης διαδικασίας**
#### **7.5 Δραστηριότητες(Activities) επιλογής και προβολής προγραμμάτων από λίςτα**

Αφού περιγράψαμε την διαδικασία δημιουργίας ενός προγράμματος γυμναστικής σε αυτή την ενότητα θα παρουσιάσουμε τις Δραστηριότητες τις οποίες θα ανοίξει ο χρήστης έτσι ώστε να επιλέξει και να προβάλει τα έως τώρα προγράμματα που έχει ο ίδιος δημιουργήσει.

Από το βασικό μενού προγραμμάτων γυμναστικής ο χρήστης πιέζει το κουμπί **Schedule List** όπου και θα μεταβεί σε μια νέα οθόνη.

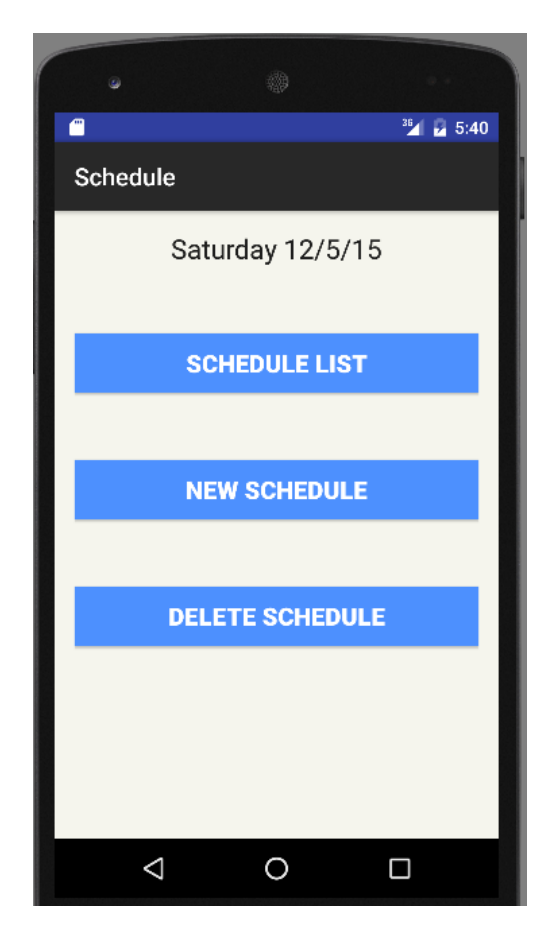

Η νέα αυτή οθόνη (βλ. εικόνα 7.11) αποτελείται από μια Activity που περιζχει λίςτα (**ListView**) με **Custom Adapter** από δφο αντικείμενα κειμένου (**TextView**) ένα για το όνομα και ένα για την διάρκεια του προγράμματος. Τα ονόματα των προγραμμάτων τα αντλεί από την **Βάση Δεδομένων** που έχουν καταχωρηθεί μόνιμα καλώντας κατάλληλη συνάρτηση. Την διάρκεια του κάθε προγράμματος γυμναστικής την βρίςκει ςτα **Shared Preferences** ςτο αρχείο **DurationLog.xml** που αναφέρθηκε σε προηγούμενη ενότητα.

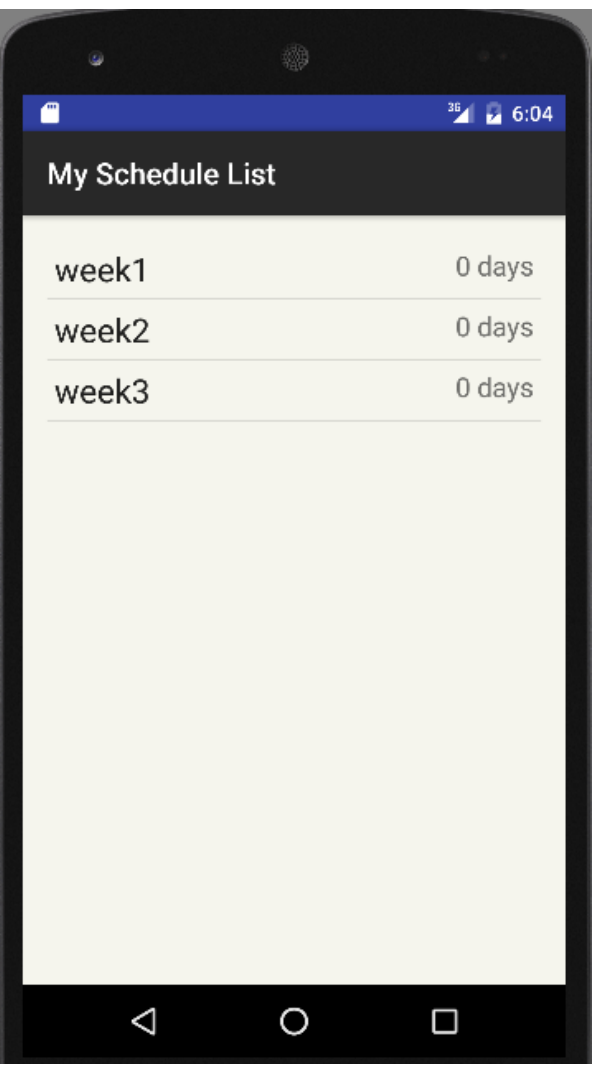

Εικόνα 7.11 Λίστα με ονόματα των προγραμμάτων γυμναστικής του χρήστη

Επιλέγοντας ένα όνομα από την λίστα ο χρήστης μεταβαίνει στην επόμενη Δραστηριότητα (βλ. εικόνα 7.12) με τις μέρες της εβδομάδας. Πάλι εδώ υλοποιείται **Custom Adapter** σε λίστα με δύο αντικείμενα κείμενου(**TextView**) ςτοιχιςμζνα το ζνα κάτω απ' το άλλο, με το πάνω TextView να περιέχει την ημέρα και το κάτω TextView τις μυϊκές ομάδες που είχε ορίσει ο χρήστης κατά την δημιουργία.

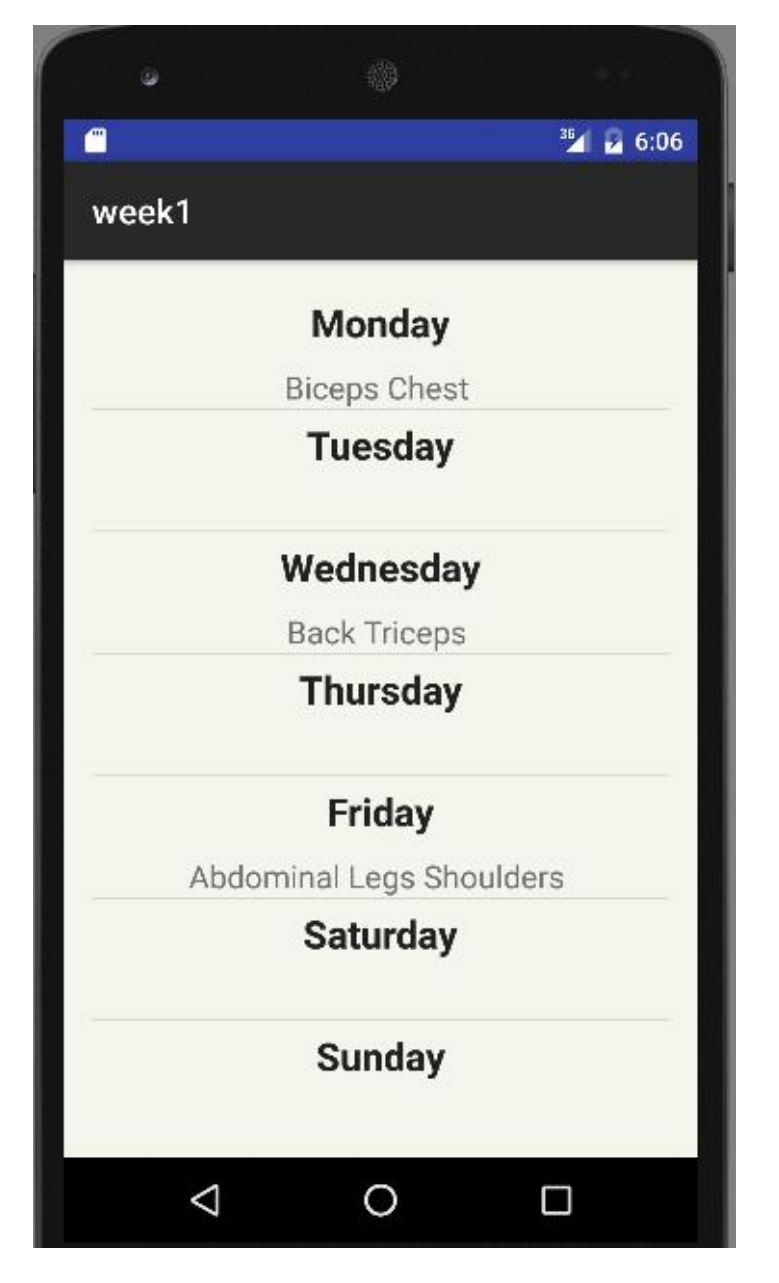

**Εικόνα 7.12 Εβδομαδιαίο πρόγραμμα γυμναςτικισ με όνομα week1**

Από αυτό το μενού ο χρήστης επιλέγει μια από τις μέρες είτε είναι η σημερινή είτε κάποια άλλη και μια νέα τελική οθόνη θα εμφανιστεί στην συσκευή του. Πρόκειται για την δραστηριότητα η οποία είναι υπεύθυνη να παρουσιάσει όλες τις πληροφορίες οι οποίες βρίσκονται αποθηκευμένες στην Βάση Δεδομένων σχετικά με το όνομα του προγράμματος που έχει διαλέξει ο χρήστης να προβάλει.

Η οθόνη αποτελείται από μία έγχρωμη λίστα, με κάθε μυϊκή ομάδα να ανήκει σε διαφορετικό χρώμα, με τις ασκήσεις και τα αντίστοιχα σετ και επαναλήψεις τους (βλ. εικόνα 7.13). Αυτό υλοποιείται με ζναν **Custom Adapter** με δυο TextView αντικείμενα τα οποία λαμβάνει τιμές για τα ονόματα και τα σετ/επαναλήψεις από την Βάση Δεδομένων και τα κατατάσσει σε κατάλληλες μυϊκές ομάδες με το κατάλληλο χρώμα στο παρασκήνιο (background).

Ο χρήστης πιέζοντας κάποιο στοιχείο στην οθόνη του θα ανοίξει ένα αναδυόμενο παράθυρο (pop-up window) με εικόνα για την συγκεκριμένη άσκηση (βλ. εικόνα 7.14) την οποία και μπορεί να κλείσει πιέζοντας οπουδήποτε εξωτερικά στην εικόνα. Είναι ακριβώς ο ίδιος μηχανισμός που υλοποιήθηκε και σε άλλες Δραστηριότητες σε προηγούμενες ενότητες.

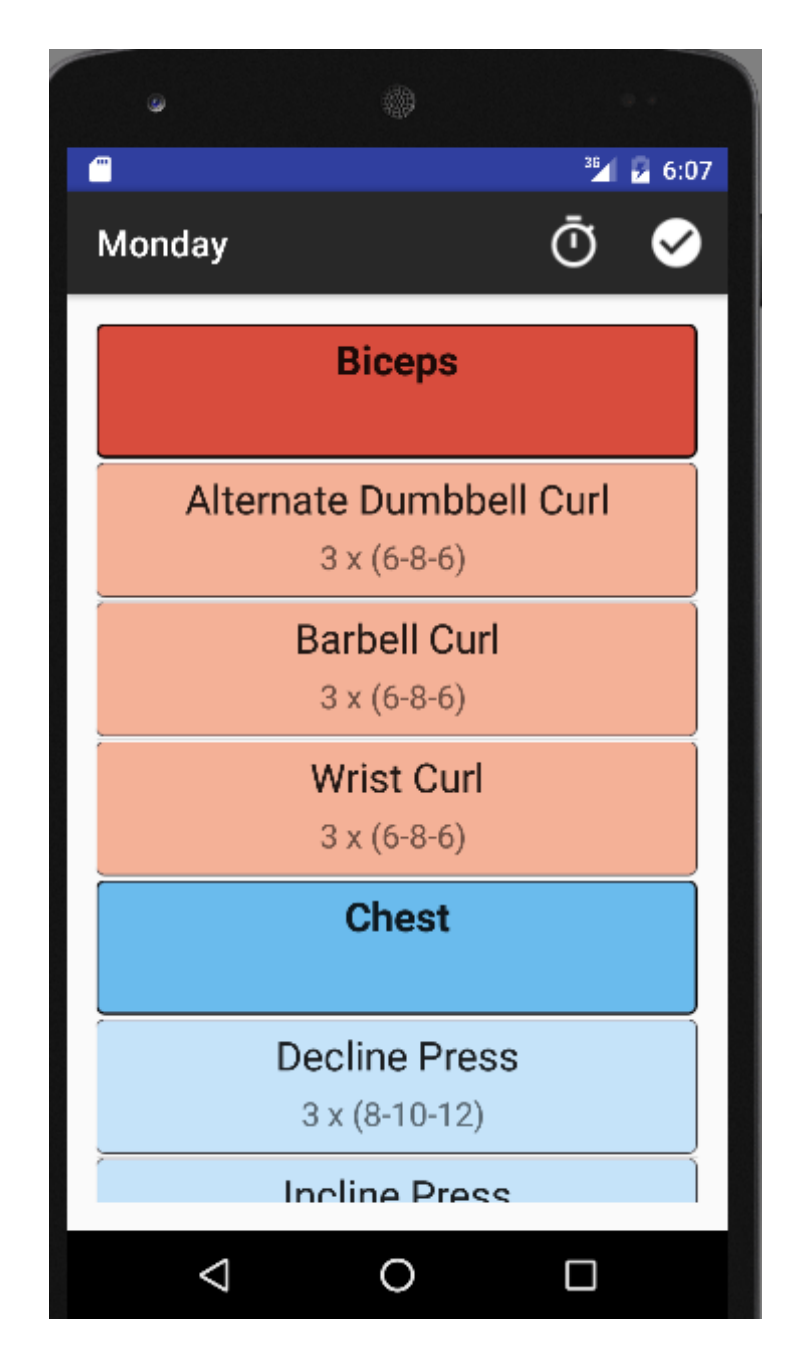

Εικόνα 7.13 Έγχρωμο μενού/λίστα με τις ασκήσεις που έχει ορίσει ο χρήστης

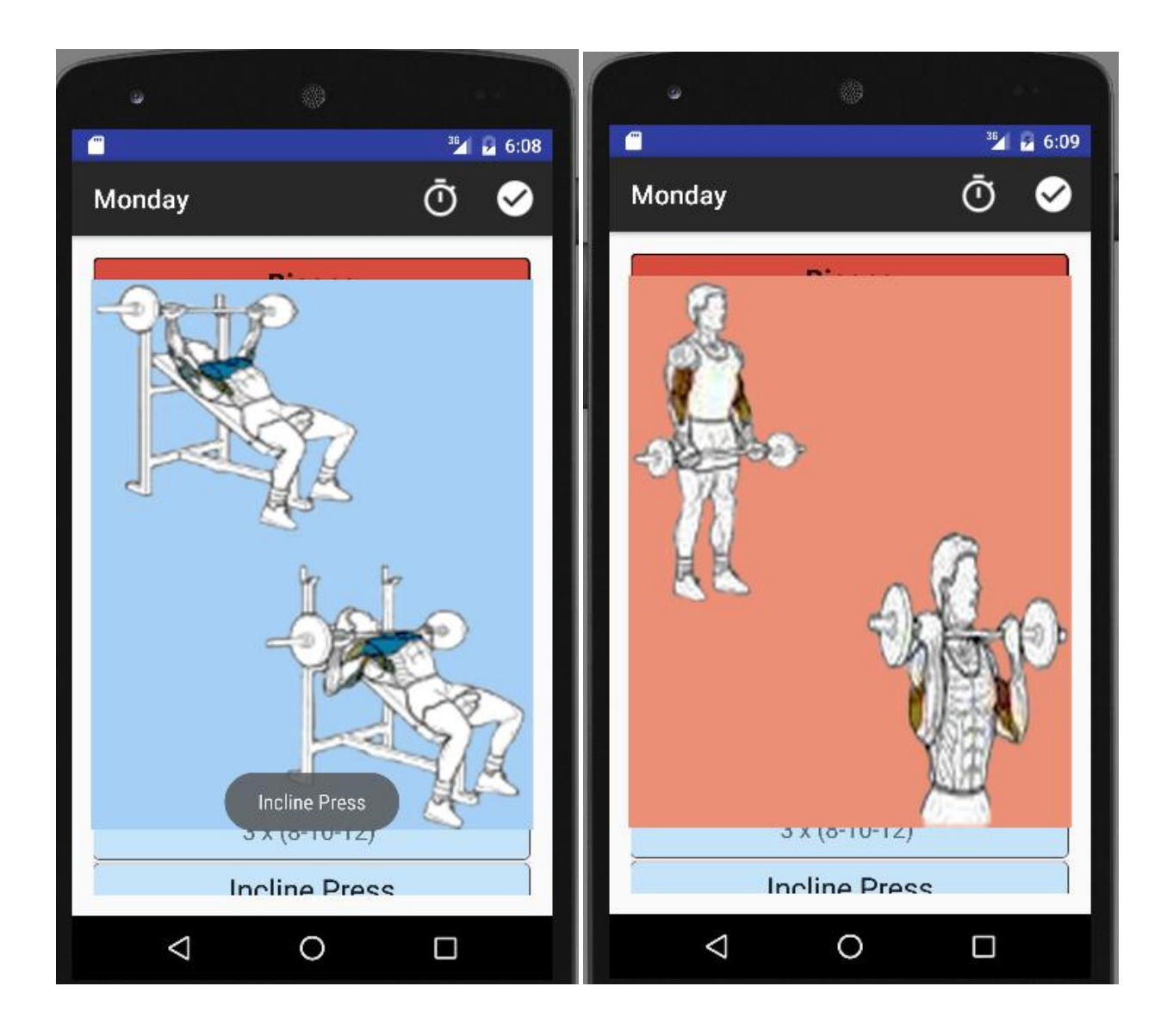

**Εικόνα 7.14 Αναδυόμενο(pop up) παράκυρο προβολισ των αςκιςεων**

Στην συνέχεια υλοποιήσουμε , μιας και είναι πρακτικό κατά την διάρκεια εκγύμνασης, ένα ψηφιακό χρονόμετρο το οποίο και θα ανοίγει από την γραμμή εργαλείων (**toolbar**) πιέζοντας το εικονίδιο **δ** Το ψηφιακό αυτό χρονόμετρο(εικόνα 7.15) αποτελείται από ένα πεδίο ςτο οποίο αναγράφονται τα λεπτά και δευτερόλεπτα και δυο κουμπιά, το ζνα για **ζναρξθ** (**start**) και το άλλο για **παφςθ** (**pause**).

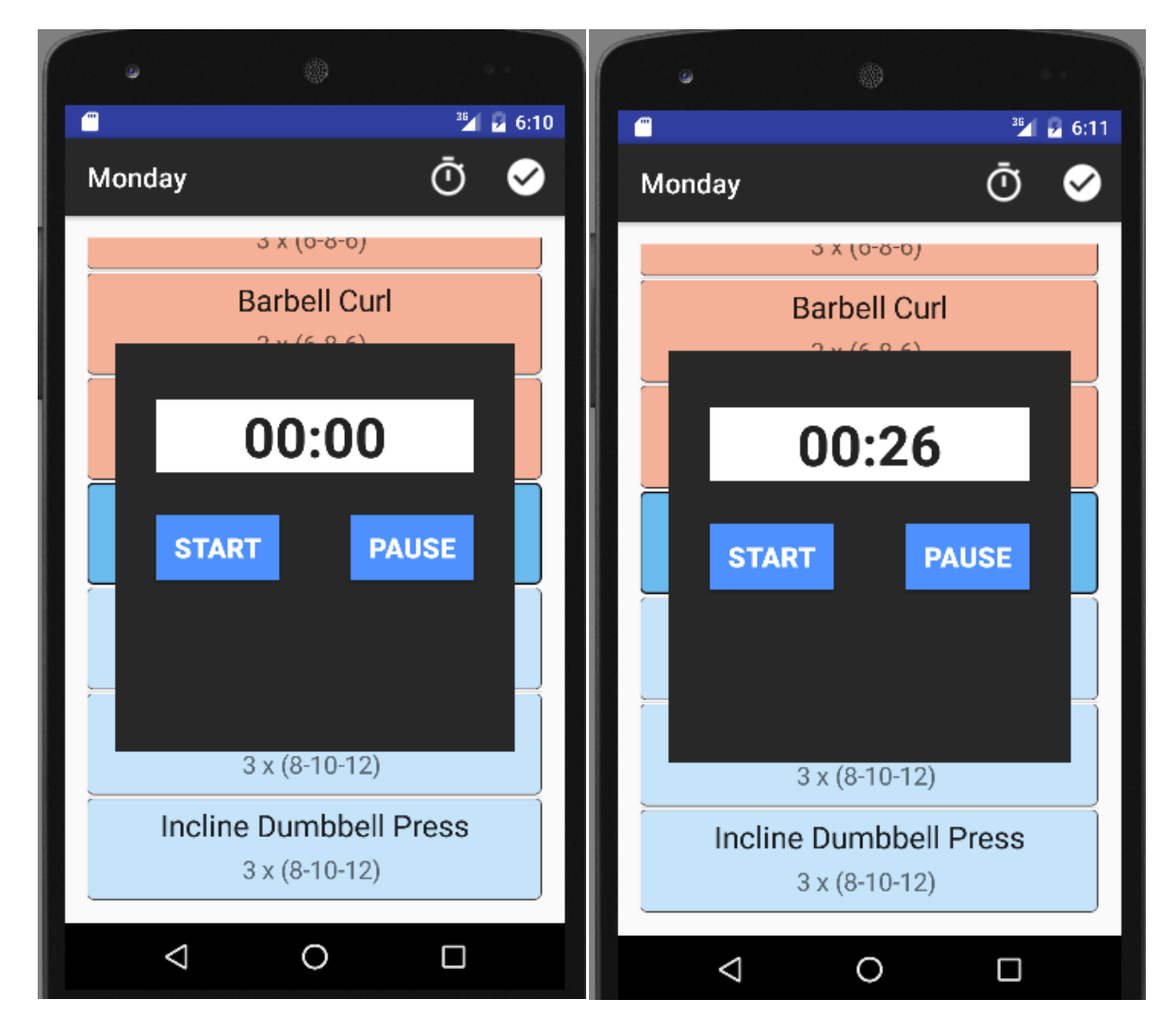

**Εικόνα 7.15 Ψθφιακό χρονόμετρο**

Τέλος υλοποιούμε και έναν μηχανισμό καταγραφής της διάρκειας που ο χρήστης χρησιμοποιεί το κάθε πρόγραμμα γυμναστικής ξεχωριστά.

Η βασική ιδέα είναι, κάθε ημέρα που ο χρήστης τελειώνει με την εκγύμνασή του να κρατάει σε ένα αρχείο για να θυμάται πόσες φορές έχει κάνει χρήση του συγκεκριμένου προγράμματος για μελλοντική αναφορά. Αυτή η πληροφορία αποθηκεύεται στο αρχείο **DurationLog.xml** (Shared Preferences)στο σύστημα με κατάλληλο μηχανισμό όταν πιέσει το κουμπί από την γραμμή εργαλείων (toolbar).

Τότε ένα αναδυόμενο παράθυρο για επιβεβαίωση θα εμφανιστεί περιμένοντας τον χρήστη να αποδεχτεί και έτσι θα αυξήσει τον δείκτη χρήσης του προγράμματος κατά μια ημέρα(βλ. εικόνα 7.16).

Να σημειώσουμε ότι την παραπάνω διαδικασία ολοκλήρωσης και αύξησης της διάρκειας του προγράμματος μπορεί να την πραγματοποιήσει κανείς μόνο μια φόρα την ημέρα(ανά 24ωρο). Δηλαδή πατώντας το πλήκτρο ολοκλήρωσης πολλάπλες φορές δεν θα αυξήσει την μέτρηση.

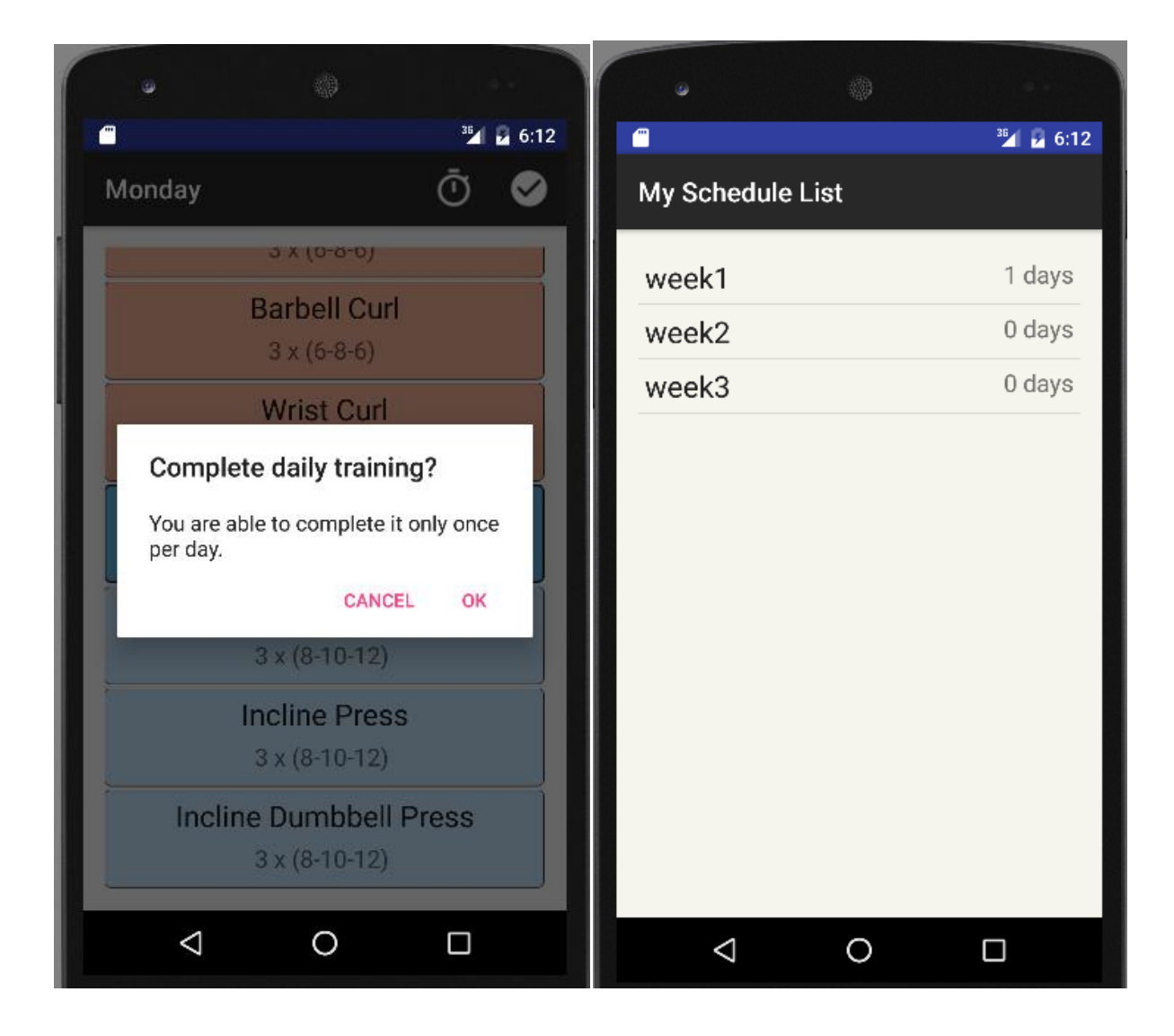

Εικόνα 7.16 Μηχανισμός ολοκλήρωσης ημερήσιας εκγύμνασης

Για να μηδενιστεί ο μετρητής πιέζουμε εκτεταμένα πάνω σε ένα όνομα από την λίστα και γίνεται αρχικοποίηση των ημερών σε 0.

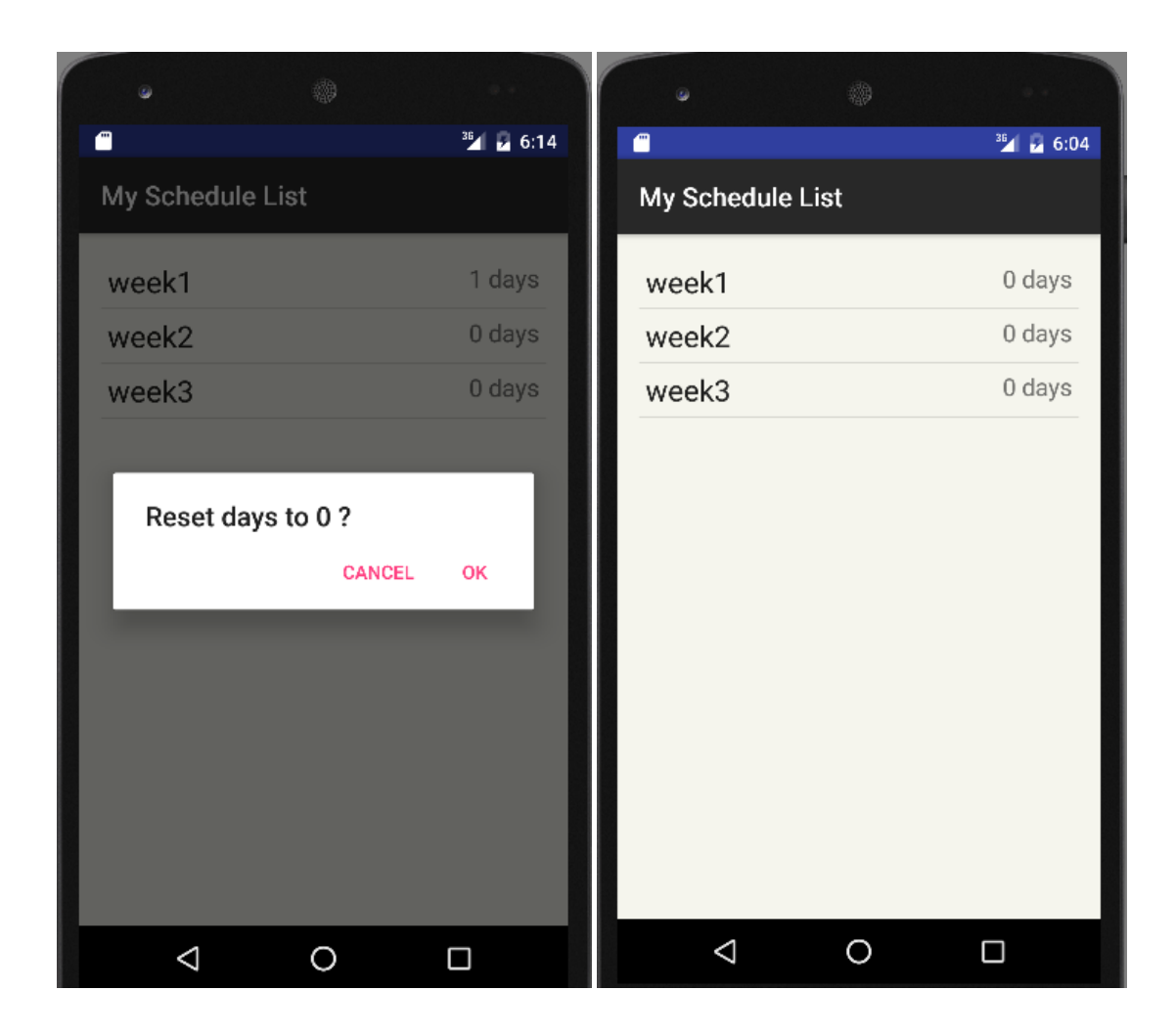

**Εικόνα 7.17 Μθδενιςμόσ μετρθτι διάρκειασ του προγράμματοσ week1**

#### **7.6 Δραστηριότητα(Activity) διαγραφής προγράμματος από την Βάση Δεδομένων**

Έχουμε περιγράψει την διαδικασία δημιουργίας και προβολής ενός προγράμματος γυμναστικής. Σε αυτό το σημείο θα περιγράψουμε την Δραστηριότητα από την οποία ο χρήσης θα διαγράφει μόνιμα όλα τα δεδομένα που βρίσκονται είτε στην Βάση Δεδομένων είτε σε αρχεία των Shared Preferences και ανήκουν σε ένα πρόγραμμα γυμναστικής το οποίο δεν χρειάζεται πλέον.

Από το βασικό μενού επιλέγει "Delete Schedule" (διαγραφή προγράμματος) και μία λίστα με τα ονόματα όλων των προγραμμάτων που υπάρχουν στην Βάση Δεδομένων θα εμφανιστούν στην οθόνη. Πατώντας πάνω σε ένα όνομα ο χρήστης θα ερωτηθεί μέσω ενός αναδυόμενου παραθύρου και καλείται να επιβεβαιώσει την ενέργεια μόνιμης διαγραφής του τρέχοντος προγράμματος. Αποδέχοντας την ενέργεια καλείται η κατάλληλη συνάρτηση στο παρασκήνιο και όλα τα σχετικά με το πρόγραμμα δεδομένα διαγράφονται από την μόνιμη μνήμη της Βάσης Δεδομένων και όλων τον αρχείων και επιστρέφει στο βασικό μενού. Πλέον το όνομα αυτό δεν θα εμφανίζεται στην λίστα των ενεργϊν προγραμμάτων(βλ. εικόνα 7.18).

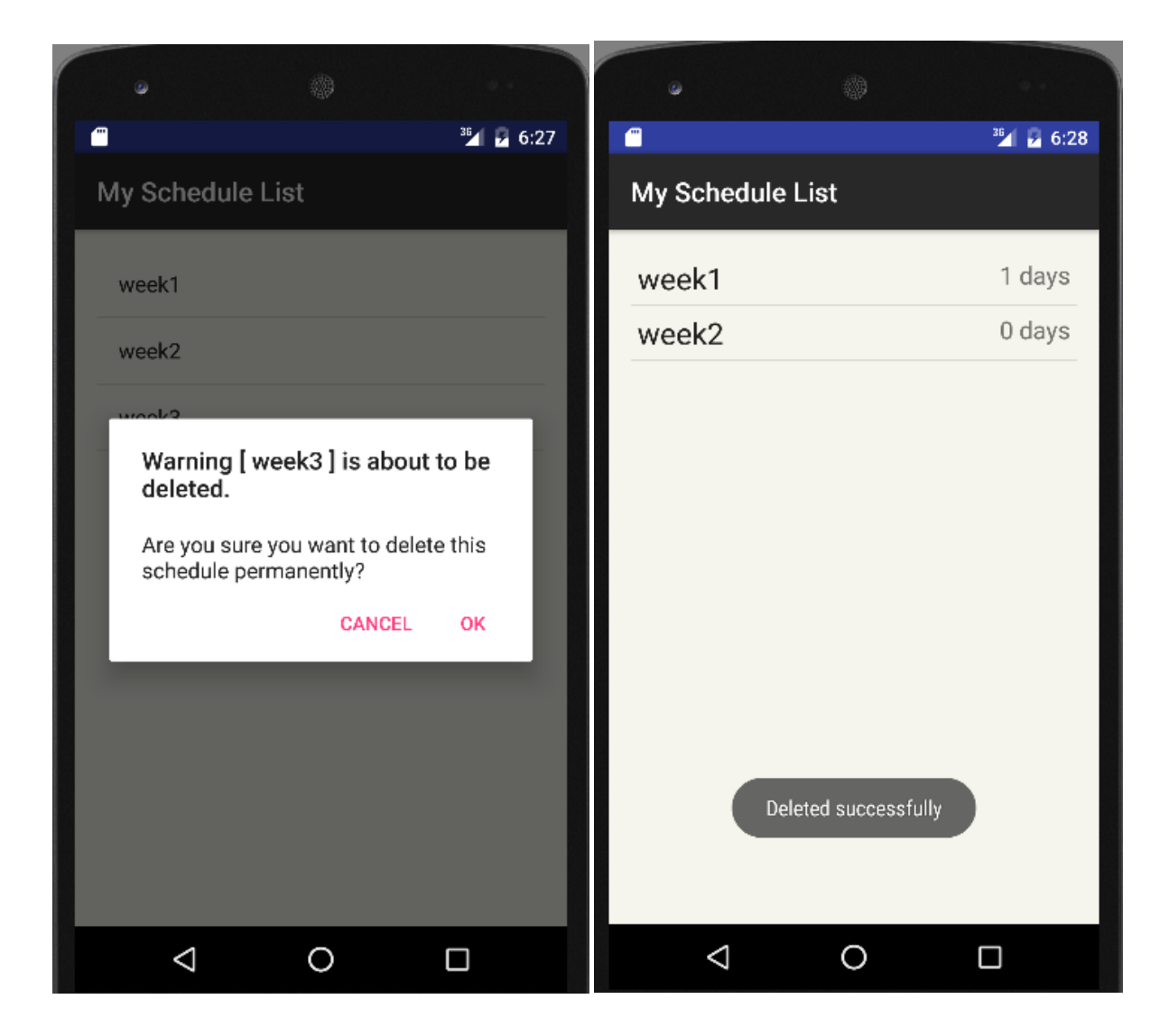

**Εικόνα 7.18 Μόνιμθ διαγραφι του προγράμματοσ με όνομα week3**

# **8 Δραστηριότητα με Spinner**

Έως τώρα από το αρχικό μενού (εικόνα 8.1) καλύψαμε όλες τις λειτουργίες και δραστηριότητες που μπορεί ο χρήστης να χρησιμοποιήσει ξεκινώντας απ' το κουμπί Schedule.

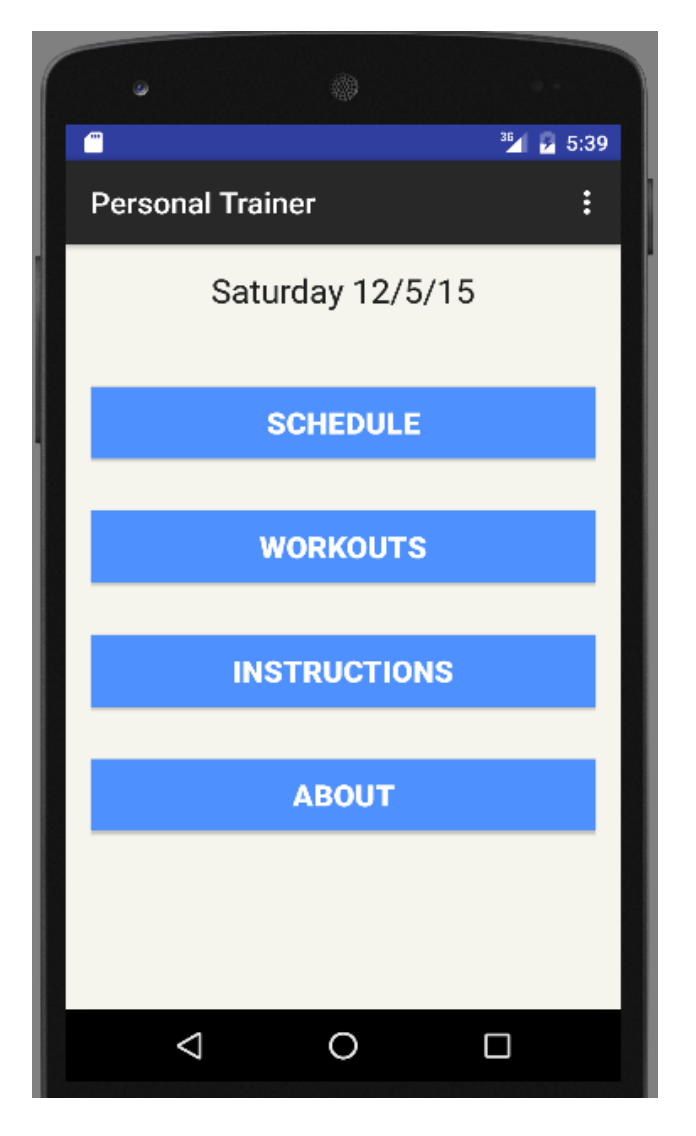

**Εικόνα 8.1 Αρχικό μενού** 

Συνεχίζοντας αναλύουμε τις τελευταίες δραστηριότητες στις οποίες μπορεί να πλοηνηθεί ο χρήστης αρχίζοντας από το κουμπί **Workouts.** Σκοπός αυτής της δραστηριότητας είναι να παρέχει στον χρήστη μια γρήγορη πρόσβαση στον τρόπο με τον οποίο μπορεί να εκτελέσει σωστά μια άσκηση, δηλαδή με εικόνες όπως περιγράψαμε σε άλλες ενότητες αντί όμως να εμφανίζονται μέσω αναδυόμενων παραθύρων θα υλοποιηθεί μέσω μηχανισμού Spinner.

Επιλέγοντας το κουμπί **Workouts** θα μεταβεί σε μια νέα οθόνη με μια λίστα με όλες τις κατηγορίες ασκήσεων (βλ. εικόνα 8.2). Σε αυτό το σημείο επιλέγοντας κάποιο στοιχείο από την λίστα θα καταλήξει σε μια νέα Δραστηριότητα η οποία αποτελείται από ένα αντικείμενο **Spinner** από τθν παλζτα των **widgets** και από ζνα αντικείμενο **ImageView**.

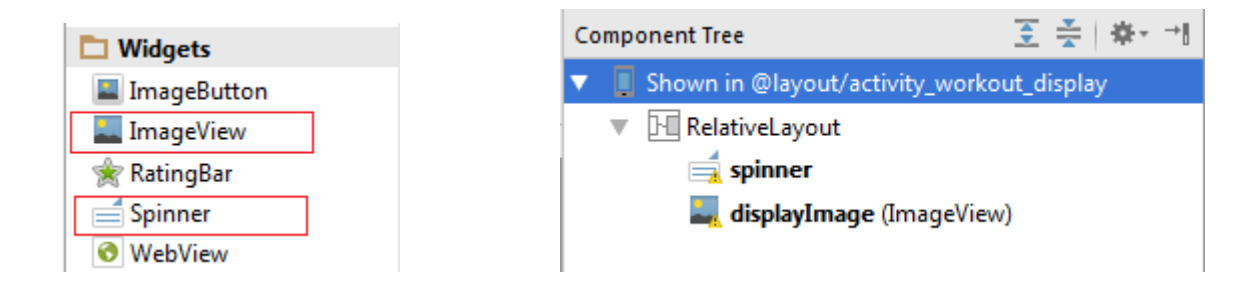

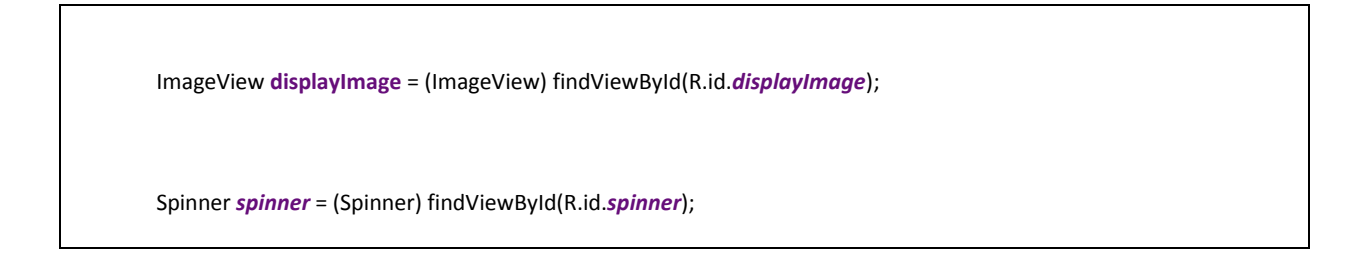

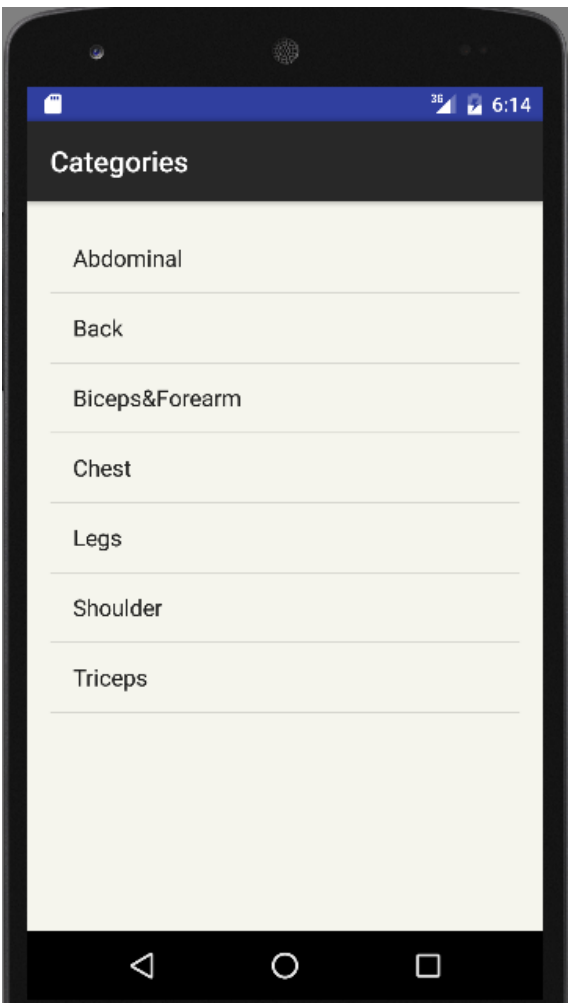

**Εικόνα 8.2 Λίστα κατηγοριών** 

To Spinner πρόκειται για ένα μηχανισμό drop down μενού που ως επιλογές έχουμε ορίσει όλες τις ασκήσεις που ανήκουν στην κατηγορία που μόλις επέλεξε ο χρήστης. Διαλέγοντας κάποια επιλογή απ' το drop down μενού η εικόνα στην περιοχή του ImageView αλλάζει δυναμικά έτσι ώστε να αντιπροσωπεύσει την επιλογή αυτή.

#### Κώδικας υλοποίησης για Spinner:

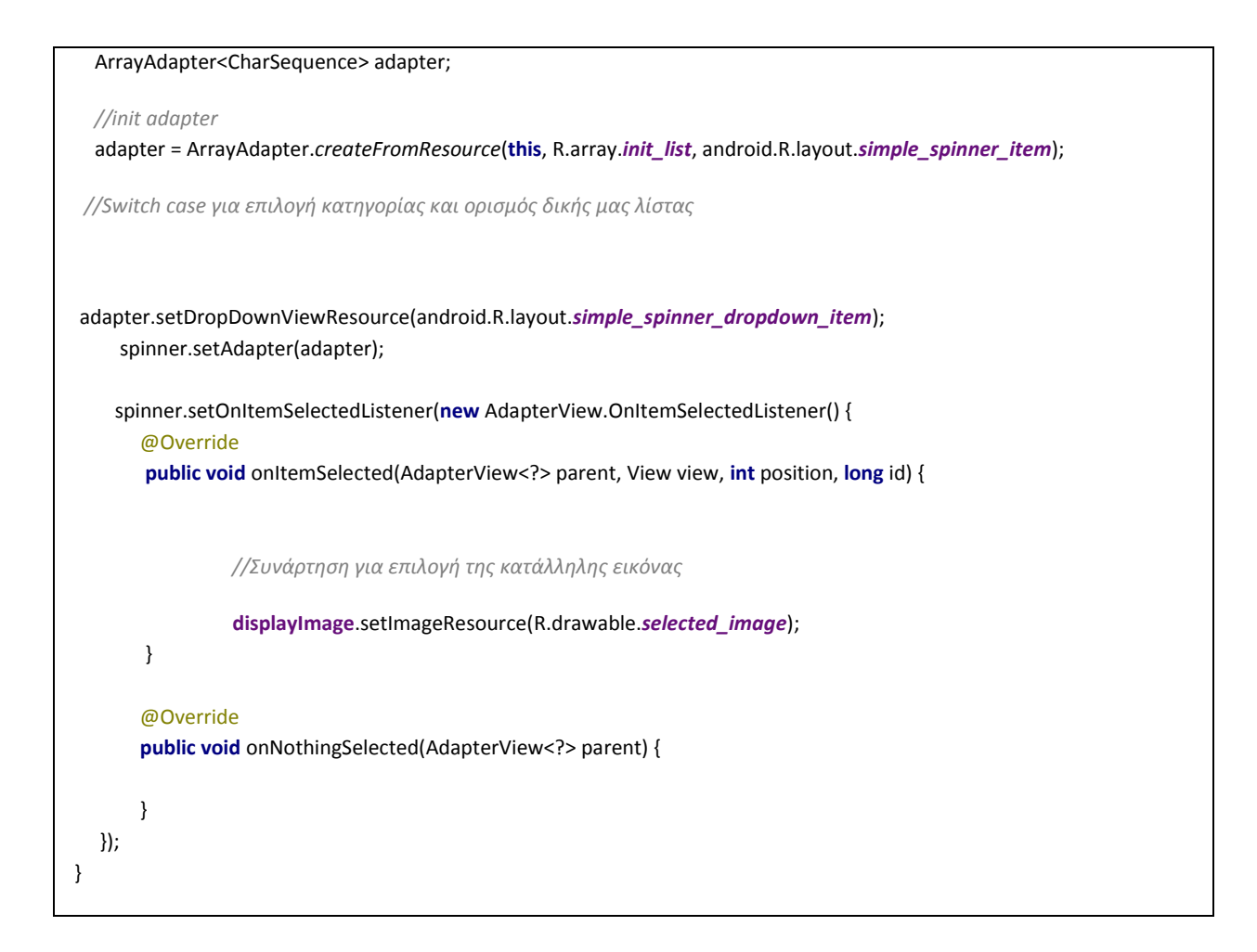

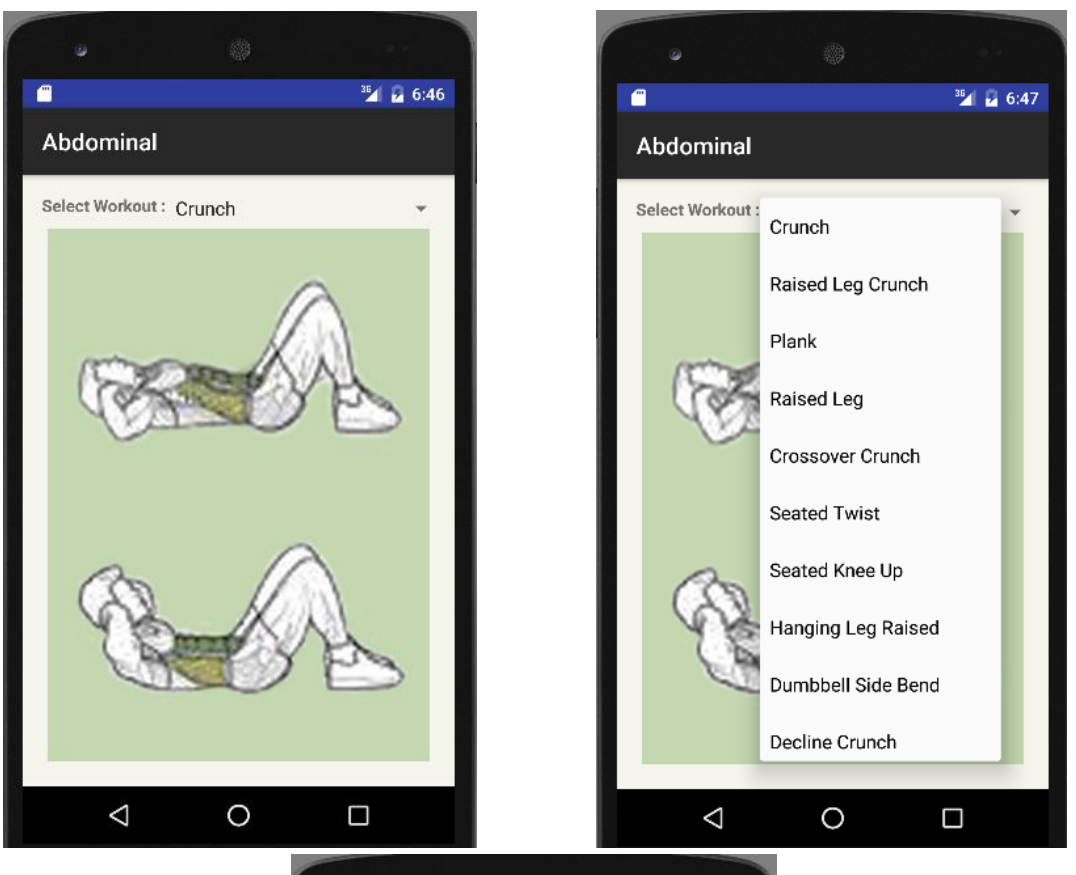

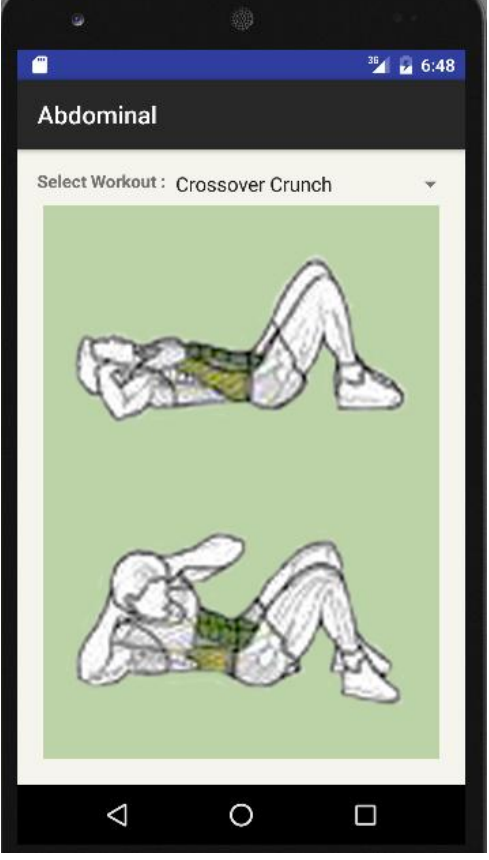

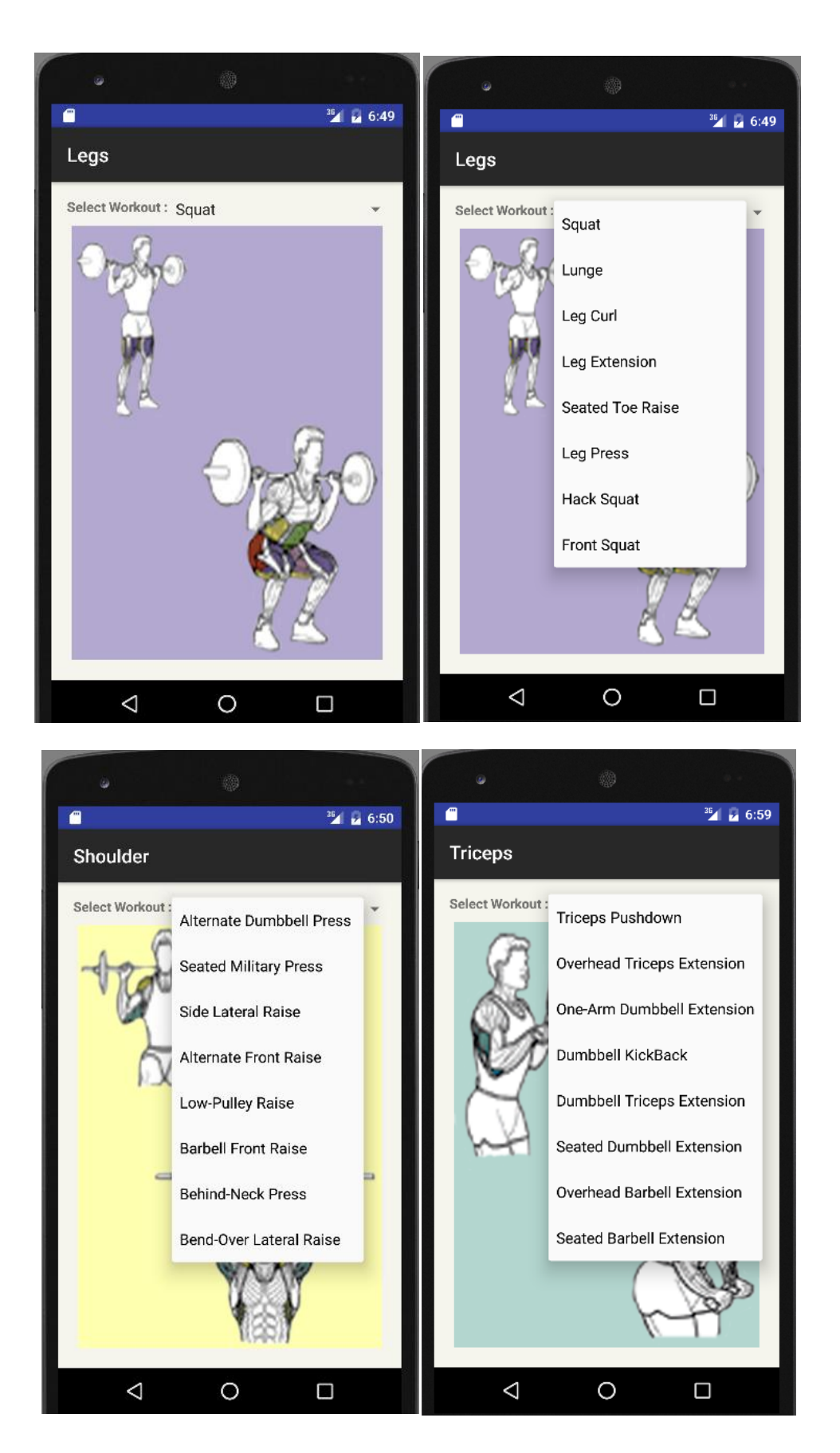

# **9 Εικόνεσ και λογότυπο(logo)**

Όπως θα έχει γίνει κατανοητό η εφαρμογή έχει αναπτυχθεί έτσι ώστε η κύρια αλληλεπίδραση με τον χρήστη να γίνεται μέσω εικόνων για ευκολότερη απομνημόνευση των ασκήσεων από αυτόν.

Όλες οι εικόνες που χρησιμοποιήθηκαν καθ' όλη την διαδικασία ανάπτυξης του android application δημιουργήθηκαν και επεξεργάστηκαν μέσω της ευρέως γνωστής εφαρμογής Adobe **Photoshop CC 2014.** Οι εικόνες βρίσκονται αποθηκευμένες εσωτερικά της εφαρμογής στον κατάλογο res/drawable.

Το **λογότυπο**(**logo**) με όνομα αρχείου **ic\_launcher.png** δημιουργήθηκε εξ ολοκλήρου στο Photoshop και του δόθηκαν διαστάσεις κατάλληλες για κάθε συσκευή android (ανάλυση οθόνης) στον παρόν σύνδεσμο [logo](https://romannurik.github.io/AndroidAssetStudio/icons-launcher.html)

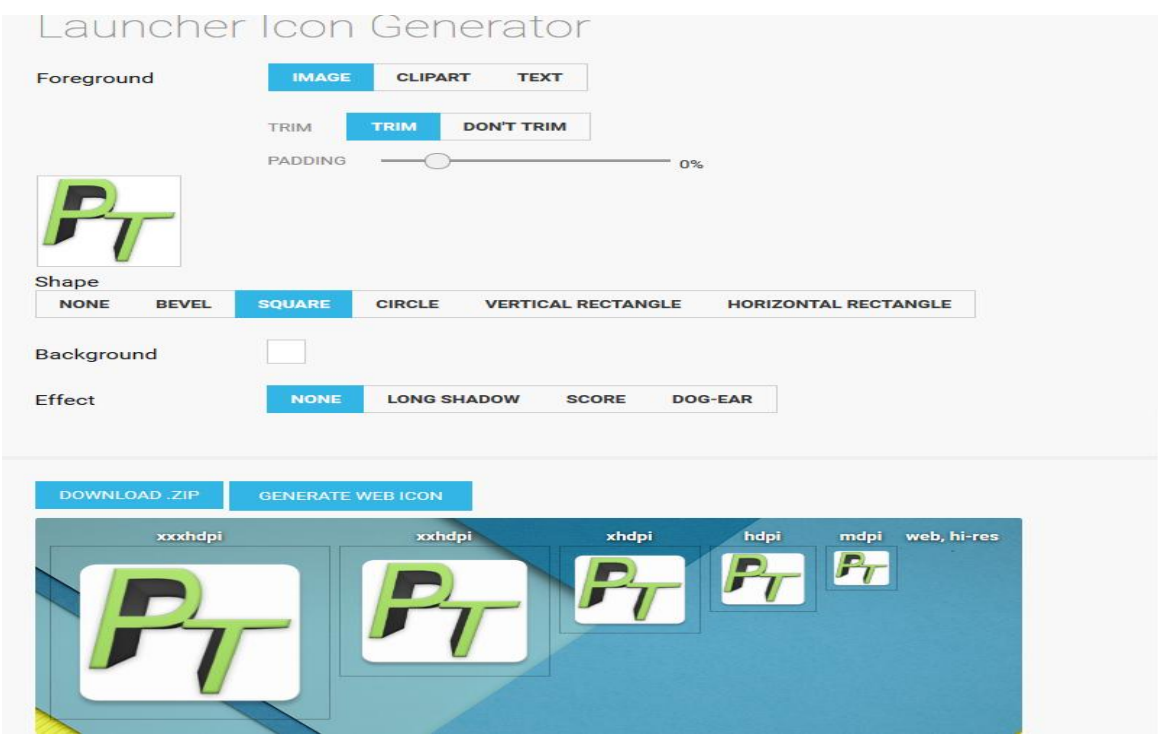

Την εφαρμογή μπορεί κανείς να την βρει και να την κατεβάσει από τον παρακάτω σύνδεσμο:

Dropbox link - [PersonalTrainer.apk](https://www.dropbox.com/sh/kbmcs0p1y9qr7c6/AADPlP-qKi81U5SV0LrGvpXba?dl=0)

 $\eta$  μέσω e-mail στην διεύθυνση lalosapost@gmail.com

Προαπαιτούμενα για την εγκατάσταση είναι ο χρήστης να διαθέτει μια συσκευή με κατώτερη έκδοση λογισμικού Android 3.0 (Honeycomb API 11) η καλύτερη. Μόνο το .apk αρχείο παρέχεται στον αναγνώστη χωρίς τον πηγαίο κώδικα, τον οποίο και επέλεξα να μη τον μοιράσω δημόσια.

### **11 Σκζψεισ για το μζλλον**

Μελλοντικά σχέδια αποτελούν:

- > Ο εμπλουτισμός ακόμη περισσότερο το γραφικού περιβάλλοντος
- > Καλύτερη υποστήριξη για Tablet συσκευές
- ⊁ Προσθήκη περισσότερων κατηγοριών και ασκήσεων γυμναστικής
- ≻ Προσθήκη βίντεο επιπλέον με τις εικόνες
- ≻ Δυνατότητα του χρήστη να δημιουργεί και να προσθέτει τις δικές του ασκήσεις στο πρόγραμμα
- $\triangleright$  Προώθηση και ανέβασμα της εφαρμογής στο Online Google app Store

# **11 Παρατηρήσεις - Σχόλια**

Ολόκληρη η εργασία δημιουργήθηκε εξολοκλήρου σε λειτουργικό περιβάλλον Windows 7 χρησιμοποιώντας το πρόγραμμα Android Studio. Όλες οι δοκιμές και τρεξίματα τις εφαρμογής γίνανε μέσω του Emulator (Προσομοιωτή) που παρέχει το Android Studio καθώς και σε φυσική συσκευή smartphone Motorola Moto G. Η μέγιστη έκδοση λειτουργικού Android έως σήμερα είναι το 6.0 Marshmallow. Ίσως σε μερικές συσκευές Tablets ανάλογα με το μέγεθος της οθόνης να εμφανίζεται μαύρο κενό γύρο από τις εικόνες λόγο του μεγέθους τους 400x500 pixels. Για οποιαδήποτε απορία ή παρατήρηση σχετικά με την εφαρμογή το e-mail επικοινωνίας είναι το lalosapost@gmail.com

## **12 Βιβλιογραφία**

- 1) Επίσημη ιστοσελίδα κατεβάσματος του Android Studio http://developer.android.com/sdk/index.html
- 2) Επίσημη ιστοσελίδα εισαγωγής στα εργαλεία http://developer.android.com/tools/studio/index.html
- 3) Stackoverflow forums http://stackoverflow.com
- 4) thenewboston ιστότοπος και forums https://www.thenewboston.com/forum/category.php?id=10
- 5) mysamplecode blog page http://www.mysamplecode.com
- 6) androidinterview blog page http://www.androidinterview.com
- 7) color-hex http://www.color-hex.com/
- 8) Δημιουργία λογότυπου(logo) https://romannurik.github.io/AndroidAssetStudio/icons-launcher.html